| Libert  | <b>Y</b> ™ | L3NV    | <b>RP</b> | OE Ser | ies Al | NVRs |
|---------|------------|---------|-----------|--------|--------|------|
|         | 4          | Liberty |           | / = =  |        |      |
|         | Liberty    | -       | 7         |        |        |      |
|         | Liberty    |         | 1         |        |        |      |
| 32 Libe | erty       | 4040    |           |        |        |      |

# User Manual for: L3NVR4POE, L3NVR8POE, L3NVR16POE, L3NVR3216POE

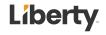

# Legal Notice

#### **Trademark Statement:**

VGA is trademark of IBM Corporation.

The Windows logo and Windows are trademarks or registered trademarks of Microsoft Corporation.

Other trademarks or company names that may be mentioned in this document are the property of their respective owners.

#### **Responsibility statement:**

To the extent permitted by applicable law, in no event shall the Company compensate for any special, incidental, consequential, or consequential damages resulting from the contents of the documentation and the products described, nor any Compensation for loss of profits, data, goodwill, loss of documentation or expected savings.

The products described in this document are provided "as it is at present", except as required by applicable law, the company does not provide any warranty or implied warranties, including but not limited to, merchantability, quality satisfaction, and fitness for a particular purpose, does not infringe the rights of third parties and other guarantees.

#### **Privacy Protection Reminder:**

If you have installed our products, and you may be collected personal information such as faces, fingerprints, license plates, emails, telephones, and GPS. In the process of using the product, you need to comply with the privacy protection laws and regulations of your region or country to protect the legitimate rights and interests of others. For example, provide clear and visible signs, inform the relevant rights holders of the existence of video surveillance areas, and provide corresponding contact information.

#### **About This Document:**

This document is for several models. The appearance and function of the products are subject to the actual products.

Any loss caused by failure to follow the instructions in this document is the responsibility of the user.

This document will be updated in real time according to the laws and regulations of the relevant region. For details, please refer to the product's paper, electronic CD, QR code or official website. If the paper and electronic files are inconsistent, please refer to the electronic file as.

The company reserves the right to modify any information in this document at any time. The revised content will be added to the new version of this document without prior notice. This document may contain technical inaccuracies, or inconsistencies with product features and operations, or typographical errors, which are subject to the company's final interpretation.

If the obtained PDF document cannot be opened, please use the latest version or the most mainstream reading tool.

# **Network Security Advice**

#### Required measures to ensure basic network security of equipment:

Modify the password regularly and set a strong password.

Devices that do not change the password regularly or use a weak password are the easiest to be hacked. Users are advised to modify the default password and use strong passwords whenever possible (minimum of 6 characters, including uppercase, lowercase, number, and symbol).

#### Update firmware

According to the standard operating specifications of the technology industry, the firmware of NVR, DVR and IP cameras should be updated to the latest version to ensure the latest features and security of the device.

The following recommendations can enhance your device's network security:

#### 1. Change your password regularly

Regularly modifying the login credentials ensures that authorized users can log in to the device.

#### 2. Modify the default HTTP and data ports

Modify the device's default HTTP and data ports, which are used for remote communication and video browsing.

These two ports can be set to any number between 1025 and 65535. Changing the default port reduces the risk of the intruder guessing which port you are using.

#### 3. Use HTTPS/SSL encryption

Set up an SSL certificate to enable HTTPS encrypted transmission. The information transmission between the front-end device and the recording device is fully encrypted.

#### 4. Enable IP filtering

After IP filtering is enabled, only devices with the specified IP address can access the system.

#### 5. Change the ONVIF password

For some old versions of the IP camera firmware, after the system's master password is changed, the ONVIF password will not be automatically changed. You must update the camera's firmware or manually update the ONIVF password.

#### 6. Only forward the ports that must be used

Only forward the network ports that must be used. Avoid forwarding a long port area. Do not set the device's IP to DMZ.

If the camera is connected locally to the NVR, you do not need to forward the port for each camera. Only the ports of the NVR need to be forwarded.

#### 7. Use a different username and password on the video surveillance system.

In the unlikely event that your social media account, bank, email, etc. account information is leaked, the person who obtained the account information will not be able to invade your video surveillance system.

#### 8. Restrict the permissions of the ordinary account

If your system is serving multiple users, make sure that each user has permission to access only its permissions.

#### UPNP

When the UPnP protocol is enabled, the router will automatically map the intranet ports. Functionally, this is user-friendly, but it causes the system to automatically forward the data of the corresponding port, causing the data that should be restricted to be stolen by others. If you have manually opened HTTP and TCP port mappings on your router, we strongly recommend that you turn this feature off. In actual usage scenarios, we strongly recommend that you do not turn this feature on.

#### SNMP

If you do not use the SNMP, we strongly recommend that you turn it off. The SNMP function is limited to temporary use for testing purposes.

#### Multicast

Multicast technology is suitable for the technical means of transmitting video data in multiple video storage devices. There have been no known vulnerabilities involving multicast technology so far, but if you are not using this feature, we recommend that you turn off multicast playback on your network.

v

#### 12. Check logs

If you want to know if your device is secure, you can check the logs to find some unusual access operations. The device log will tell you which IP address you have tried to log in or what the user has done.

#### Physically protect your device

For the safety of your device, we strongly recommend that you physically protect your device from unauthorized boring operations. We recommend that you place the device in a locked room and place it in a locked cabinet with a locked box.

It is highly recommended that you use PoE to connect IP cameras to NVR.

IP cameras connected to the NVR using PoE will be isolated from other networks so that they cannot be accessed directly.

#### Network isolation between NVR and IP cameras

We recommend isolating your NVR and IP cameras from your computer network. This will protect unauthorized users on your computer network from having access to these devices.

### **About This Document**

### Purpose

This document describes in detail the installation, use, and interface operation of the NVR (Network Video Recorder) device.

### Symbol Conventions

The symbols may be found in this document, which are defined as follows:

| Symbol          | Description                                                                                                    |
|-----------------|----------------------------------------------------------------------------------------------------|
|                 | It's for warning when a hazard or a hazardous condition is likely to be life-threatening.                                                                                     |
|                 | Alerts you to a medium or low risk hazard that, if not avoided, could result in moderate or minor injury.                                                                     |
|                 | Alerts you to a potentially hazardous situation that, if not<br>avoided, could result in equipment damage, data loss,<br>performance deterioration, or unanticipated results. |
| <b>G</b> ≕" TIP | Provides a tip that may help you solve a problem or save time.                                                                                                    |
|                 | Provides additional information to emphasize or supplement<br>important points in the main text.                                                                              |

# Safety instructions

The following are the correct use of the product. In order to prevent danger and prevent property damage, please read this manual carefully before using the device and strictly comply that when using it. Please save the manual after reading.

#### Requirements

The front-end devices of POE are required to be installed indoors.

The NVR device does not support wall mounting.

Do not place and install the device in direct sunlight or near heat-generating equipment.

Do not install the device in a place subject to high humidity, dust or soot.

Please keep the equipment installed horizontally or install the equipment in a stable place, taking care to prevent the product from falling.

Do not drop or spill liquid into the device and ensure that no liquid-filled items are placed on the device to prevent liquid from flowing into the device.

Install the device in a well-ventilated area, and do not block the ventilation openings of the device.

Use the device only within the rated input and output range.

Do not disassemble the device at will.

Please transport, use and store the device within the permissible humidity and temperature range.

### Power Requirement

Be sure to use the specified manufacturer's model battery, otherwise there is a danger of explosion!

Be sure to use the battery as required, otherwise there is a danger of the battery catching fire, exploding or burning!

Only use the same model of battery when replacing the battery!

Be sure to dispose of the used battery as the instruction of battery!

Be sure to use the power adapter that meets standard with the device, otherwise the personal injury or equipment damage caused by the user will be borne by the user.

Use a power supply that meets the SELV (Safety Extra Low Voltage) requirements and supply power according to the rated voltage of IEC60950-1 in accordance with the Limited Power Source. The specific power supply requirements are based on the equipment label. Connect the Class I product to the power outlet with a protective ground connection. The appliance is coupled to the port unit. Keep it at a proper angle for normal use.

### Important Statement

Users are required to enable and maintain the lawful interception (LI) interfaces of video surveillance products in strict compliance with relevant laws and regulations. Installation of surveillance devices in an office area by an enterprise or individual to monitor employee behavior and working efficiency outside the permitted scope of the local law and use of video surveillance devices for eavesdropping of illegal purposes constitute behaviors of unlawful interception.

This manual is only for reference and does not ensure that the information is totally consistent with the actual products. For consistency, see the actual products.

# Contents

| Legal Noticeii                  |
|---------------------------------|
| Network Security Adviceiv       |
| About This Document             |
| Purposevii                      |
| Symbol Conventions              |
| Safety instructions             |
| Requirementsviii                |
| Power Requirementviii           |
| Important Statementix           |
| Contents                        |
| 1 Preface                       |
| 1.1 Product Description1        |
| 1.2 Product Features            |
| 1.2.1 Cloud Upgrade1            |
| 1.2.2 Real-time Monitoring2     |
| 1.2.3 Playback                  |
| 1.2.4 User Management           |
| 1.2.5 Storage Function          |
| 1.2.6 Alarm Function            |
| 1.2.7 Network Monitoring        |
| 1.2.8 Split Screen              |
| 1.2.9 Recording Function        |
| 1.2.10 Backup Function          |
| 1.2.11 External Device Control4 |
| 1.2.12 Accessibility            |
| 2 Product Structure             |

| 2.1 Front Panel                                                                                                    |                                                                                              |
|----------------------------------------------------------------------------------------------------|----------------------------------------------------------------------------------------------|
| 2.2 Back Panel                                                                                                    | 5                                                                                            |
| 2.3 Important Notes                                                                                                    |                                                                                              |
| 2.4 About This User Manual                                                                                                    |                                                                                              |
| 2.5 Installation Environment and Precautions                                                                                                    |                                                                                              |
| 3 Install device                                                                                                    |                                                                                              |
| 3.1 Process                                                                                                    |                                                                                              |
| 3.2 Unpacking Inspection                                                                                                    | 14                                                                                           |
| 3.3 Install Hard Disk                                                                                                    |                                                                                              |
| 3.3.1 Install One or Two Hard disks                                                                                                    |                                                                                              |
| 4 Basic Operations                                                                                                    |                                                                                              |
| 4.1 Power on the Device                                                                                                    |                                                                                              |
| 4.2 Activation                                                                                                    |                                                                                              |
| 4.3 Power off the Device                                                                                                    |                                                                                              |
| 4.4 Login to the System                                                                                                    |                                                                                              |
| 5 Wizard                                                                                                    |                                                                                              |
|                                                                                                    |                                                                                              |
| 6 Quick Navigation                                                                                                    |                                                                                              |
| 6 Quick Navigation                                                                                                    |                                                                                              |
|                                                                                                    |                                                                                              |
| 6.1 Quick Bar                                                                                                    |                                                                                              |
| <ul><li>6.1 Quick Bar</li><li>6.2 Real Time Video Bar</li></ul>                                                                                                    |                                                                                              |
| <ul><li>6.1 Quick Bar</li><li>6.2 Real Time Video Bar</li><li>6.3 Playback</li></ul>                                                                                                    |                                                                                              |
| <ul> <li>6.1 Quick Bar</li> <li>6.2 Real Time Video Bar</li> <li>6.3 Playback</li> <li>6.3.1 Time Search</li> </ul>                                                                                                    | 35<br>39<br>41<br>43<br>44                                                                   |
| <ul> <li>6.1 Quick Bar</li> <li>6.2 Real Time Video Bar</li> <li>6.3 Playback</li> <li>6.3.1 Time Search</li> <li>6.3.2 Picture Grid</li> </ul>                                                                                                    | 35<br>39<br>41<br>43<br>44<br>44<br>46                                                       |
| <ul> <li>6.1 Quick Bar</li> <li>6.2 Real Time Video Bar</li> <li>6.3 Playback</li> <li>6.3.1 Time Search</li> <li>6.3.2 Picture Grid</li> <li>6.3.3 Event Recording</li> </ul>                                                                                                    | 35<br>39<br>41<br>43<br>44<br>44<br>46<br>48                                                 |
| <ul> <li>6.1 Quick Bar</li> <li>6.2 Real Time Video Bar</li> <li>6.3 Playback</li> <li>6.3.1 Time Search</li> <li>6.3.2 Picture Grid</li> <li>6.3.3 Event Recording</li> <li>6.3.4 Backup List</li> </ul>                                                                                                    | 35<br>39<br>41<br>43<br>44<br>44<br>44<br>46<br>48<br>49                                     |
| <ul> <li>6.1 Quick Bar</li> <li>6.2 Real Time Video Bar</li> <li>6.3 Playback</li> <li>6.3.1 Time Search</li> <li>6.3.2 Picture Grid</li> <li>6.3.3 Event Recording</li> <li>6.3.4 Backup List</li> <li>6.4 AI Recognition (Only for Some Models)</li> </ul>                                                                                                    | 35<br>39<br>41<br>43<br>44<br>44<br>46<br>46<br>48<br>49<br>49                               |
| <ul> <li>6.1 Quick Bar</li> <li>6.2 Real Time Video Bar</li> <li>6.3 Playback</li> <li>6.3.1 Time Search</li> <li>6.3.2 Picture Grid</li> <li>6.3.3 Event Recording</li> <li>6.3.4 Backup List</li> <li>6.4 AI Recognition (Only for Some Models)</li> <li>6.4.1 Real Time Comparison</li> </ul>                                                                                                    | 35<br>39<br>41<br>43<br>44<br>44<br>46<br>46<br>48<br>49<br>49<br>49                         |
| <ul> <li>6.1 Quick Bar</li> <li>6.2 Real Time Video Bar</li> <li>6.3 Playback</li> <li>6.3.1 Time Search</li> <li>6.3.2 Picture Grid</li> <li>6.3.3 Event Recording</li> <li>6.3.4 Backup List</li> <li>6.4 AI Recognition (Only for Some Models)</li> <li>6.4.1 Real Time Comparison</li> <li>6.4.1.1 Human Face</li> </ul>                                                                                                | 35<br>39<br>41<br>43<br>44<br>44<br>46<br>48<br>49<br>49<br>49<br>49<br>50                   |
| <ul> <li>6.1 Quick Bar</li> <li>6.2 Real Time Video Bar</li> <li>6.3 Playback</li> <li>6.3.1 Time Search</li> <li>6.3.2 Picture Grid</li> <li>6.3.2 Picture Grid</li> <li>6.3.3 Event Recording</li> <li>6.3.4 Backup List</li> <li>6.4 AI Recognition (Only for Some Models)</li> <li>6.4.1 Real Time Comparison</li> <li>6.4.1.1 Human Face</li> <li>6.4.1.2 Vehicle and Full Body</li> </ul>                             | 35<br>39<br>41<br>43<br>43<br>44<br>46<br>48<br>49<br>49<br>49<br>49<br>50<br>50<br>51       |
| <ul> <li>6.1 Quick Bar</li> <li>6.2 Real Time Video Bar</li> <li>6.3 Playback</li> <li>6.3.1 Time Search</li> <li>6.3.2 Picture Grid</li> <li>6.3.2 Picture Grid</li> <li>6.3.3 Event Recording</li> <li>6.3.4 Backup List</li> <li>6.4 AI Recognition (Only for Some Models)</li> <li>6.4.1 Real Time Comparison</li> <li>6.4.1.1 Human Face</li> <li>6.4.1.2 Vehicle and Full Body</li> <li>6.4.2 Smart Search</li> </ul> | 35<br>39<br>41<br>43<br>44<br>44<br>46<br>48<br>49<br>49<br>49<br>49<br>50<br>50<br>51<br>52 |

| 6.4.3 Archives Library            |    |
|-----------------------------------|----|
| 6.4.3.1 Face Library              | 56 |
| 6.4.4 Comparison Configuration    |    |
| 6.4.4.1 Face Comparison           |    |
| 6.4.5 Attendance Management       | 59 |
| 6.5 Channel Information           |    |
| 6.6 Main Menu                     |    |
| 7 UI System Setting               | 64 |
| 7.1 Channel Management            | 64 |
| 7.1.1 Camera                      |    |
| 7.1.1.1 Add Camera Automatically  |    |
| 7.1.1.2 Add Camera Manually       | 67 |
| 7.1.1.3 Add Camera by RSTP        |    |
| 7.1.1.4 Delete Camera             |    |
| 7.1.1.5 Operate Camera            | 69 |
| 7.1.2 Encode Parameter            |    |
| 7.1.3 Sensor Setting              |    |
| 7.1.4 OSD Settings                | 73 |
| 7.1.5 Privacy Zone                |    |
| 7.1.6 ROI                         | 75 |
| 7.1.7 Microphone                  | 76 |
| 7.1.8 Smart                       |    |
| 7.1.8.1 AI Multiobject            |    |
| 7.1.9 Intelligent Tracking        |    |
| 7.2 Record Setting                |    |
| 7.2.1 Record Schedule             |    |
| 7.2.2 Disk                        |    |
| 7.2.3 RAID (Only for Some Models) |    |
| 7.2.4 Storage Mode                |    |
| 7.2.5 S.M.A.R.T                   |    |
| 7.2.5.1 S.M.A.R.T                 |    |
| 7.2.5.2 WDDA                      |    |

| 7.2.6 Disk Detection                                                                                                    | 90                       |
|----------------------------------------------------------------------------------------------------|--------------------------|
| 7.2.7 Disk Calculation                                                                                                    | 92                       |
| 7.2.8 FTP                                                                                                    | 93                       |
| 7.3 Alarm Management                                                                                                    | 95                       |
| 7.3.1 General                                                                                                    | 95                       |
| 7.3.1.1 General                                                                                                    | 95                       |
| 7.3.1.2 IO control push                                                                                                    |                          |
| 7.3.2 Motion Detection                                                                                                    |                          |
| 7.3.3 Video Loss                                                                                                    | 99                       |
| 7.3.4 Intelligent Analysis                                                                                                    |                          |
| 7.3.5 Alarm In                                                                                                    |                          |
| 7.3.6 Abnormal Alarm                                                                                                    | 105                      |
| 7.3.7 Alarm Out                                                                                                    | 106                      |
| 7.3.7.1 Alarm Out                                                                                                    |                          |
| 7.3.7.2 Camera Alarm out                                                                                                    | 107                      |
| 7.3.8 Local Intelligent Analysis                                                                                                    |                          |
|                                                                                                    |                          |
| 7.3.8.1 General                                                                                                    |                          |
| 7.3.8.1 General         7.3.8.2 Intrusion                                                                                                    | 109                      |
|                                                                                                    | 109<br>110               |
| 7.3.8.2 Intrusion                                                                                                    |                          |
| 7.3.8.2 Intrusion<br>7.4 Network Management                                                                                                    | 109<br>110<br>113<br>114 |
| 7.3.8.2 Intrusion         7.4 Network Management         7.4.1 Network                                                                                                    |                          |
| 7.3.8.2 Intrusion         7.4 Network Management         7.4.1 Network         7.4.1.1 IP                                                                                                    |                          |
| 7.3.8.2 Intrusion         7.4 Network Management         7.4.1 Network         7.4.1.1 IP         7.4.1.2 Port                                                                                                    |                          |
| 7.3.8.2 Intrusion         7.4 Network Management         7.4.1 Network         7.4.1.1 IP         7.4.1.2 Port         7.4.1.3 POE                                                                                                    |                          |
| 7.3.8.2 Intrusion         7.4 Network Management         7.4.1 Network         7.4.1.1 IP         7.4.1.2 Port         7.4.1.3 POE         7.4.2 802.1 X                                                                                                    |                          |
| 7.3.8.2 Intrusion         7.4 Network Management         7.4.1 Network         7.4.1.1 IP         7.4.1.2 Port         7.4.1.3 POE         7.4.2 802.1 X         7.4.3 DDNS                                                                                 |                          |
| 7.3.8.2 Intrusion         7.4 Network Management         7.4.1 Network         7.4.1.1 IP         7.4.1.2 Port         7.4.1.3 POE         7.4.2 802.1 X         7.4.4 Port Mapping                                                                         |                          |
| 7.3.8.2 Intrusion         7.4 Network Management         7.4.1 Network         7.4.1.1 IP         7.4.1.2 Port         7.4.1.3 POE         7.4.2 802.1 X         7.4.3 DDNS         7.4.4 Port Mapping         7.4.1 Port Mapping                           |                          |
| 7.3.8.2 Intrusion         7.4 Network Management         7.4.1 Network         7.4.1 Network         7.4.1.1 IP         7.4.1.2 Port         7.4.1.3 POE         7.4.2 802.1 X         7.4.4 Dort Mapping         7.4.1 Port Mapping         7.4.2 NAT Port |                          |
| 7.3.8.2 Intrusion         7.4 Network Management         7.4.1 Network         7.4.1 IP         7.4.1.2 Port         7.4.1.3 POE         7.4.2 802.1 X         7.4.3 DDNS         7.4.4 Port Mapping         7.4.5 Email                                    |                          |

| 7.4.9 POE Status                              |     |
|-----------------------------------------------|-----|
| 7.4.10 Network Traffic                        |     |
| 7.4.11 Platform Access                        |     |
| 7.5 System Management                         |     |
| 7.5.1 Information                             |     |
| 7.5.2 General                                 |     |
| 7.5.2.1 System                                |     |
| 7.5.2.2 Date and Time                         |     |
| 7.5.2.3 Time Zone                             |     |
| 7.5.2.4 DST                                   |     |
| 7.5.2.5 Sync Camera Time                      |     |
| 7.5.3 User Account                            |     |
| 7.5.3.1 User                                  |     |
| 7.5.3.2 Advance Setting                       |     |
| 7.5.3.3 App Verification                      | 141 |
| 7.5.4 Security Center                         | 142 |
| 7.5.4.1 Password                              |     |
| 7.5.4.2 Pattern Unlock                        |     |
| 7.5.4.3 Secure Email                          |     |
| 7.5.4.4 Secure Question                       |     |
| 7.5.5 Layout                                  |     |
| 7.5.6 Auxiliary Screen (Only for Some Models) |     |
| 7.5.7 Logs                                    |     |
| 7.5.7.1 System Log                            |     |
| 7.5.7.2 Event Log                             | 151 |
| 7.5.8 Maintenance                             |     |
| 7.5.9 Auto Reboot                             |     |
| WEB Quick Start                               |     |
| 8.1 Activation                                |     |
| 8.2 Login and Logout                          |     |
| 8.3 Browsing Videos                           |     |
| 8.3.1 Browsing Real-Time Videos               |     |

| 8.3.2 Live Video                          | 164 |
|-------------------------------------------|-----|
| 8.3.3 Channel Operation                   |     |
| 8.3.4 PTZ Control and Setting             |     |
| 8.3.5 Sensor Setting                      |     |
| 8.3.6 Layout                              |     |
| 8.4 Playback                              |     |
| 8.4.1 Video Playback                      | 171 |
| 8.5 Alarm Search                          | 173 |
| 8.5.1 Channel Alarm                       | 173 |
| 8.6 Attendance                            | 175 |
| 8.6.1 Attendance Data                     |     |
| 8.6.2 Attendance Management               | 176 |
| 8.7 AI Recognition                        |     |
| 8.7.1 Real Time Comparison                | 181 |
| 8.7.1.1 Human Face                        |     |
| 8.7.1.2 Vehicle and Full Body             |     |
| 8.7.1.3 Real Time Body Temperature Filter |     |
| 8.7.2 Smart Search                        |     |
| 8.7.2.1 Human Face Search                 |     |
| 8.7.2.2 Full Body Search                  |     |
| 8.7.2.3 Vehicle Search                    |     |
| 8.7.3 Archives Library                    |     |
| 8.7.3.1 Face Library                      | 186 |
| 8.7.4 Comparison Configuration            | 186 |
| 9 System Setting                          |     |
| 9.1 Channel                               | 191 |
| 9.1.1 Camera                              |     |
| 9.1.1.1 Protocol Management               | 194 |
| 9.1.2 Encode                              | 195 |
| 9.1.3 Sensor Setting                      |     |
| 9.1.4 OSD                                 | 197 |
| 9.1.5 Privacy Zone                        |     |

| 9.1.6 ROI                                         | 199 |
|---------------------------------------------------|-----|
| 9.1.7 Microphone                                  |     |
| 9.1.8 Smart                                       |     |
| 9.1.9 Intelligent Tracking (Only for Some Models) | 201 |
| 9.2 Record                                        | 201 |
| 9.2.1 Record Schedule                             | 202 |
| 9.2.2 Disk                                        |     |
| 9.2.3 Storage Mode                                |     |
| 9.2.4 RAID (Only for Some Models)                 |     |
| 9.2.5 S.M.A.R.T                                   |     |
| 9.2.6 Disk Calculation                            |     |
| 9.2.7 FTP                                         |     |
| 9.3 Alarm                                         | 209 |
| 9.3.1 General                                     |     |
| 9.3.1.1 General                                   | 210 |
| 9.3.1.2 IO Control Push                           |     |
| 9.3.2 Motion Detection                            |     |
| 9.3.3 Video Loss                                  | 213 |
| 9.3.4 Intelligent Analysis (Only for Some Models) |     |
| 9.3.5 Alarm In                                    |     |
| 9.3.6 Abnormal Alarm                              | 216 |
| 9.3.7 Alarm out                                   | 217 |
| 9.4 Network                                       |     |
| 9.4.1 Network                                     |     |
| 9.4.2 DDNS                                        |     |
| 9.4.3 Email                                       |     |
| 9.4.4 Port Mapping                                | 222 |
| 9.4.4.1 Port Mapping                              |     |
| 9.4.4.2 NAT port                                  |     |
| 9.4.5 P2P                                         |     |
| 9.4.6 IP Filter                                   | 224 |
| 9.4.7 802.1X                                      |     |

xvi

| 9.4.8 SNMP                          |
|-------------------------------------|
| 9.4.9 Web Mode                      |
| 9.4.10 POE Status                   |
| 9.4.11 Platform Access              |
| 9.5 System                          |
| 9.5.1 Device Information            |
| 9.5.2 General                       |
| 9.5.3 User Account                  |
| 9.5.3.1 Add User                    |
| 9.5.3.2 Adv.Setting                 |
| 9.5.3.3 App Verification            |
| 9.5.4 Security Center               |
| 9.5.4.1 Password                    |
| 9.5.4.2 Secure Email                |
| 9.5.4.3 Secure Question             |
| 9.5.5 Logs                          |
| 9.5.5.1 System Logs241              |
| 9.5.5.2 Event                       |
| 9.5.6 Maintenance                   |
| 9.5.7 Auto Reboot                   |
| 9.6 Local (Supplied for IE Browser) |

## **1** Preface

### 1.1 Product Description

This product is a high-performance NVR device. The product has local preview, video multiscreen split display, local real-time storage function of video files, add support for mouse shortcut operation, remote management and control.

This product supports three storage methods: central storage, front-end storage, and client storage. The front-end monitoring point can be located anywhere in the network without geographical restrictions. It is combined with other front-end devices such as network cameras, network construction of network video server, and professional video surveillance systems to form a powerful security monitoring network. In the networked deployment system of this product, the central point and the monitoring point need only one network cable to connect. There is no need to connect video and audio cables. The operation is simple, and the cost of wiring and maintenance cost is low.

This product is widely used in public security, transportation, electric power, education and other industries.

### 1.2 Product Features

## 1.2.1 Cloud Upgrade

For devices that have access to the public network, you can update the software of the devices online.

### 1.2.2 Real-time Monitoring

It has a VGA (Video Graphics Array) port and an HDMI (High Definition Media Interface) port. It can realize monitoring function through monitor and display, and support VGA and HDMI output at the same time.

### 1.2.3 Playback

Each channel has independent real-time recordings and multi functions, such as retrieval, playback, network monitoring, video query, and download. Please refer to chapter Playback

Multiple playback modes: slow release, fast release, reverse playback, and frame-by-frame playback.

The exact time when the event occurred can be displayed during playback of the recording. You can select any area of the screen for partial magnification.

### 1.2.4 User Management

Each user group has a rights management set, which can be selected autonomously. The total rights set is a subset, and the user rights in the group cannot exceed the rights management set of the user group.

### 1.2.5 Storage Function

According to the user's configuration and policies (alarm or time settings), the corresponding audio and video data transmitted by the remote device is stored in the NVR device. For details, please refer to chapter Storage Management.

Users can record by WEB mode as needed. The video files are stored on the computer where the client is located. Please refer to chapter Storage.

### 1.2.6 Alarm Function

Real-time response to external alarm input, correct processing according to the user's preset linkage settings and give corresponding prompts.

The setting options of the central alarm receiving server are provided, so that the alarm information can be actively and remotely notified, and the alarm input can come from various external devices connected.

The alarm information can be notified to the user by mail or APP push information.

### 1.2.7 Network Monitoring

Through the network, the audio and video data of the IP camera or NVS (Network Video Server) of the NVR device is transmitted to the network terminal for decompression and reproduction. The device supports 8 (or 4) simultaneous online users to perform streaming operations. The audio and video data is transmitted using protocols such as HTTP (Hyper Text Transfer Protocol), TCP (Transmission Control Protocol), UDF (User Datagram Protocol), MULTICAST, RTP (Real-time Transport Protocol), and RTCP (Real Time Streaming Protocol). Use SNMP (Simple Network Management Protocol) for some alarm data or information Support WEB mode access system, applied to WAN, LAN environment.

### 1.2.8 Split Screen

Image compression and digitization are used to compress several images in the same scale and display them on the display of a monitor. 1/4/8/9/16/32 screen splitting is supported during preview; 1/4/9/16 screen splitting is supported during playback.

### 1.2.9 Recording Function

The device supports regular recording, motion detection recording, alarm recording, and intelligent recording. The recording file is placed on the hard disk device, USB (Universal Serial Bus) device, and client PC (personal computer). It can be connected to the WEB terminal, USB device, or local device. Query and play back the stored video files.

### 1.2.10 Backup Function

Support USB2.0 and eSATA video backup.

### 1.2.11 External Device Control

The peripheral control function is supported, and the control protocol and connection interface of each peripheral can be set as you need.

Support transparent data transmission of multiple interfaces, such as: RS232, RS485.

### 1.2.12 Accessibility

Supports video NTSL (Nation Television Standards Committee) system and PAL (Phase

Alteration Line) system.

Supports system resource information and real-time display of running status.

Supports for logging recording.

Supports local GUI (Graphical User Interface) output and quick menu operation via mouse.

Supports playback of audio and video from remote IPC or NVS devices.

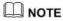

4

For other functions, please see the following text.

### **2** Product Structure

### 2.1 Front Panel

Figure 2-1 One disk/four disks model

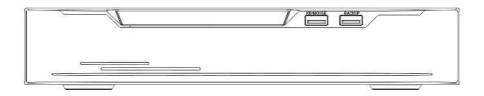

Table 2-1 Front panel function

| Port     | Description                                                                                                    |
|----------|----------------------------------------------------------------------------------------------------|
| PWR      | When the NVR is operating, the PWR indicator is steady on. When the NVR is shut down, the PWR indicator is turned off. |
| HDD      | Hard disk status indicator.<br>This indicator flashes when data is transmitted.                                        |
| POE      | PoE network status indicator.<br>This indicator flashes when data is transmitted.                                      |
| KB/MOUSE | Only connected to an USB mouse.                                                                                        |
| BACKUP   | Only connected to U disk.                                                                                              |

### 2.2 Back Panel

#### Figure 2-2 L3NVR4POE

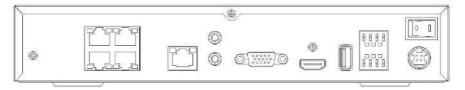

#### Figure 2-3 L3NVR8POE

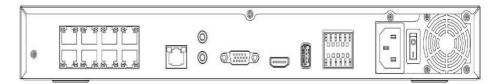

#### Table 2-2 Real panel function

| Port                    | Description                                        |
|-------------------------|----------------------------------------------------|
| POE                     | POE network interfaces                             |
| LAN                     | RJ 45 10/100/1000 Mbps adaptive Ethernet interface |
| AUDIO OUT /<br>AUDIO IN | Audio output / Audio input                         |
| VGA                     | Video output interface                             |
| HDMI                    |                                                    |
| Alarm I/O               | Alarm input/Alarm output                           |
| -                       | GND                                                |
| DC48V                   | Connected to an external power adapter             |

#### Figure 2-4 L3NVR16POE

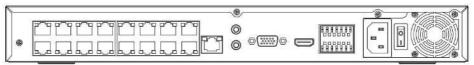

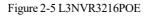

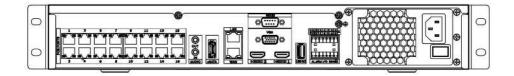

Table 2-3 Real panel function

| Port                    | Description                                        |
|-------------------------|----------------------------------------------------|
| POE                     | POE network interfaces                             |
| LAN                     | RJ 45 10/100/1000 Mbps adaptive Ethernet interface |
| AUDIO OUT /<br>AUDIO IN | Audio output / Audio input                         |
| VGA                     | Video output interface                             |
| HDMI                    |                                                    |
| USB 3.0                 | Only connected to 3.0 U disk                       |
| Alarm I/O               | Alarm input/Alarm output                           |
| ÷                       | GND                                                |
| DC48V                   | Connected to an external power adapter             |

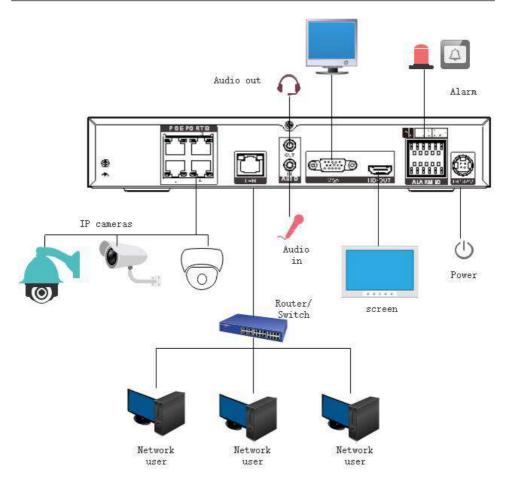

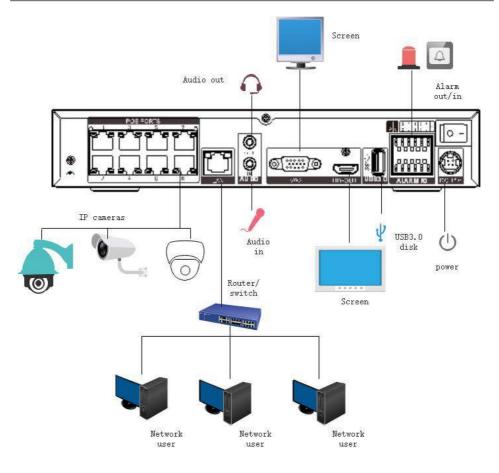

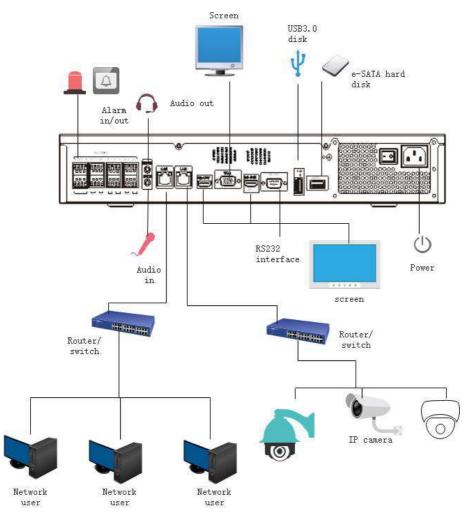

### 2.3 Important Notes

# Thank you for choosing the NVR. Please read the user manual carefully before using this product.

The NVR is a complex system-based device. To avoid misoperations and malfunctions caused by environmental factors and human factors during installation, commission, and application, note the following points when installing and using this product: Read the user manual carefully before installing and using this product.

Use Monitoring dedicated hard disks as the storage devices of the NVR with high stability and competitive price/performance ratios (the quality of hard disks sold on markets varies greatly with different brands and models).

Do not open the enclosure of this product unless performed by a professional person to avoid damage and electric shock.

We are not liable for any video data loss caused by improper installation, configuration, operation, and hard disk errors.

All images in the document are for reference only, please subject to the actual products.

### 2.4 About This User Manual

Please note the following points before using this user manual:

This user manual is intended for persons who operate and use the NVR.

The information in this user manual applies to the full series NVR, NVR as an example for description.

Read this user manual carefully before using the NVR and follow the methods described in this manual when using the NVR.

If you have any doubts when using the NVR, contact your product seller.

As our products are subject to continuous improvement, we reserve the right to modify product manual, without notice and without incurring any obligation.

### 2.5 Installation Environment and Precautions

#### Installation environment

Table 2-10 defines the installation environment of the NVR.

| Item                 | Description                                                                                                    |
|----------------------|----------------------------------------------------------------------------------------------------|
| Electromagnetism     | The NVR conforms to national standards of electromagnetic radiation and does not cause harm to the human body. |
| Temperature          | -10°C to +45°C                                                                                                 |
| Humidity             | 20% to 80%                                                                                                    |
| Atmospheric pressure | 86 Kpa to 106 Kpa                                                                                              |
| Power supply         | DC 12V, DC 48V 2A(1 HDD) or AC110/ 220V 4A(2 HDDs or more), please refer to actual products.                   |
| Power consumption    | <15W (not including the hard disk)                                                                             |

Table 2-4 Installation environment

#### **Installation precautions**

Note the following points when installing and operating the NVR:

The power adapter of the NVR uses DC48V  $\pm 20\%$  input. Do not use the NVR when voltage is too high or too low.

Install the NVR horizontally.

Avoid direct sunlight on the NVR and keep away from any heat sources and hot environments.

Connect the NVR to other devices correctly during installation.

The NVR is not configured with any hard disk upon delivery. Install one or more hard disks when using the NVR for the first time.

The NVR identifies hard disk capacity automatically and supports mainstream hard disk models.

You'd better use high-quality hard disk so that the NVR can work stably and reliably. Please

refer to chapter 10 Disk Compatibility

#### Other precautions

Clean the NVR with a piece of soft and dry cloth. Do not use chemical solvents. Do not place objects on the NVR.

The NVR meets the national standards of electromagnetic radiation and does not cause electromagnetic radiation to the human body.

#### Series of NVR

## 3 Install device

3.1 Process

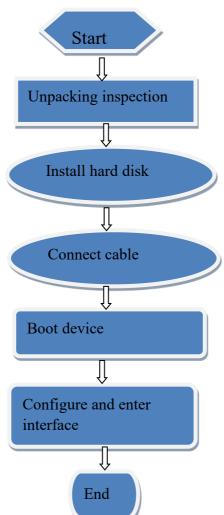

Step 1 Check the appearance, packaging, and laber or the device to make sure there is no damage.

Step 2 Install the hard disk and fix it to the device bracket.

- Step 3 Connect the device cable.
- Step 4 Make sure the device is properly connected. Power up and turn on the device.
- Step 5 Configure the initial parameters of the device. The boot wizard contains network configuration, add cameras, and manage disks. For details, please refer to the chapter of Wizard .

### 3.2 Unpacking Inspection

When you receive the video recorder, please check it against the following table.

Should you have any issues, please don't hesitate to contact our after-sales support.

| No | Item      |                                                                  | Check content                                                                                                    |
|----|-----------|------------------------------------------------------------------|----------------------------------------------------------------------------------------------------|
| 1  | Overall   | Appearance                                                       | Is there any obvious damage                                                                                                    |
|    | packaging | Package                                                          | Is there accidental impact                                                                                                    |
|    |           | Accessories                                                      | Is it complete                                                                                                    |
| 2  | Label     | Label of device                                                  | Is the equipment model consistent with the order contract?                                                                                                    |
|    |           |                                                                  | Whether the label is torn                                                                                                    |
|    |           |                                                                  |                                                                                                    |
|    |           |                                                                  | Do not tear or discard, otherwise warranty service is not<br>guaranteed. When you call the company for sales personnel<br>calls, you need to provide the serial number of the product<br>on the label. |
| 3  | Cabinet   | Package                                                          | Is there any obvious damage                                                                                                    |
|    |           | Data cable, power<br>cable, fan power supply,<br>and motherboard | Is the connection loose?<br><b>NOTE</b><br>If it is loose, please contact the company's after-sales<br>personnel.                                                                                      |

| T 1 1 A 1 | <b>T</b> T |         |        |         |
|-----------|------------|---------|--------|---------|
| Table 3-1 | Uni        | nackino | 1115   | nection |
| raole 5   | . 011      | Jacking | , 1110 | peenon  |

### 3.3 Install Hard Disk

Check if the hard disk is installed during the first installation. Please use the recommended hard disk model. For more details, see *10 Disk Compatibility*.

It is not recommended to use a PC dedicated hard disk.

# 

When replacing the hard disk, please turn off the power and then open the device to replace the hard disk.

Please use the monitoring dedicated SATA hard disk recommended by the hard disk manufacturer.

Choose the hard disk capacity according to the recording requirements.

### 3.3.1 Install One or Two Hard disks

Step 1 Remove the screws for fixing the upper cover and take down the cover.

Step 2 Take out the screws and silicone cushion, pass the screws through the silicone cushion,

and secure it to the screw holes, as show in Figure 3-1..

Figure 3-2 Installing the hard disk screws

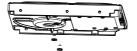

Step 3 Pass the screws through the holes on the base and put the hard disk in place, as shown in Figure 3-2.

Figure 3-3 Install hard disk

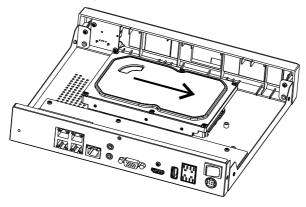

Step 4 Turn the device over, and fasten the fixing the rest 2 screws, as shown in Figure 3-3.

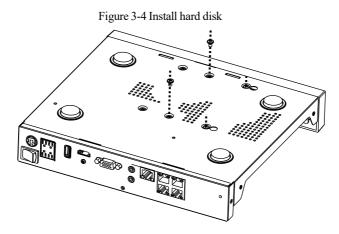

Step 5 Insert the hard disk data cable and power cable, then put back the upper cover and fasten the fixing screws.

# **4** Basic Operations

### 4.1 Power on the Device

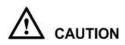

Ensure that the NVR is correctly connected to a power supply, and a display is correctly connected to the high-definition multimedia interface (HDMI) or video graphics array (VGA) port of the NVR before power-on.

In some environments, abnormal power supply may cause the failure of the NVR to work properly and even damage the NVR in severe cases. It is recommended to use a regulated power supply to power up the NVR in such environments.

After connecting the NVR to a power supply, the power indicator is always on. Start the NVR. The real-time video screen is displayed as shown in Figure 4-1.

#### Figure 4-1 Real-time video screen

| Liberty | Activation                       |                     |             | Liberty |
|---------|----------------------------------|---------------------|-------------|---------|
|         | Language                         | English             |             |         |
|         | Usemame                          | admin               |             |         |
|         | Enter a new password             |                     |             |         |
| Liberty | Confirm the new password         |                     |             |         |
|         | Enter channel default password   |                     |             | Liberty |
|         | - Valid password range [6-32]    | characters.         |             |         |
|         | - At least 2 kinds of numbers lo | worcase,uppercase   | or special. |         |
|         | - Only these special characters  | are supported 18#\$ | \$*:=_%&~,  |         |
|         | - Channel default password im    | t is not empty      |             |         |
|         |                                  |                     |             | Liberty |
| iberty  |                                  | <b>3</b> K          |             |         |

### 

The hard disk is strictly detected during device startup. If the detection result failed, the possible causes are as follows.

The hard disk is new and is not formatted. Login to the system and format the hard disk.

The hard disk is formatted, but the file system is inconsistent with the file system supported by the

NVR. Format the hard disk.

The hard disk is damaged.

### 4.2 Activation

When users log in the device at first time, or reset the NVR, you need to activate the device and set login and channel default password, as shown in Figure 4-2.

### **Basic Operations**

### Figure 4-2 Activation

| Activa                            | ation                |          |
|-----------------------------------|----------------------|----------|
| Language                          | English              | ~        |
| Username                          | admin                |          |
| Enter a new password              |                      |          |
| Confirm the new password          |                      |          |
| Enter channel default password    |                      |          |
| - Valid password range [6-32] ch  | aracters.            |          |
| - At least 2 kinds of numbers,low | ercase,uppercase or  | special. |
| - Only these special characters a | re supported !@#\$*+ | =_%&"`.  |
| - Channel default password limit  | is not empty         |          |
|                                   |                      |          |
| Of                                |                      |          |

Table 4-1 Description of activation

| Name             | Description                                                                                                    |
|------------------|----------------------------------------------------------------------------------------------------|
| Username         | The default username is admin, and "admin" is super administrator.                                                               |
| Password         | Valid password range 6-32 characters.                                                                                            |
| Confirm password | At least 2 kinds of numbers, lower case, upper case or special characters contained.                                             |
|                  | Only these special characters are supported ! @#&*+=-<br>%&"`(),/'.:;<>?^ ~[]{}.<br>Channel default password limit is not empty. |
| Channel password | The NVR channel connection password is the camera login password.                                                                |

Users can set the pattern unlock to login the device, as shown in Figure 4-3.

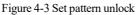

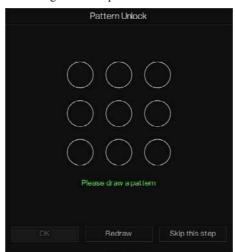

### 

After setting pattern unlock, the system default login will be pattern unlock login. If pattern unlock is not set, you need enter the password to log in.

If you don't need to set the pattern to unlock, click "Skip this step".

Allow the Mailbox to receive verification code. The password will be reset when you forget it, as shown in Figure 4-4.

#### **Basic Operations**

### Figure 4-4 Set Email

| Email for re  | overy user password |  |  |
|---------------|---------------------|--|--|
| Email Address |                     |  |  |
|               |                     |  |  |
|               |                     |  |  |
|               |                     |  |  |
|               |                     |  |  |
| 04            |                     |  |  |
| OK            | Skip this step      |  |  |

### 

Set the email address, if you forget the password, you can though the email address to receive the verification, and reset the password.

If the email address is not set, you can reply to the secure question or send the QR code to the seller to get the temporary password to login to the device.

If you don't need to set the email, click "Skip this step".

Set the secure questions to create a new password in case the user forgets the password.

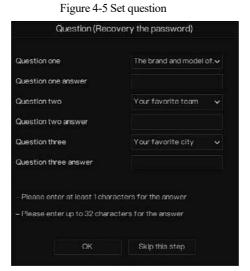

### 

The user can set three questions, and if they forget the password, they can answer the question and enter the reset password interface.

Questions one can be set: Your favorite animal

Company name of your first job

The name of the first boy/girl you like

The worst security question you have ever seen

The funniest worst design you have ever seen

Your favorite team

Your favorite city

The three question options cannot be set to the same issue.

The answer requires a minimum of four characters and a maximum of 32 characters.

If you do not want to set a password question, you can click Skip this step.

### 4.3 Power off the Device

Click the main menu and choose **System** > **Maintenance**, the maintenance setting page is displaying, click **Shutdown** to power off the NVR. If there is a power switch on the rear panel of the NVR, you can power off the power switch to disconnect the NVR from the power supply.

# 4.4 Login to the System

Step 1 Login to the device (two modes to login). The pattern unlock is as shown in Figure 4-6. Figure 4-6 Pattern unlock login page

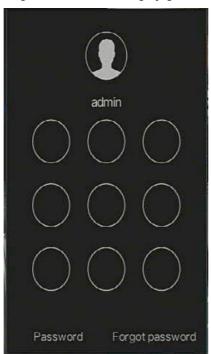

Step 2 On the NVR login page, click "Password" to enter pattern unlock interface. If users don't set the pattern unlock it will show password to login interface directly, select the language, as shown in Figure 4-7.

| 3) | English  | × |
|----|----------|---|
| 1  | admin    | ~ |
| 3  | Password |   |
|    | Login    |   |

#### Figure 4-7 Password login page

Step 3 Input the username and password.

### 

The password incorrect more than 3 times, please login again after 5 minutes. You can also power off, and power on to start on the device, input the correct password to avoid waiting five minutes. If user forget password, click Forgot password. User can choose a way to create new password:

1. Scan the QR code and send the QR code to your seller, the seller will send you the

verification code to create a new password.

2. Answer the secure question to create new password.

Step 4 Click Login to access the main User Interface (UI).Modify the default password, as shown

in Figure 4-8

### Basic Operations

### Figure 4-8 Modify default password

|                                  | Modify default password                             |       |
|----------------------------------|-----------------------------------------------------|-------|
| New password<br>Confirm password |                                                     |       |
|                                  | Modify password                                     |       |
| – Valid password range (         | 6-32) characters                                    |       |
|                                  | bers,lowercase,uppercase or special character conta | ined. |
| - Only special character         | s are supported 1@#\$*+=                            |       |

----End

# 5 Wizard

Login the NVR, the wizard is showing on live video, click **Start Wizard**, the pop-up window will show as Figure 5-1.

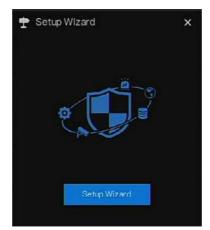

Figure 5-1 Wizard

### Figure 5-2 Wizard of network

| DHCP                     |                     |
|--------------------------|---------------------|
| IP Address               | 192 . 168 . 0 . 121 |
| Subnet Mask              | 255 . 255 . 255 . 0 |
| Default Gateway          | 192 . 168 . 0 . 1   |
| Obtain DNS Automatically | 0                   |
| Preferred DNS Server     |                     |
| Alternate DNS Server     |                     |
| Enable Port Mapping      |                     |
| Mode                     | Auto 🗸              |
| HTTP Port                |                     |
| HTTPS Port               |                     |
| RTSP Port                |                     |
| Control Port             |                     |

Step 1 Contains he parameter, the details please refer to Table 5-1.

| Table 5-1 | Network | parameter |
|-----------|---------|-----------|
|-----------|---------|-----------|

| Parameter   | Description                                                                    | Configuration                                                  |
|-------------|--------------------------------------------------------------------------------|----------------------------------------------------------------|
| DHCP        | Enable DHCP, the device will<br>obtain the IP address from the<br>DHCP server. | [Setting method]<br>Enable                                     |
| IP Address  | Set the IP of device when DHCP is disable                                      | [Setting method]<br>Manual                                     |
| Subnet mask | Set the subnet mask of device                                                  | [Setting method]<br>Manual<br>[Default value]<br>255.255.255.0 |
| Gateway     | If the user wants to access device,<br>he must set that                        | [Setting method]<br>Manual<br>[Default value]<br>192.168.0.1   |
| Obtain DNS  | N/A                                                                            | [Setting method]                                               |

| Parameter            | Description                                                                                                    | Configuration                                                                     |
|----------------------|----------------------------------------------------------------------------------------------------|-----------------------------------------------------------------------------------|
| automatically        |                                                                                                    | Enable                                                                            |
| Preferred DNS Server | N/A                                                                                                    | [Setting method]<br>Manual<br>[Default value]<br>192.168.0.1                      |
| Alternate DNS Server | N/A                                                                                                    | [Setting method]<br>Manual<br>[Default value]<br>8.8.8.8                          |
| Enable Port Mapping  | Enable to set the ports of HTTP,<br>HTTPS, RSTP, Control.<br>Auto: device to obtain Web port,<br>data port and client port.<br>Manual: user set the port manually. | [Setting method]<br>Choose type from<br>drop-down list<br>[Default value]<br>Auto |
| HTTP Port            | N/A                                                                                                    | [Setting method]                                                                  |
| HTTPS Port           | N/A                                                                                                    | When Port Mapping                                                                 |
| RTSP Port            | N/A                                                                                                    | is manual, you need to set these.                                                 |
| Control Port         | N/A                                                                                                    |                                                                                   |

Step 2 Click Next to view the basic information about device, as shown in Figure 5-3.

### Figure 5-3 Wizard of date and time

| te And Time Time Zone     | e DST               |
|---------------------------|---------------------|
| Date Format               | DD/MM/YY hhmmss 🗸 🗸 |
| Time Format               | 24H 🗸               |
| Enable NTP                | 0                   |
| NTP Server                | time.windows.com 🗸  |
| Sync Time Frequency (sec) | 86400               |
| Date                      |                     |
| Time                      |                     |
|                           |                     |

Choose date format and time format from drop-down list.

Click to synchrony time from network.

Disable the NTP-Sync, set time manually.

Roll the mouse to choose year, month and day when clicking the date.

Roll the mouse to choose hour, minute and second when clicking the date.

Click Modify Time to save the time.

Step 3 Click **Time Zone**, choose the current time zone from drop-down list, as shown in Figure 5-4.

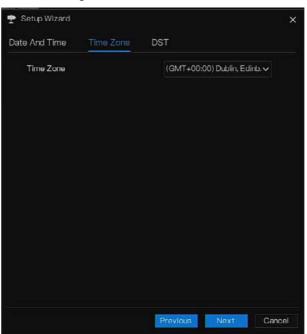

Figure 5-4 Wizard of time zone

Step 4 Click **DST**, enable the DST, set start and end time. Select offset time from drop-down list. Step 5 Click **Next** to enter the adding camera wizard, as shown in Figure 5-5.

### Figure 5-5 Wizard of adding camera

|     | Channel   | 6 ( ).     | P            | Model    | Protocol | Oper       | ate      |
|-----|-----------|------------|--------------|----------|----------|------------|----------|
| 0   | • CHI     | 169.25     | 4:10:2:3000. |          | Privata  | ۷          | ۵        |
|     | © CHS     |            |              |          |          |            |          |
|     | © CH3     |            |              |          |          | +          |          |
|     | CH4       |            |              |          |          |            |          |
|     |           |            | Delete       | AddD     | Devices  | Stop Sear  | rch(13s) |
| 0   |           | P          | Model        | Protocol | Firmw    | are Versio | on       |
| ۵   | 192.168.1 | 7,116:4433 |              | ONVIF    |          |            |          |
| n   | 192.168.7 | .200:8888  |              | ONVIF    |          |            |          |
| D   | 192,168   | 3.7.98:80  |              | ONVIF    |          |            |          |
| 0   | 192.168   | 3.7.95:80  |              | ONVIF    |          |            |          |
| Use | ername    | admin      | Pa           | ssword   |          | 5          | Add      |

The details of adding camera please refer to *chapter 7.1*.

Step 6 Click Next to enter wizard of disk, as shown in Figure 5-6.

31

|   | Disk  | Capacity | Used    | SN       | Disk Model | Status |
|---|-------|----------|---------|----------|------------|--------|
|   | Disk1 | 12 TB    | 149 GB  | 5QJ8VD9B |            | Normal |
| D | Disk2 | 3 TB     | 1583 GB | Z6A0RABD |            | Normal |
|   |       |          |         |          |            |        |
|   |       |          |         |          |            |        |
|   |       |          |         |          |            |        |
|   |       |          |         |          |            |        |
|   |       |          |         |          |            |        |
|   |       |          |         |          |            |        |
|   |       |          |         |          |            | Format |
|   |       |          |         |          |            |        |
|   |       |          |         |          |            |        |

Figure 5-6 Wizard of disk

You can view the general information of disk. You can also format the disk.

Step 7 Click Next to enter wizard of P2P, as shown in Figure 5-7

Figure 5-7 P2P

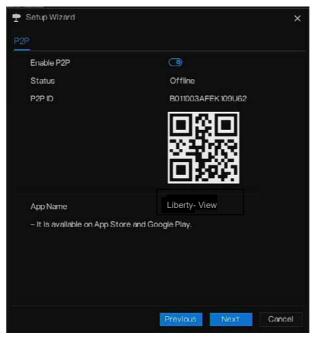

- Step 8 Enable the P2P, user can use mobile devices to manage the NVR by scanning the P2P ID, if the mobile phone has loaded the Liberty-View (search the APP at App Store or Google Play).
- Step 9 Click Next to enter the wizard of resolution, as shown in Figure 5-8. Choose resolution from drop-down list. (the highest resolution is 3840\*2160)

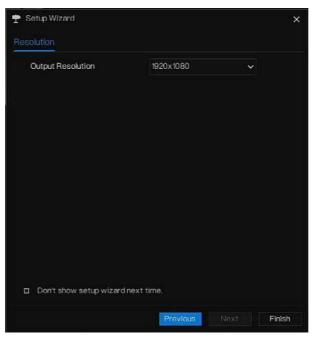

Figure 5-8 Wizard of resolution

Step 10 Click **Finish** to end the wizard, tick the **Don't show setup wizard next time**, it would not show at next time. Reopen wizard at **system > User > Advance setting**.

# **6** Quick Navigation

## 6.1 Quick Bar

After the NVR operation screen is displaying, move the cursor to the far bottom of the NVR screen. The NVR floating menu bar is displaying.

Click in the left of NVR floating menu bar. The quick home menu is showing. The quick home menu contains **Playback**, **System and Power (Shutdown, Reboot and Logout)** as shown in Figure 6-1.

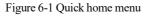

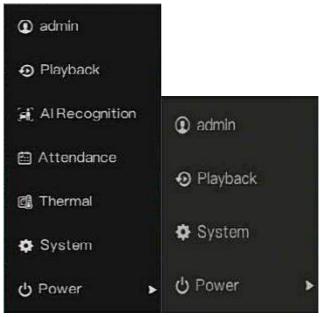

In the middle of NVR floating menu bar, the video tool bar provides video window switching, auto SEQ, volume, playback, and channel information, as shown in Figure 6-2.

Figure 6-2 Real-time video toolbar

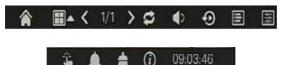

The real-time video toolbar is as follows:

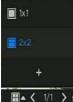

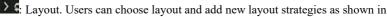

Figure 6-3. Click on the right of screen splitting format and choose the channels to view the video. Click + to add a new layout.

Figure 6-3 Add layout

| + Adduzerst                                                           |                                                 |                   | ×    |
|-----------------------------------------------------------------------|-------------------------------------------------|-------------------|------|
| Chanel                                                                | Layor News                                      | Ewall Time(sec) 5 |      |
| Fürt<br>29.stannels<br>3.Stannel28<br>3.Organ<br>4.Filter<br>4.Filter | ्रे.स<br>2. Carretti<br>3. Charretti<br>4. सम्ब |                   |      |
|                                                                       |                                                 |                   |      |
|                                                                       |                                                 |                   | Cana |

Input the layout name, choose the dwell time, choose the splitting format. Choose one channel or several channels to add on screen.

Auto SEQ. click icon, the layout dwell on screen is enabled, for how to set the dwell on,

please see chapter 7.5.5.

36

Audio. Click on the icon, the audio setting screen is displaying, where you can choose the channel and adjust the volume.

lo Channel Il Cricode

Channel information, tick the channel or encode, the live video will show the channel information.

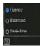

Preview strategy, users can switch the real-time preview mode according to the network.

There are three modes: fluency, balanced and real-time.

A main menu quick toolbar is on the right of NVR floating menu bar. The main menu quick toolbar provides **Manual alarm, Alarm information, Clean alarm, Information** and **time**, as shown in Figure 6-4.

Figure 6-4 Main menu quick toolbar

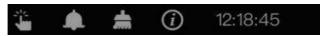

### 1

: Manual alarm, click the icon, users can set different channels, choose alarm out, the

window shows in Figure 6-5.

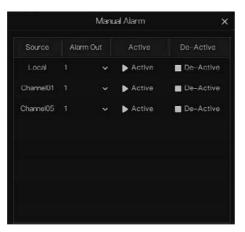

Figure 6-5 Manual alarm

: Alarm message, click on the icon for more details as shown in Figure 6-6.

|          | Pop up message     | to monitor 🛛 🗙      |
|----------|--------------------|---------------------|
| Channel  | Туре               | Start Time          |
|          | IP Conflict        | 24/04/2022 11:26:25 |
| Channel4 | Video Loss         | 24/04/2022 11:26:16 |
| Channel3 | Video Loss         | 24/04/2022 11:26:07 |
| Channel4 | Line Crossing      | 24/04/2022 06:08:41 |
| Channel4 | Line Crossing      | 24/04/2022 06:08:17 |
| Channel4 | Line Crossing      | 24/04/2022 06:08:03 |
| Channel4 | Line Crossing      | 24/04/2022 06:07:18 |
| Channel4 | Double Virtual Fe. | 24/04/2022 06:07:07 |
| Channel4 | Intrusion          | 24/04/2022 06:06:50 |
| Channel4 | Double Virtual Fe. | 24/04/2022 06:05:56 |
| Channel4 | Line Crossing      | 24/04/2022 06:05:54 |
| Channel4 | Line Crossing      | 24/04/2022 06:05:39 |

Figure 6-6 Alarm message

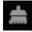

: Clean alarm, click icon and clean the current alarm actions like voice and external alarm

#### out.

(i)

: Information, click icon and the general information would show, like network, system,

channel, disk and alarm, as shown in Figure 6-7.

### Figure 6-7 Information

| Network System       | Channel          | Disk | Alarm | × |
|----------------------|------------------|------|-------|---|
| Status               | Onine            |      |       |   |
| IP Address           | 192.168.32.149   |      |       |   |
| Subnet Mask          | 255.255.0.0      |      |       |   |
| Default Gateway      | 192.168.0.1      |      |       |   |
| MAC Address          | 00:1C:27:16:F5:7 |      |       |   |
| DHCP                 | OFF              |      |       |   |
| Preferred DNS Server | 192.168.32.254   |      |       |   |
| Alternate DNS Server | 8.8.8.8          |      |       |   |
| Total Bandwidth      | 1000.00 Mbps     |      |       |   |
| Received Packets     | 544.92 Kbps      |      |       |   |

11

# 6.2 Real Time Video Bar

Right click at realtime image, the quick setting will show as figure.

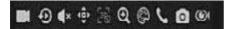

Record: click the icon and start to record video. Click again to end record.

Instant playback: click the icon, the window will be recording video five minutes ago.

is the time bar of playback.

Audio: open or close the audio.

PTZ: This function is only applied for speed dome cameras. The monitored camera can focus,

zoom or iris at this pop-up window. You can adjust every parameter as shown in Figure 6-8.

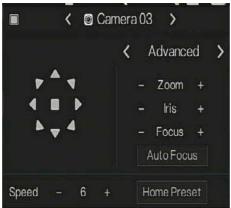

Figure 6-8 PTZ adjust screen

#### ₽ Å 4 4 ■ ♪ 4 ₽ ↓

adjust direction of camera.

At this part, perform Advanced, Scan and Tour settings.

: 3D, this function can only be used for high speed dome camera. Click the icon to enter the camera live video screen, use the mouse to move the camera or zoom in or out the lens. Click the point to zoom in. Drag and draw the area, zoom in the drawing area, Reverse drag to zoom out.

# •

Zoom in, click zoom in, roll the mouse wheel to zoom in and zoom out. Right-click to

exit the zooming.

P

: Image, click the icon, as shown in Figure 6-9. Select scene, and drag cursor to adjust value

of brightness, sharpness, contrast and saturation.

Figure 6-9 Camera picture parameter

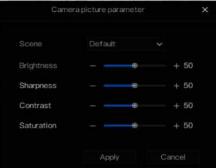

5

Two way audio. The NVR and camera can talk to each other.

Snapshot panorama. If an USB storage device is connected to the NVR device, click to save the panorama snapshot directly.

: fisheye (only used for fisheye cameras), click to switch the fisheye modes, as shown in

Figure 6-10.

Figure 6-10 Fisheye

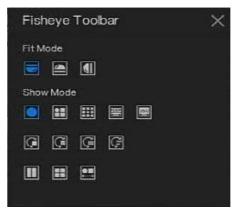

# 6.3 Playback

Playback refers to playing back a video, fixed-point playback, playback the search type.

Click finite quick navigation bar to access the playback screen, as shown in Figure 6-11. Figure 6-11 Playback screen

Choose the channels from the channels list, click one day to play (the date has blue line, it means

there is recording video at this day, it doesn't mean for all channels has video.)

It maybe has three color bars on the time bar, the blue one is schedule record, the yellow one is manual record, and the red one is alarm record.

The toolbar at the bottom of the playback screen is described as follows:

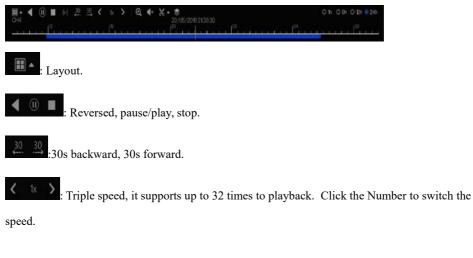

• : Zoom. Roll the roller of mouse to zoom in or out.

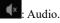

K: Start and end backup. Click the icon, the video backup starts, select the video and click the

icon again.

The backup type appears. Click **save**. And **saving the file** pop ups as Figure 6-12. Click **OK** to save.

This function is available after an USB disk is plugging in the device.

Figure 6-12 Select directory

|                               | Select Directo                                                 | ry X      |
|-------------------------------|----------------------------------------------------------------|-----------|
| Device List C                 |                                                                | +• ⊑ Ø    |
|                               |                                                                |           |
| /dev/sdb2                     | <b>1</b>                                                       |           |
|                               | 😫 kemel-35200-V200                                             |           |
|                               | 🔒 u-boot-3520D-V200                                            |           |
|                               |                                                                | *         |
|                               |                                                                |           |
| Remain/Total<br>0.7 GB/0.7 GB | Location: /nfsroot/usbbk_b1<br>Selected Directory: /nfsroot/us |           |
|                               |                                                                | OK Cancel |

Batch backup, click the icon to backup multi-channels, as shown in Figure 6-13.

Choose the folder to save, select the stream information from drop-down list, set the start time and end time, select the channels, Click **OK** to backup. The backup videos are marked by watermark, you can view it by our player.

: Snapshot panorama. Click to save it to USB storage device on NVR.

42

Figure 6-13 Batch backup

| Save to           |              |          | ì      |
|-------------------|--------------|----------|--------|
| Video Type        |              |          |        |
| StreamInformation | Main Stream  |          |        |
| Start Time        | 2019/05/28   | 21:45:16 |        |
| End Time          | 2019/05/29   | 21:45:16 |        |
| Channel           | □ Select All |          |        |
|                   |              |          |        |
|                   |              |          |        |
|                   |              | OK       | Cancel |

: Type of time bar, recording video can show

# 6.3.1 Time Search

Search refers to searching for a video by date and time.

**Operation Description** 

Click On in the quick navigation bar to access the search screen, as shown in Figure 6-14.

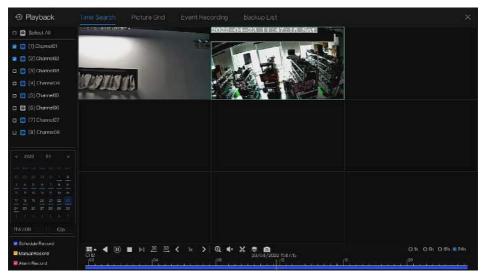

#### Figure 6-14 Time Search screen

#### **Operation Steps**

Step 1 Select a camera or cameras in the camera list on the left side of the search screen. The

video view of the selected camera is displaying in the play window.

Step 2 Select a date in the calendar on the light-down side of the search screen.

Step 3 Choose record type, and search the video quickly.

Step 4 Choose proper button to adjust video.

----End

44

## 6.3.2 Picture Grid

Picture grid refers to evenly dividing the video of a channel by time range and searching for a video based on thumbnails divided by time range.

Click **Ficture Crice** on the quick navigation bar to access the picture grid screen, as shown in Figure 6-15.

#### Network Video Recorder User Manual

#### Quick Navigation

### Figure 6-15 Picture grid screen

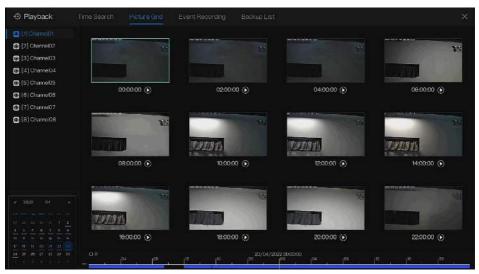

### **Operation Steps**

- Step 1 Select a camera in the camera list on the left side of the picture grid screen. Videos shot by the camera in the earliest time range on the current day are displayed as thumbnails in the window on the right side.
- Step 2 Select a date from calendar.
- Step 3 A day are dividend to 12 grids, every two hours is a grid. Click the image to change the interval.
- Step 4 Select a required thumbnail, double-click it or right-click it and choose Play from the shortcut menu to play the video.

Step 5 Click Step 5 Click Step

### Figure 6-16 Replay

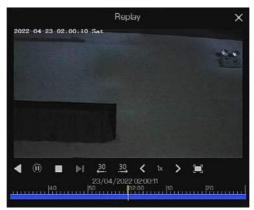

----End

## 6.3.3 Event Recording

Click On the quick navigation bar; choose **Event** at title to access the alarm event screen, as shown in Figure 6-17

#### **Quick Navigation**

#### Network Video Recorder User Manual

### Figure 6-17 Event screen

| • Playback                       |    |                     |           |                  |             |                  |       |
|----------------------------------|----|---------------------|-----------|------------------|-------------|------------------|-------|
| 🛛 🐼 Select Al                    |    |                     | Channel   |                  |             | Oper             |       |
| 🙎 🙆 [1] Channei01 🔷              |    | 24/04/2022 1147:38  | Channel05 | Mation Detaction | Ghannel05   | Ð                | ۲     |
| 🖬 🔀 (2) Chonnelli 2              |    | 24/04/2022 1148:44  | Channel03 |                  | Channel03   | 9                | ٩     |
| 🖬 🚺 [3] Channel03                |    | 24/04/2022 1546:43  | Channel04 | Video Loss       | Channel04   | Ð                | Ø     |
| 😸 🛃 [4] Channel04 👘              |    | 24/04/2022 1146/05  | Channel04 | Video Loss       | Charoel04   | Ð                | Φ     |
| 🛛 🗃 (5) Channel06                |    | 24/04/2022 11/15/41 | Channel03 | Video Loss       | Channel03   | Ð                | e     |
| 🗃 🞯 [6] ChannelD6                |    |                     |           |                  |             |                  |       |
| 🛛 🖸 [7] Charne07                 |    | 24/04/2022 11:45:17 | Channel05 | Motion Detection | Channel05   | Ð                | Φ     |
|                                  |    | 24/04/2022 1144:38  | Channel03 | Video Loss       | Channel03   | Ð                |       |
| Start Time<br>23/04/2022 1147:38 |    | 24/04/2022 10/357   | Channel05 | Mation Detection | Channel05   | Ð                | ۹     |
| End Time                         |    | 24/04/2022 11:13:50 | Channel03 |                  | Channel03   | ۹                | ۵     |
| 24/04/2022 11:47:38              |    | 24/01/2022 11:36:15 | Charmel05 | Video Loss       | Chennel06   | Ð                | Ð     |
| 尾 Alarm in                       |    | 24/04/2022 1126:25  |           | IP Confiet       | IP Conflict |                  |       |
| 🗟 Gamera Alarmin                 |    | 24/04/2022 1120.10  | Channel04 | Video Loss       | Channel04   |                  |       |
| Motion Detection                 |    | 24/04/2022 11:20:07 | Channel03 | Video Loss       | Channel03   |                  |       |
| Comera Tamper                    | 14 | 24/04/2022 00:08:41 | Channe/04 | Line Crossino    |             | Ð                | Φ     |
| Video Loss                       |    |                     |           |                  |             |                  |       |
| 🐱 hteligent Analysis             |    | 24/04/2022 00:08:17 | Channel04 | Line Crossing    |             | Ð                | æ     |
| R Abnormal Alarm                 |    | 24/04/2022 06:08:03 | Channel04 | Line Crossing    |             | ۲                | ۵     |
| Search                           |    |                     |           | IC 1/105 X       | Dox         | ble click to pla | video |

### **Operation Steps**

Step 1 Select cameras in the camera list on the left.

- Step 2 Set start and end time.
- Step 3 Tick the alarm type, such as alarm in, camera alarm in, motion alarm, video loss, intelligent analysis and abnormal alarm
- Step 4 Click Search to query the event, the result would show at window.
- Step 5 Double click to play video about event. It will play recording video.

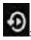

• play the recording video.

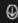

Solution: backup the recording video.

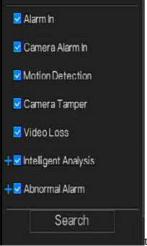

the type of intelligent analysis and abnormal alarm are subdivided,

users can tick Detail Alarm to show.

Intelligent analysis includes perimeter, single virtual fence, double virtual fences, loiter, multi loiter, object left, object removed, abnormal speed, converse, illegal parking, signal bad, register, stranger, registered license plate, over temperature, low temperature, abnormal temperature, threshold warning, threshold alarm, temperature difference warning, temperature difference alarm, temperature section alarm, face temperature, wear mask, no mask, personnel count threshold alarm, personnel count threshold alarm(IPC).

Abnormal alarm includes disk error, IP conflict, network disconnected.

User can choose the accurate alarm events to search.

----End

48

## 6.3.4 Backup List

Click on the quick navigation bar, choose Backup at title to access the backup screen, as shown in Figure 6-18.

#### Figure 6-18 Backup screen

| Q  | Search |          |  |                    |          |         |
|----|--------|----------|--|--------------------|----------|---------|
| 1D |        | End Time |  |                    | Progress | Operate |
| 4  |        |          |  | m /nfsrööt/usbbk_b | 25       | » ش     |

View detailed information of backup. Click on Delete to quit the download.

# 6.4 AI Recognition (Only for Some Models)

At AI recognition interface, we can set the **Real time Comparison**, **Smart search**, **Archives library**, **Comparison configuration**.

The all snapshots is able to be added to the libraries according the real needs

# 6.4.1 Real Time Comparison

Real time comparison can compare human faces, vehicle license plate, and AI(include riding, vehicle, full body)

### 6.4.1.1 Human Face

At real time comparison interface, click the to enter the human face comparison interface, choose the cameras with face recognition function to play live video, the snapshots of camera will be compared with the templates which have been registered in libraries, the result shows as in Figure 6-19.

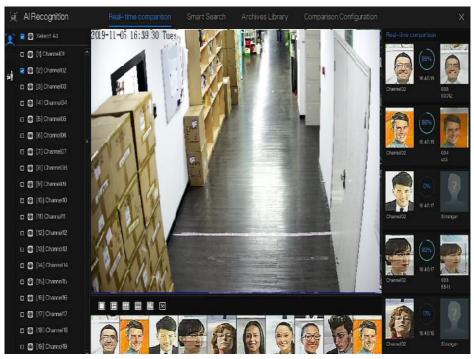

#### Figure 6-19 Human face comparison

Click the "+" to add the snapshot to face library immediately.

Snapshot in real time video, put the cursor on picture such as **F D**, you can add it to face

library, or face search. The cursor on area and the pictures are not update, move the mouse so that the pictures can be shown in time.

----End

50

### 6.4.1.2 Vehicle and Full Body

At real time comparison interface, click the **NO** to enter the vehicle license plate comparison interface, choose the AI recognition cameras to play live video, the snapshot of camera will be compared in libraries, the snapshot to vehicle and full body will show at the bottom of page, the result shows as in Figure 6-20.

#### Quick Navigation

### Figure 6-20 Full body

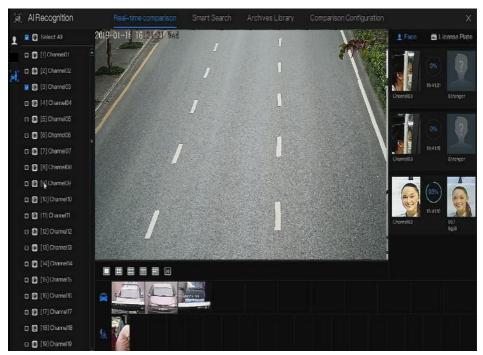

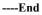

## 6.4.2 Smart Search

At smart search interface, user can search the human face, vehicle license plate, full body, car, body temperature.

Up to 1000 pictures can be displayed. Click to see more details and export search result.

### 6.4.2.1 Human Face Search

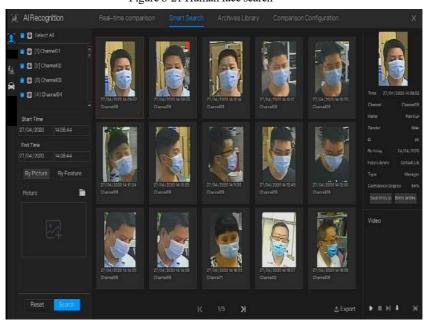

- Step 1 Choose human face search at smart search interface.
- Step 2 Tick the face recognition camera channels, set the start and end time.
- Step 3 Choose the condition (by picture or by feature), the picture can be selected from the file folder.
- Step 4 Click "Search" to search the snapshot of human face.
- Step 5 The result will show at the middle of page, click the picture and the detail information show at the top right of page.
- Step 6 The pictures can be added to library or used to search.
- Step 7 Click play button of video to play the recording of snapshot, click "Backup" to back up the recording videos.

### Quick Navigation

### Figure 6-22 Back up

|             | Backup              |  |
|-------------|---------------------|--|
| Stream:     | Main Stream 🗸 🗸     |  |
| Video Type: | Mp4                 |  |
| Channel:    | CH9                 |  |
| Size:       | 30.0 MB             |  |
| Start Time: | 27/04/2020 14:09:37 |  |
| End Time:   | 27/04/2020 14:10:07 |  |
| Save        | Cancel              |  |

Step 8 Click "Export" to export the result, choose export type pictures or videos.

| (2013) (1722) S.S.S.S.S.S.S.S.S.S.S.S.S.S.S.S.S.S.S. | Temenenen -       |  |
|------------------------------------------------------|-------------------|--|
| Export Type                                          | Export Pictures 🗸 |  |
| Save to                                              | Export Pictures   |  |
|                                                      | Export video      |  |

Figure 6-23 Export

Play video of snapshot, it will play a 30-seconds video before and after the snapshot.

Snapshot in real time video, put the cursor on picture such as + 💭 🔍, you can add it to face

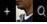

library, or face search. The cursor on area 6 and the pictures is not update, move the mouse so that the pictures can be shown in time.

----End

### 6.4.2.2 Full Body Search

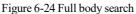

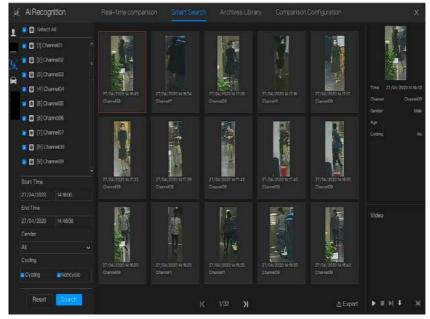

Step 1 Choose full body search at smart search interface.

Step 2 Tick the AI recognition camera channels, set the start time and end time.

Step 3 Set the gender, click cycling or no cycling.

Step 4 Click "Search" to search the snapshot of human face.

Step 5 The result will show at the middle of page, click the picture and the detail information show at the top right of page.

54

Quick Navigation

Network Video Recorder User Manual

Step 6 Click play button of video to play the recording of snapshot, click "backup" to back up the video.

Step 7 Click "Export" to export the result.

----End

### 6.4.2.3 Vehicle Search

Figure 6-25 Vehicle search

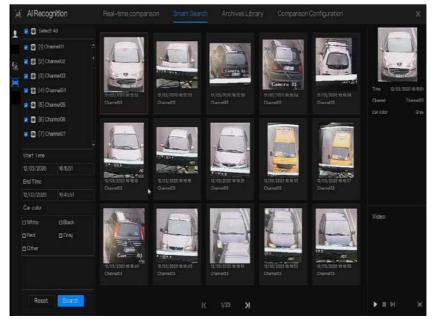

- Step 1 Choose vehicle search at smart search interface.
- Step 2 Tick the AI recognition camera channels, set the start time and end time.
- Step 3 Tick the color.
- Step 4 Click "Search" to search the snapshot of human face.
- Step 5 The result will be showed at the middle of page, click the picture and the detail information show at the top right of page.
- Step 6 Click play button of video to play the recording of snapshot, click "backup" to back up the video
- Step 7 Click "Export" to export the result.

----End

# 6.4.3 Archives Library

At archives library, users can add or edit the face library , license plate library.

The license plate libraries can be imported to and exported from IP cameras.

### 6.4.3.1 Face Library

| Figure 6-26 Face library |
|--------------------------|
|--------------------------|

|                 | + Add | X De | lete 🕁 | import.    | 击 Export | Q Refresh 17 | 7 Filter |               |         |
|-----------------|-------|------|--------|------------|----------|--------------|----------|---------------|---------|
| D Select All    |       | Name | Gender | Birthday   |          |              | Тура     | Expire date   | Operate |
| 🛛 Defadi Llu    | ٥     |      | Male   | 28/11/2019 | i n      | urknow       | Student  | Never expire  | 2 🛙 Q   |
|                 |       |      | Male   | 28/11/2019 |          | unknow       | Student  | Never expire  | ۵ 🛍 ک   |
| Drve            |       |      | Male   | 28/11/2019 |          | unknow       | Student  | Never expire  | ∠∎ 0.   |
| etechnology     |       |      | Mala   | 28/11/2019 |          | urknow.      | Student  | Never expire  | 2∎0     |
| e maga          |       |      | Male   | 28/11/2019 |          | unknow       | Teacher  | Nover expire  | ∠ @ Q   |
| engineering     |       |      | Male.  | 28/11/2019 |          | urknow       | Student  | Nover expire  | ∠ 🗈 Q   |
| platform        |       |      | Mala   | 28/11/2019 |          | unknow       | Student  | Never expire: | 소 🖬 이,  |
|                 |       |      | Male   | 20/11/2019 |          | sinknow      | Student  | Never expire  | ∠∎ a    |
| <b>Eur</b> know |       |      | Male   | 28/11/2019 |          | unknow       | Student  | Never expire  | ∠ tù Q  |
| e lind.         |       |      | Male   | 28/11/2019 |          | unknow       | Student  | Never expire  | ∠∎ 0.   |
| Phardware .     |       |      | Male   | 28/11/2019 |          | unknow       | Student  | Never expire  | 2 🖬 Q   |
| download        |       |      | Molo   | 28/11/2019 |          | unknow       | Student. | Novor expire  | 2 🛚 Q   |
|                 |       |      | Mile   | 28/11/2019 |          | unknow       | Student  | Never expire  | 2 🗈 Q   |
|                 |       |      | Male   | 28/11/2019 |          | unknow       | Student  | Never expire  | ∠ 🖬 Q   |
|                 |       |      | Male   | 28/11/2019 |          | unknow       | Student  | Never expire  | ∠∎ 0    |
|                 |       |      | Male   | 28/11/2019 |          | uoknow       | Stuckent | Never expire  | ∠∎ 0    |
|                 |       |      | Male   | 28/11/2019 |          | unknow       | Student  | Never expire  | ∠ ĝ 0,  |
|                 |       |      | Molo.  | 28/11/2019 |          | unknow       | Student  | Nover expire  | ∠ 🖻 Q   |

Click "+" to add a new face library.

Click "Add" to add person face.

Tick the person, click "Delete" to delete the person.

Click "Import" to add the person batch.

Click "Export" to export the all person in library.

Click "Filter" to filter the all persons in library, as shown in Figure 6-27.

#### Quick Navigation

#### Figure 6-27 Filter

| Gender  | All |    |
|---------|-----|----|
| D       |     |    |
| Туре    | All |    |
| Picture | All | 18 |

Click operate icon to edit or delete the chosen person.

----End

# 6.4.4 Comparison Configuration

### 

The comparison function is only for AI cameras, please refer to actual cameras.

At comparison configuration interface, user can set the comparison of human face/ license

plate/temperature/ mask detection configuration/ personnel count configuration.

### 6.4.4.1 Face Comparison

At face comparison interface, users can set different channels' strategy, such as similarity, display comparison result, face library, enable alarming, event action, arming time, as shown in Figure 6-28.

| Al Recognition |                         |                         |         |         |
|----------------|-------------------------|-------------------------|---------|---------|
| Channel        | Register Detect Library | Stranger Detect Library | Sminity | Operate |
| Chamoitt       | DefailtLib              | DefaultLb               | 80%     |         |
| Chanel2        | Defait i in             | Clefwatility            |         | ۷.      |
| Charrent2      |                         | Detautlub               |         |         |
| Channel14      | DefaultLib              | Defwit Lib              |         |         |
| Ourse/6        | Default Lib             | DefaultLite             | 80%     |         |
| Channel 15     | DefaultLib              | DefaultLb               | 80%     |         |
| Channel 17     | Defait Lib              | Defaut Lb               |         | ۷.      |
| Chame/8        | Default Lib             | Defaut Lib              |         |         |
| Charce/E       | Onfailt1.b              | Defaulti.b              |         |         |
| Otame(2)       | DetaultLib              | DefaultUb               |         |         |
| Chane@1        | DefaitLb                | Default Lb              | 80%     |         |
| Channel22      | Default Lib             | Default Lb              |         |         |
| Otemei23       | Dufault Lib             | DefaultLib              |         |         |
| Channel24      | Ocfair Lib              | Dofout Lib              |         |         |
| Channel25      | Octault Lib             | DofastLib               |         | ۷.      |
| Channel/5      | Ueta #1.h               | Detwit Lib              |         | ۷.      |
| Charrie 2/     | UetaitLb                | Detwit Lb               |         |         |
| Channe 29      | DefaultLib              | Default Lb              |         |         |
| Charre 29      | DefailtLb               | DefadtLib               | 80%     | 4       |

#### Figure 6-28 Face comparison

Figure 6-29 Strategy

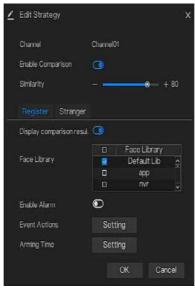

#### ----End

58

## 6.4.5 Attendance Management

In attendance management, users can set attendance rule, library and check point, as shown in Figure 6-30.

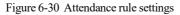

| Attendance                  |                                                                                                    | × |
|-----------------------------|----------------------------------------------------------------------------------------------------|---|
| p-Attendance Rule Settings  | Attendance Rule Settings                                                                                                    |   |
| ⊅-Attendance Library        | Working Time: Start-work time 09:30 End-work time 1000                                                                                                    |   |
| ▷ Attendance Check Point S. | WurkdaySetling: ⊡Sun ∎Mun ∎Toe ∎Wed ∎Thu ∎Fri ⊡Sat                                                                                                    |   |
|                             | Check-in valid time: Before stort-work time 10 min to After stort-work time 30 min<br>Check-out valid time: Before end-work time 10 min to After end-work time 30 min |   |
|                             | -If employee does not check in when starting work, mark as absent<br>If employee does not check out when ending work, mark as absent                                  |   |
|                             | Apply                                                                                                    |   |

**Operation Steps** 

Step 1 Set start work time and end work time.

Step 2 Tick the workday

Step 3 Set valid time of check in and check out.

Step 4 Click Save to save the setting.

#### Attendance library

Step 1 Click **Attendance Library** to add library, the attendance library can call the face database directly.

| Attendance                  | Attendance Data Attendance Managem                                                                                                    |                    |                    |       |
|-----------------------------|----------------------------------------------------------------------------------------------------|--------------------|--------------------|-------|
| > Attendance Rule Settings  | Attendance Library                                                                                                    |                    |                    |       |
|                             | Face Library 👩 Library Management                                                                                                    |                    | Attendance Library |       |
| > Attendence Check Puint S. | C 12 Rems<br>R Dafnut I. Ib<br>2 ap<br>2 of r<br>2 biotnology<br>2 biotnology<br>2 b | >> Add<br>« Delete | D 12 litems        | Accey |

Figure 6-31 Attendance library

Step 2 Tick the library and click Add to add to attendance library. If you want to modify the library.

Step 3 click Database management to enter the face database management to modify

parameter.

Step 4 Click Save to save the setting.

#### Attendance check point settings:

Step 1 Click Attendance check point settings to set point, as shown in Figure 6-32.

#### Quick Navigation

| Attendance                 | Attendance Data     |                                                                                  |            |         |        |
|----------------------------|---------------------|----------------------------------------------------------------------------------|------------|---------|--------|
| > Attendance Rule Settings | Attendance Check Po | int Settings                                                                     |            |         |        |
| > Attendance Library       | Channel             | Attendance Litrary                                                               | Similarity | Enabled | Operat |
|                            | (Jtame01            | Default Lib;appminitechnology;mage;engineering;platform;pc;urknow;test/hardw     | 80%        | Start   | 4      |
|                            | Charnel02           |                                                                                  |            | Start   | ∠      |
|                            | Channel03           |                                                                                  | 80%        | Start   |        |
|                            | Charrys 104         |                                                                                  | 80%        | Start   | 4      |
|                            | Charnol05           |                                                                                  | 80%        | Start   | ۷.     |
|                            | ChannelOfi          | Defailt Libpppror, technology;mage, engineeringplatform; pounknow; test; har dw. |            | Start   | 4      |
|                            | Channel07           |                                                                                  |            | Start   | 4      |
|                            | Chave08             | Default Lib;app;//wr.technology;image,engineering;platform;pc;uninow;testUhardw  |            | Start   | ۷      |
|                            | Chamel09            |                                                                                  | 80%        | Start   | 1      |
|                            | Chamel10            |                                                                                  |            |         |        |
|                            | ChannelT            |                                                                                  |            |         | 2      |
|                            | Chamol12            |                                                                                  |            | Start   | 4      |
|                            | Channell3           |                                                                                  |            | Start   | 4      |
|                            | Chame/4             |                                                                                  |            | Start   | 4      |
|                            | Chamel15            |                                                                                  | 80%        | Start   | 2      |
|                            | Charnel 16          |                                                                                  |            | Start   | 4      |

### Figure 6-32 Attendance check point setting

Step 2 Click L to edit check point setting, as shown in Figure 6-33

61

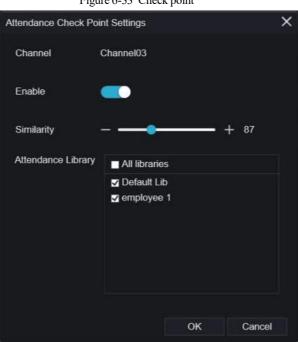

- Step 3 Enable the function, set similarity and tick the library, all face detection cameras can be set the check points
- Step 4 Click **OK** to save the setting.

---End

#### Figure 6-33 Check point

## 6.5 Channel Information

Click the B will show as Figure 6-34, tick the Channel or Encode, the information will show in

live video screen.

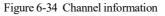

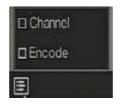

----End

## 6.6 Main Menu

Right-click on the UI screen, the main menu as shown in Figure 6-35. The main menu includes

#### Channel, Record, Network, Alarm and System.

Figure 6-35 NVR main menu

|   | Channel                                                         |                                                                  |              | Record                                                   |                                        |                              | Network                               |                                                 |
|---|-----------------------------------------------------------------|------------------------------------------------------------------|--------------|----------------------------------------------------------|----------------------------------------|------------------------------|---------------------------------------|-------------------------------------------------|
| Þ | Camera<br>Sensor Setting<br>Privacy Zone<br>Microphone<br>Smort | Encode<br>OSD<br>RCI<br>Intelligent Tracking                     | 0))          | Record Schedule<br>Storage Mode<br>Disk Detection<br>FTP | Disk<br>SMART<br>Disk Calculatio.      | S                            | Network<br>DDNS<br>Email<br>IP Filter | 802.0X<br>Port Mapping<br>P2P<br>SNMP           |
|   | Alarm                                                           |                                                                  |              |                                                          | System                                 |                              |                                       |                                                 |
|   | General<br>Video Loss<br>Alarm In<br>Alarm Out                  | Motion Deter<br>Intelligent An<br>Abnormal Ala<br>Local Intellia | alysis<br>em | Ę,                                                       | Information<br>Security Center<br>Loga | General<br>Layout<br>Mainten | ance                                  | User Account<br>Auxiliary Screen<br>Auto Reboot |

----End

# 7 UI System Setting

### 

Different devices may have different functions, please refer to actual products.

## 7.1 Channel Management

IP cameras can directly be connected to input channels of the NVR by plugging in POE port. When IP cameras are insufficient, the NVR can automatically search for and add IP cameras or manually add cameras in the same Local Area Network (LAN).

Channel management includes Add or Delete Camera, Encode, Sensor Setting, OSD, Privacy Zone, ROI, Microphone, Human Thermometer, Smart, and Intelligent Tracking.

## 7.1.1 Camera

#### **Operation Description**

Click **Channel** in the main menu to access the camera management screen, as shown in Figure 7-1 There are four modes for adding cameras, manually add, batch add, search to add, POE add, and automatic add.

64

#### UI System Setting

| 🗙 System                          |             | Record                                                          | Alarm I                                                    | Network        | System |                                                    |          |                                                                                               |                          |    |
|-----------------------------------|-------------|-----------------------------------------------------------------|------------------------------------------------------------|----------------|--------|----------------------------------------------------|----------|-----------------------------------------------------------------------------------------------|--------------------------|----|
|                                   | Gamora      | Protoco                                                         | l Management                                               |                |        |                                                    |          |                                                                                               |                          |    |
| > Encode                          |             | Chargel                                                         |                                                            |                | Model  |                                                    |          | ware Version                                                                                  | Operate                  |    |
| Sensor Setting                    |             | CHI                                                             | 192,168.32.74:30                                           | 1001           |        | Privatu                                            | (3.6.08) | 04.1004.278.0.119.1                                                                           | <u>ک</u> ش ′             |    |
| <ul> <li>Sensor Senarg</li> </ul> |             |                                                                 |                                                            | 001            |        |                                                    | -36.08   |                                                                                               | <u>∠</u> 0 -             |    |
| ▶ 0SD                             |             |                                                                 | 169.254.10.4.300                                           |                |        |                                                    |          |                                                                                               | 2 <b>0</b> -             |    |
|                                   |             |                                                                 |                                                            |                |        |                                                    |          |                                                                                               | ∠ ∎ -                    |    |
| » Microphone                      |             |                                                                 |                                                            |                |        | Aad                                                | levices  | Delete                                                                                        | Batuh Updal              | é. |
| ⊳ Maraphana                       | Onine I     | Device                                                          | Start                                                      | Search         |        | Adul                                               | levices  | Delete                                                                                        | Batch Updal              | θ. |
| » Microphono                      | Orine1<br>D | Device<br>P                                                     |                                                            | Search<br>Mode |        | Adul<br>Protocol                                   | levices  | Delete<br>Firmware Varsion                                                                    | Bal ưn Updal<br>Modify F |    |
| > Micropitano<br>> Smart          |             |                                                                 |                                                            |                |        |                                                    | levices  |                                                                                               |                          |    |
|                                   |             | P                                                               | 154.0000                                                   |                |        |                                                    | levices  |                                                                                               | Modify F                 |    |
| ⊳ Smart                           |             | P<br>192 106 22                                                 | 154 8888                                                   |                |        | Protocol                                           | levices  | Firmware Version                                                                              | Modify F                 |    |
| ⊳ Smart                           |             | P<br>192 108 32<br>192 168 32 1                                 | 154.0986<br>153.30001<br>132.90001                         |                |        | Protocol<br>ON/F<br>Privale                        | levices  | Firmware Version<br>v38.0804.1004.3.0.119.0                                                   | Modify F                 |    |
| ⊳ Smart                           |             | . P<br>192 108 32<br>192 108 32 1<br>192 108 32 1               | 154.0080<br>153.00001<br>182.00001<br>90.00001             |                |        | Protocol<br>ONVIF<br>Private<br>Private            | levices  | Firmware Version<br>v38.0804.1004.3.0.115.0<br>138.0821.1004.3.05.10                          | Medfy F<br>2<br>2<br>2   |    |
| ⊳ Smart                           |             | P<br>192 106 32<br>192 468 32 1<br>192 468 32 1<br>192 468 32 1 | 154.0986<br>153.00001<br>182.00001<br>20.00001<br>79.00001 |                |        | Protocol<br>CNVIF<br>Privala<br>Privata<br>Privata | levices  | Firmware Version<br>v38.0801.1001.3.0.119.0<br>t38.0821.1004.3.0.5.10<br>v3.0.1304.3043.0.410 | Modfy F                  |    |

Figure 7-1 Channel management screen

Modify device parameters, remote channel is based on cameras (human body

temperature has two remote channels, fisheye cameras have four remote channels) as shown in Figure 7-2.

| Channel Name   | Channel10          |
|----------------|--------------------|
| P Address      | 192 . 168 . 1 . 83 |
| Protocol       | Private 🗸 🗸        |
| Port           | 30001              |
| Username       | admin              |
| Password       | *****              |
| Remote Channel | CH-1 v             |

Figure 7-2 Modify device parameter

----End

### 7.1.1.1 Add Camera Automatically

The NVR can add automatically cameras to the camera list.

#### **Operation Methods**

Method 1: Click Start Search button, the cameras in the same network as your recorder will show in list, the search will be lasting for 20 seconds. Input username and password (the default value both are admin) click Add Devices, the cameras in the list would be added to channels directly. Method 2: Select the cameras you want to add, and click Add Devices, the selected cameras would be added to the camera list.

Tick the online non-onvif channels at list and click **Batch Update** to access the directory of software; it would to update the channels at once.

### 

On the camera management screen, check the status of channels in the camera list. If the status of a

channel is this camera is online. If the status of a channel is this camera is offline.

The added cameras should be the same network as NVR.

#### ----End

### 7.1.1.2 Add Camera Manually

#### **Operation Steps**

Step 1 Click to add devices as shown in Figure 7-3.

| Channel     | Р             |         | Protocol |     |
|-------------|---------------|---------|----------|-----|
| CH1         | 169.254.10.2  | :30001  | Private  | < 1 |
| CH2         | 192.168.99.14 | 6:30001 | Private  |     |
| CH3         | 192.168.99.14 | 5:30001 | Private  | ÷   |
| Channel     |               |         |          |     |
| Address     |               |         |          |     |
| rotocol     | c             | NVIF    |          | ~   |
| °or t       |               | o       |          |     |
| Jsername    |               |         |          |     |
| assword     |               |         |          |     |
| lemote Chan | nel (         |         |          |     |

#### Figure 7-3 Add camera screen

- Step 2 Input IP address, port, user name and password of this camera. Double click the online camera IP to copy its configuration. Quick change of other channel's parameters can be done.
- Step 3 Select a protocol from the drop-down list(ONVIF, Private, custom protocols). Remote channel is only used for multi channels cameras, such as human temperature cameras, fisheye cameras, and so on.

Step 4 Click OK, the camera is added successfully.

### 

If all channels of the NVR are connected by cameras, please delete the cameras that you don't need, so that you can add more cameras.

If an IP camera is added manually, input the correct username and password of the camera below the online device list. The camera will be added successfully. If not the camera would be shown on list at offline.

The protocol can be chosen the custom protocols these are set at protocol interface.

The user can click the added channel to copy the information to save the time, you can just need to modify difference information, such as the remote channel.

----End

### 7.1.1.3 Add Camera by RSTP

If the user wants to add the different protocol cameras to NVR, you can set the protocol

management, and add cameras one by one, as shown in Figure 7-4.

Figure 7-4 Protocol management

| 🛠 System                         | Channel Record Alarm              | Network System             | ×     |
|----------------------------------|-----------------------------------|----------------------------|-------|
|                                  | Camera Protocol Management        |                            |       |
| > Encode                         | Custom Protocol                   | Custom Protocol 1 🗸 🗸      |       |
| b Sensor Setting                 | Protocol Name                     | Custom 1                   |       |
| ⊳ OSD                            | Stream Type                       | 🖉 Main Stream 💷 Sub Stream |       |
| <ul> <li>Privacy Zone</li> </ul> | Protocol Type                     | RTSP V RTSP V              |       |
| > ROI                            | Port                              |                            |       |
| ⊳ Microphono                     | Path                              |                            |       |
|                                  | Example(Type)://[IP Address][Port | t]/[Path];                 |       |
| ъ Smart                          |                                   |                            |       |
| Intelligent Tracking             |                                   |                            |       |
|                                  |                                   |                            |       |
|                                  |                                   |                            |       |
|                                  |                                   |                            |       |
|                                  |                                   |                            |       |
|                                  |                                   |                            |       |
|                                  |                                   |                            | Apply |

Step 1 Click Channel > Camera > Protocol Management.

Step 2 Choose the custom protocol from the drop-down list, there are 16 kinds of protocols can be set.

UI System Setting

Step 3 Input the protocol name.

- Step 4 Tick main stream and sub stream. The main stream shows image on full screen live video. The sub stream shows image on split screen. If you just tick main stream and the channel will not show image on split screen.
- Step 5 Choose the type of protocol, the default value is RTSP.
- Step 6 Input the port of the IP camera.
- Step 7 Input the path (it may vary with different camera models).
- Step 8 Click Apply to save the settings.

Choose the protocol from the drop-down list, the protocol is set at protocol management interface. The cameras should be confirmed to the protocols.

----End

### 7.1.1.4 Delete Camera

#### **Operation Steps**

Step 1 Select a camera to delete in the camera list and click un, the delete confirmation

message screen is displaying, as shown in Figure 7-5.

Figure 7-5 Delete confirmation message

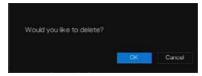

Step 2 Click OK, the camera will be deleted successfully.

### 7.1.1.5 Operate Camera

At camera list, click **camera** to operate camera as shown in Figure 7-6, users can update, reboot and reset the camera immediately.

#### Figure 7-6 More operation

| <ul> <li>Update</li> </ul> |  |
|----------------------------|--|
| Reboot                     |  |
| ② Reset                    |  |
| 🖌 Modify IP                |  |

Step 1 Click Update, pop-up window to select software, as shown in Figure 7-7.

Step 2 Set the directory click OK to update camera. Figure 7-7 Select directory of software

|                                  |    | >      |
|----------------------------------|----|--------|
|                                  |    | -      |
|                                  |    |        |
|                                  |    |        |
| 02_1020x 1080_20181229100453.mp4 |    |        |
| 02_1020x 1080_20181229100564 mp4 |    |        |
|                                  | ٠  |        |
|                                  |    |        |
|                                  | GK | Cancel |

Step 3 Click **Reboot**, message "**Are you sure to reboot**? " would show, click OK to reboot the camera.

- Step 4 Click **Reset**, message "**Are you sure to reset?**" would show, users can enable the retain IP address function. Click OK to reboot the camera.
- Step 5 Tick the cameras with non-onvif protocol and cameras are online, click **Update** to update all cameras at once.
- Step 6 IP address of the online camera can be modified, click **Modify IP** to modify as shown in following figure, input the new IP address and subnet mask.

Update need upload the firmware by flash driver.

----End

70

## 7.1.2 Encode Parameter

The system allows setting the stream information, encoding type, resolution, frame rate, bitrate control, bitrate and quality for cameras in a channel in **Encode Parameter** screen.

#### **Operation Description**

Click **Encode** in the main menu or **Menu** of the channel management screen and choose **Encode** to access the **Encode** screen, as shown in Figure 7-8.

| 🛠 System             | Channel Record Alarm  | Network System |            |      |       |
|----------------------|-----------------------|----------------|------------|------|-------|
| ⊳ Camera             | Encada                |                |            |      |       |
|                      | Channel               | [1]Channel01   |            |      |       |
| Sensor Setting       |                       |                |            |      |       |
| > OSD                | Stream Information    | Main Stream    | Sub Stream |      |       |
| Privacy Zone         | Video Format          | H285           | H285       |      |       |
| ⊳ HOI                | Audio Encode Type     | G711A          |            |      |       |
| > Microphone         | Resolution            | 1920×1000      | 704x576    |      |       |
|                      | Frame Rate(fps)       |                |            |      |       |
| > Smart              | Frame Interval(Frame) | 50             |            |      |       |
| Intelligent Tracking | Bitrate Type          | CBR            | CER        |      |       |
|                      | Elitrate(kbps)        | 4096           | 1024       |      |       |
|                      | Quality               |                |            |      |       |
|                      | Smart Encode          | Ð              |            |      |       |
|                      |                       |                |            |      |       |
|                      |                       |                |            | Сару | Αρρίγ |

#### Figure 7-8 Encode screen

#### **Operation Steps**

- Step 1 Select a channel from the drop-down list of channel.
- Step 2 Set video format, audio encode type, resolution, frame rate, bitrate type, bitrate size and quality from the drop-down lists.
- Step 3 Click Copy and select channels or tick all, then click OK to apply the parameter settings to cameras in selected channels , click Apply to save encode parameter settings.

#### ----End

## 7.1.3 Sensor Setting

Sensor setting refers to basic attributes of pictures, it includes the brightness, sharpness, contrast and saturation. You can set picture parameters for each channel based on scene.

**Operation Description** 

Click **Sensor Setting** in the main menu or click menu of the channel management screen and choose **Sensor Setting** to access the Sensor Setting screen, as shown in Figure 7-9.

Figure 7-9 Sensor setting screen

| 🛪 System             | Channel Record          | Alarm Network                                                                                                    | System        |          |                 |               | ×     |
|----------------------|-------------------------|----------------------------------------------------------------------------------------------------|---------------|----------|-----------------|---------------|-------|
| > Camera             | Sensor Setting          |                                                                                                    |               |          |                 |               |       |
| > Encode             | 2022-04-24 12 54 48 8.0 |                                                                                                    |               |          |                 |               |       |
|                      |                         | Contraction of the local division of the local division of the loc |               | Channel  | [1]Channel01    |               |       |
| ⇒ OSD                |                         |                                                                                                    |               |          |                 |               |       |
| > Privacy Zone       |                         |                                                                                                    |               |          |                 |               |       |
| > ROI                | 1-1 Idulatore           | 146                                                                                                    |               |          |                 |               |       |
| > Microphone         |                         |                                                                                                    |               |          |                 |               |       |
| ⊳ Smart              | huga S                  | owa Exposura                                                                                                    | White Balance | DayNight | Noise Reduction | Enhance Image |       |
| Intelligent Tracking | Scene                   | Default 🗸                                                                                                    |               |          |                 |               |       |
|                      | Brightness              | •                                                                                                    | + 50          |          |                 |               |       |
|                      | Sherpness               |                                                                                                    |               |          |                 |               |       |
|                      | Contrast                |                                                                                                    |               |          |                 |               |       |
|                      | Saturation              |                                                                                                    | + 50          |          |                 |               |       |
|                      |                         |                                                                                                    |               |          |                 | Default       | Apply |

The Sensor Setting are as follows:

Brightness: it indicates brightness or darkness of an image.

Sharpness: it indicates picture's clarity.

Contrast: it refers to the brightest white and darkest black in an image.

Saturation: it indicates brilliance of the picture color.

Other parameters are sensor settings of IP cameras, like scene, exposure, white balance, day-

night, noise reduction, enhance image, zoom focus, etc.

Scene: it includes indoor, outdoor, default. Mirror includes normal, horizontal, vertical, horizontal + vertical.

Exposure: it includes mode, max shutter, meter area and max gain.

White balance: it includes tungsten, fluorescent, daylight, shadow, manual, etc.

72

#### UI System Setting

Day-night: users can transit day to night, or switch mode. Noise reduction: it includes 2D NR and 3D NR. Enhance image: it includes WDR, HLC, BLC, defog and anti-shake. Zoom focus: users can zoom and focus.

#### **Operation Steps**

Step 1 Select a channel from the drop-down list of channel.

Step 2 Select scene from the drop-down list. The default values of picture parameters vary with scenarios.

Step 3 Set parameters.

Step 4 Click Default to reset to factory settings, click Apply to save image settings. ----End

## 7.1.4 OSD Settings

Click **OSD** in the main menu or menu of the channel management screen and choose **OSD** to access the OSD screen, as shown in Figure 7-10.

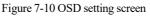

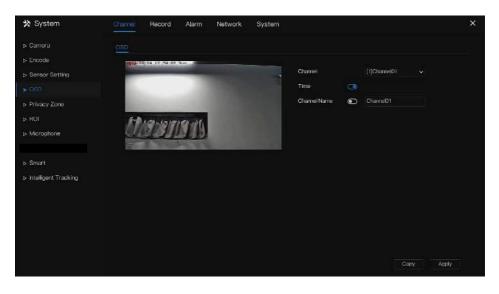

#### Operation Steps

Step 1 Select a channel from the drop-down list of channel.

- Step 2 Click next to Time to enable or disable OSD time setting.
- Step 3 Click next to Name to enable or disable OSD channel setting.

Step 4 Set the channel name.

- Step 5 In the video window, click and drag time or channel to move to a location.
- Step 6 Click Copy and select channels, then click OK to apply the OSD settings to cameras in selected channels , click Apply to save OSD settings.

#### ----End

## 7.1.5 Privacy Zone

The system allows you to mask images in a specified zone and which is called privacy zone.

#### **Operation Description**

Click **Privacy Zone** in the main menu or menu of the channel management screen and choose privacy zone to access the **Privacy Zone** screen, as shown in Figure 7-11.

Figure 7-11 Privacy zone screen

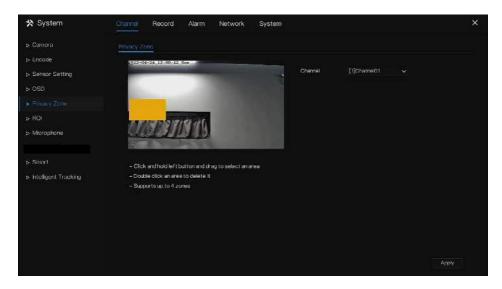

#### **Operation Steps**

Step 1 Select a channel from the drop-down list of channel.

Step 2 In the video window, hold down and drag the left mouse button to draw a privacy area.

Step 3 Click Copy and select channels or tick **all**, then click OK to apply the privacy settings to cameras in selected channels , click Apply to save privacy settings. Step 4 Double click privacy area to delete setting.

----End

## 7.1.6 ROI

**UI System Setting** 

Click **ROI** in the main menu or menu of the channel management screen and choose **ROI** to access the ROI screen, as shown in Figure 7-12.

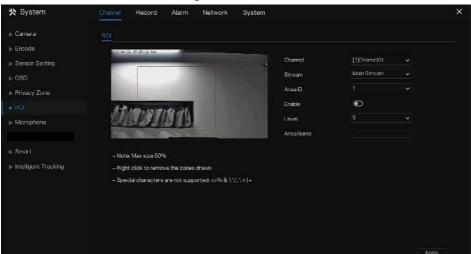

Figure 7-12 ROI

Table 7-2 RIO parameter

|           | 1              |                                                                                                   |  |  |
|-----------|----------------|---------------------------------------------------------------------------------------------------|--|--|
| Parameter | Description    | Setting                                                                                           |  |  |
| Stream    | Stream ID.     | [Setting method]<br>Select a value from the drop-down<br>list box.<br>[Default value]<br>Stream 1 |  |  |
| Enable    | Enable the ROI | [Setting method]<br>Click the button.<br>[Default value]<br>OFF                                   |  |  |

| Parameter | Description                                                                                                    | Setting                                                                                    |
|-----------|----------------------------------------------------------------------------------------------------|--------------------------------------------------------------------------------------------|
| Area ID   | ROI area ID, there are 8 area                                                                                                    | [Setting method]<br>Select a value from the drop-down<br>list box.<br>[Default value]<br>1 |
| Level     | The measure result of ROI. The higher the grade, the clearer the area inside and the more vaguer the area outside. There are five levels. | [Setting method]<br>Select a value from the drop-down<br>list box.<br>[Default value]<br>5 |
| Area Name | The marked name used for areas.                                                                                                    | [Setting method]<br>Enter a value manually. The value<br>cannot exceed 32 bytes.           |

----End

# 7.1.7 Microphone

Click **Microphone** in the main menu or menu of the channel management screen and choose **Microphone** to access the Microphone screen, as shown in Figure 7-13.

#### Network Video Recorder User Manual

### UI System Setting

### Figure 7-13 Microphone

| 🛪 System             | Chamel Record Alarm | Network System |      | ×     |
|----------------------|---------------------|----------------|------|-------|
| > Camera             | Microphone          |                |      |       |
| > Encode             | Channel             | [1]ChanneiU1   |      |       |
| Sensor Setting       | Microphone          | <b>(</b>       |      |       |
| ⊳ OSD                | Microphone Type     | Line in        |      |       |
| Privacy Zone         | Microphone Volume   |                | + 50 |       |
| > ROI                |                     |                |      |       |
|                      |                     |                |      |       |
|                      |                     |                |      |       |
| ≫ Smart              |                     |                |      |       |
| Intelligent Tracking |                     |                |      |       |
|                      |                     |                |      |       |
|                      |                     |                |      |       |
|                      |                     |                |      |       |
|                      |                     |                |      |       |
|                      |                     |                |      |       |
|                      |                     |                |      | Apply |

#### Table 7-3 Microphone

| Parameter         | Description                                                                   | Setting                                                                                                    |
|-------------------|-------------------------------------------------------------------------------|----------------------------------------------------------------------------------------------------|
| Enable Microphone | Indicates whether to enable the microphone function.                          | [Setting method]<br>Click the button on to enable<br>microphone.                                                           |
| Microphone Type   | Microphone types include:<br>Line In<br>An active audio input is<br>required. | [Setting method]<br>Select a value from the drop-<br>down list box.                                                        |
| Microphone Volume | Allows you to adjust the microphone volume.                                   | [Setting method]<br>Slide the slider left or right.<br>[Default value]<br>50<br>NOTE<br>The value ranges from 0 to<br>100. |

----End

## 7.1.8 Smart

## 

It is only available for cameras with AI function.

The comparison function is only for AI multiobject cameras, please refer to actual cameras.

### 7.1.8.1 AI Multiobject

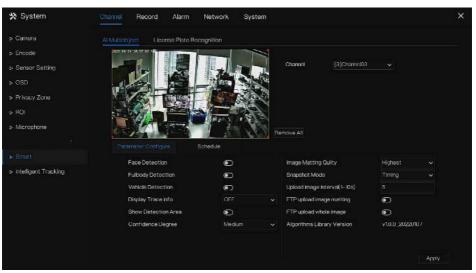

#### Figure 7-14 AI multiobject

Table 7-4 AI multiobject

| Parameter               | Description                                                                        | How to set             |
|-------------------------|------------------------------------------------------------------------------------|------------------------|
| Face detection          | The camera will snap the face when someone appears in live video.                  | Enable                 |
| Full body detection     | The camera will snap the whole body when someone appears in live video.            | Enable                 |
| Licence plate detection | The camera will snap the licence when the vehicle's licence appears in live video. | Enable                 |
| Vehicle<br>detection    | The camera will snap the licence when the vehicle appears in live video.           | Enable                 |
| Display trace<br>info   | Enable the function and a trace frame will show at live video.                     | Choose from drop list. |

### UI System Setting

| stem Setting<br>Parameter        | Description                                                                                                    | User Manual<br>How to set         |
|----------------------------------|----------------------------------------------------------------------------------------------------|-----------------------------------|
|                                  | Mode 1:                                                                                                    |                                   |
| Show detection area              | Enable to set a detection area, and the frame will show at live video                                                                                              | Enable                            |
| Confidence<br>coefficient        | The range of snap image, there are three type,<br>such as high, mid and low. The higher the<br>confidence, the better the snap quality and the<br>fewer snapshots. | Choose from drop-<br>down list.   |
| Face pixel<br>min(30-300)        | 30-300 pixels, the smaller the pixel be set, the more face will be captured, but it may be mistaken.                                                               | Input a value<br>ranges 30 to 300 |
| Body pixel<br>min(30-300)        | 30-300 pixels, the smaller the pixel be set, the more body will be captured, but it may be mistaken.                                                               | Input a value range 30 to 300     |
| Vehicle pixel<br>min(30-800)     | 30-300 pixels, the smaller the pixel be set, the more face will be captured, but it may be mistaken.                                                               | Input a value range 30 to 800     |
| Image matting quality            | The quality of snap images, There are three modes can be chosen, such as low, mid and high.                                                                        | Choose from drop<br>list.         |
| Snapshot mode                    | There are three modes can be chosen, such as timing, and optimal.                                                                                                  | Choose from drop list.            |
| Upload image<br>interval(1-10 s) | At timing mode, set the interval of upload image.                                                                                                    | Input a value<br>ranges 1 to 10   |
| FTP upload image matting         | <b>Configuration &gt; Network Service &gt; FTP</b> , set<br>FTP related parameters, the captured picture<br>will be sent to the set FTP location                   | Enable                            |
| FTP upload whole image           | Capture a picture and send a whole image.                                                                                                    | Enable                            |

Figure 7-15 Schedule

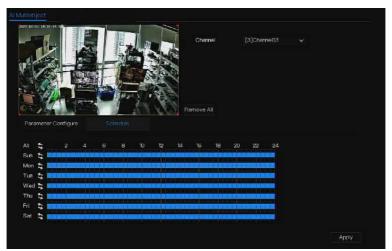

----End

# 7.1.9 Intelligent Tracking

### 

This function is available for high speed camera.

The automatic target tracking function is that the dome camera can continuously track the moving target of the pre-made scene, and automatically adjusts the camera zoom focus according to the moving target distance, and the dome automatically returns to the preset scene when the moving target disappears.

#### UI System Setting

### Figure 7-16 Intelligent tracking

| 🛠 System          | Channel Record Alarm   | Network Syste |         | ×      |
|-------------------|------------------------|---------------|---------|--------|
| ⊳ Camera          | Intelligent Tracking   |               |         |        |
| > Encode          | Channel                |               |         |        |
| Sonsor Sotting    | intelligent Tracking   | G             |         |        |
| > OSD             | Calbration Coefficient | - •           |         |        |
| > Privacy Zone    | Trace Magnify          | -             | + 17    |        |
| ⊳ ROI             | Time Of Duration(s)    |               | 9 + 212 |        |
| > Microphone      |                        |               |         |        |
| Human Thermometer |                        |               |         |        |
| ⊳ Smart           |                        |               |         |        |
|                   |                        |               |         |        |
|                   |                        |               |         |        |
|                   |                        |               |         |        |
|                   |                        |               |         |        |
|                   |                        |               |         | Actily |

#### Table 7-5 Intelligent tracking parameters

| Parameter                  | Description                                                                                                    | Setting                                                           |
|----------------------------|----------------------------------------------------------------------------------------------------|-------------------------------------------------------------------|
| Enable                     | Enable the button to enable the intelligent tracking                                                                                                    | [How to set]<br>Click Enable to enable.<br>[Default value]<br>OFF |
| Calibration<br>Coefficient | It is equivalent to a control<br>coefficient, and real-time tracking<br>doubling rate nonlinear positive<br>correlation, usually the higher the<br>installation height, the greater the<br>calibration coefficient value; it<br>ranges from 1 to 30 | [Setting method]<br>Drag the slider.<br>[Default value]<br>1      |
| Trace Magnify              | It is the value of lens zoom, it has a<br>large influence on the real-time<br>tracking magnification,                                                                                                    | [Setting method]<br>Drag the slider.<br>[Default value]<br>7      |

| Time of Duration | The maximum time of a tracking period, it ranges from 0 to 300 s. | [Setting method]<br>Drag the slider.<br>[Default value]<br>120 |
|------------------|-------------------------------------------------------------------|----------------------------------------------------------------|
|------------------|-------------------------------------------------------------------|----------------------------------------------------------------|

----End

# 7.2 Record Setting

Set the Record Schedule, Disk, Storage Mode, S.M.A.R.T, Disk Detection, Disk Calculation, FTP and so on.

## 7.2.1 Record Schedule

#### **Operation Description**

Click **Record** in the main menu or click the record page of any function screen in the main menu to access the record schedule screen, as shown in Figure 7-17.

| Figure 7-17 | Record  | management screen |
|-------------|---------|-------------------|
|             | 1100010 | interine Berreen  |

|                  | Renord | I Schni       | tito      |    |   |   |              |       |    |    |                |             |    |            |  |
|------------------|--------|---------------|-----------|----|---|---|--------------|-------|----|----|----------------|-------------|----|------------|--|
| Jisk             | Ch     | amei          |           |    |   |   | [1]Chan      | nelU1 |    |    |                |             |    |            |  |
| Storage Mode     | En     | able Fie      | cord      |    |   |   | ۲            |       |    |    |                |             |    |            |  |
| SMART            | En     | able Re       | cerd Audi | o  |   |   | D            |       |    |    |                |             |    |            |  |
| Disk Detection   | En     | abie AN       | R         |    |   |   |              |       |    |    |                |             |    |            |  |
| Jisk Calculation | AI     |               | 2         | -4 | 6 | 8 | 10           | -12   | 16 | 18 | 20             | 22          | 24 |            |  |
|                  |        | 7 47          |           |    |   |   | 10100        |       |    |    |                | NULLER      |    | Continuous |  |
|                  |        | n 🎝           |           |    |   |   |              |       |    |    | 201-           |             |    | 📕 Alarm    |  |
|                  |        | 1 <b>1</b> 11 |           |    |   |   |              |       |    |    | and the second |             |    | Motion     |  |
|                  |        | 1 4           |           |    |   |   |              |       |    |    |                |             |    | ∎ м)і/о    |  |
|                  | Fri    |               |           |    |   |   |              |       |    |    |                |             |    | □ M&I/O    |  |
|                  | Sa     | 4             |           |    |   |   | i ei An be s |       |    |    |                | Market Bark |    |            |  |
|                  |        |               |           |    |   |   |              |       |    |    |                |             |    |            |  |
|                  |        |               |           |    |   |   |              |       |    |    |                |             |    |            |  |
|                  |        |               |           |    |   |   |              |       |    |    |                |             |    |            |  |

**Operation Steps** 

Step 1 Select a channel from the drop-down list of channel option.

Step 2 Enable the record.

Step 3 Enable the record audio.

Step 4 Enable ANR, the camera is installed with SD card, if the camera is disconnected from the network, when the network is recovered, the NVR can read the recording of camera and copy the loss video form the SD card.

Step 5 Set the record schedule.

**Method 1**: Hold down the left mouse button, drag and release mouse to select the arming time within 00:00-24:00 from Monday to Sunday.

### 

When you select time by dragging the cursor, the cursor cannot move out of the time area. Otherwise, no time would be selected.

The selected area is blue. The default is all week.

Users can choose alarm type to record, if the chosen alarm is happening at the setting time, it will record. So that it will using the disk effectively to avoid repeating useless recording.

The ANR function can be used only for the cameras with supplementary recording function.

Users can set different alarms to record.

Method 2: Click in the record schedule page to select the whole day or whole week.

Step 6 Deleting record schedule: Click again or inverse selection to delete the selected

record schedule.

Step 7 Click Copy and select channels or tick all, then click OK to apply the record management settings to selected channels , click Apply to save settings.

----End

## 7.2.2 Disk

View the total capacity of disk, disk status, disk SN code and storage space of disk. You can format the disk and set record expiration time.

#### UI System Setting Operation Description

#### Step 1 Click Record in the main menu or menu of the record screen and choose Disk to access

the disk screen, as shown in Figure 7-18.

| 🛠 System           | Channel Record Alarm | Network System |        | × |
|--------------------|----------------------|----------------|--------|---|
| > Record Schedule  |                      |                |        |   |
|                    |                      |                |        |   |
| ⇒ Storage Mode     |                      | nsk2           |        |   |
| ⊳ S.M.A.R.T        | Cepacity 12TB        | Capacity 3TR   |        |   |
| ▷ Disk Detection   |                      |                |        |   |
| » Disk Calculation |                      |                | Format |   |
| > FTP              | Disk Status          | Normal         |        |   |
|                    | Disk SN              | 5QJ8VD98       |        |   |
|                    | Used Space           | 149GB          |        |   |
|                    | Disk Group           |                |        |   |
|                    | Recording Overwrite  | G              |        |   |
|                    | Expired Time(Day)    |                |        |   |
|                    |                      |                |        |   |
|                    |                      |                |        |   |

Figure 7-18 Disk screen

Step 2 Click **Format**. The message "Are you sure to format disk? Your data will be lost" is displaying.

Step 3 Choose the disk group, there are four groups.

Step 4 Click OK, and the disk would be formatted.

Step 5 Enable recording overwrite, the disk will be overwrote automatically.

Step 6 Record expiration setting. Select record expiration days from the drop-down list of record expiration. The expired time is not 0, the records will be deleted when the time is over the setting value.

Step 7 Click Apply to save the settings.

### 

The disk groups can keep the recording of channels at different disks, it will improve the storage efficiency.

The expired time is 0, it means the disk will be rewrite only when the disk is full .

----End

# 7.2.3 RAID (Only for Some Models)

The NVR support to build/ edit/ delete the RAID. Users can choose the type of RAID according to the importance of recording.

### 

RAID is only used for the device with 4 disks or more. And the disks must be enterprise level disks. The capacity of disks is the same for efficient using.

The maximum capacity of RAID cannot exceed 100T.

RAID5 at least 3 disks can be created. RAID6 at least 4 disks can be created. RAID10 at least 4

disks can be created. Create hot spare disk need more one disk or double basic disks.

The capacity of disks is the same for efficient using

#### Figure 7-19 RAID

|                   | Channel Recor | d Alarm Netw | ork System |               |         |
|-------------------|---------------|--------------|------------|---------------|---------|
| > Record Schedule | RAD           |              |            |               |         |
| > Disk            | D Creat       | e RAD        |            | ×             | Operate |
|                   |               | D Type RAD 5 |            |               |         |
| ▶ SMART           |               | Name         | Capacity   | Hotspare Disk |         |
|                   |               | Disk1        | 1TB        |               |         |
|                   |               | Disk3        |            |               |         |
|                   |               | Disk4        |            |               |         |
|                   |               |              |            |               |         |
|                   |               |              |            |               |         |
|                   |               |              |            |               |         |
|                   |               |              |            |               |         |
|                   |               |              |            |               |         |
|                   |               |              |            | OK Cancel     | Create  |
|                   |               |              |            |               |         |

**Operation Steps** 

Step 1 Click **RAID** to create the RAID.

Step 2 Click **Create** to choose a disk to create a new RAID.

Step 3 Tick **Hot-spare Disk** to back up in case the disk is broken. The number of disk must be more than one.

Step 4 Click OK to save the creation, format the new RAID.

## 7.2.4 Storage Mode

Users need to distribute the channels to different disk groups, and use disk capacity reasonably, as shown in Figure 7-20

Figure 7-20 Storage mode

| 🗞 System        | Channel Recor             | d Alarm                  | Network | System         |                     |                   |
|-----------------|---------------------------|--------------------------|---------|----------------|---------------------|-------------------|
| Record Schedule |                           |                          |         |                |                     |                   |
| Disk            |                           |                          |         |                |                     |                   |
|                 | Mode Selection            | 20                       | Group   |                |                     |                   |
| SMART           | Disk Group                |                          |         |                |                     |                   |
| Disk Detection  | Channel                   |                          |         | 5 0 7 8        |                     |                   |
|                 |                           |                          |         |                |                     |                   |
| Disk Galduation |                           |                          |         |                |                     |                   |
|                 |                           |                          |         |                |                     |                   |
| Disk Cabulation |                           |                          |         |                |                     | Apply             |
|                 | The default Charn         | el belanas tu Gr         | anto 1  |                |                     | Αρρίγ             |
|                 | The default Charn         | el belonge to Gri        | uup 1   |                |                     | Αρρίγ             |
|                 | The defadi Charn<br>Group | el belangs to Gr<br>Disk | uup 1   | Charned        | ປຣສຕ໌ ຣິດສຸດອ       | Appiy<br>Capacity |
|                 |                           |                          | хр1     | Charnel<br>1-4 | Used Space<br>14908 |                   |
|                 | Group                     | Disk                     | sup 1   |                |                     | Capacity          |
|                 | Group<br>1                | Disk<br>Disk1            | эцр 1   | 1.4            | 149GB               | Capacity<br>120TB |

**Operation Steps** 

Step 1 Choose the disk group.

Step 2 Select the channel to record to disk group.

Step 3 Click Apply to save the settings.

Step 4 The group list will show the detail information.

### 

If the channels are not in list, it means NVR will not record these channels, please make sure that all channels are in list.

Choose number of channel number you should consider the capacity of disk group.

----End

88

## 7.2.5 S.M.A.R.T

### 7.2.5.1 S.M.A.R.T

S.M.A.R.T is Self-Monitoring Analysis and Reporting Technology, u which is able to check the disk as shown in Figure 7-21.

#### UI System Setting

### Figure 7-21 S.M.A.R.T

| Disk Detection   | Temper<br>Disk Hei |                       |        | Disk Model<br>Working Time | 2.9 Month |           |         |                 |  |
|------------------|--------------------|-----------------------|--------|----------------------------|-----------|-----------|---------|-----------------|--|
| Disk Calculation |                    | Attribute Name        | Status | Value                      |           | Threshold | Түре    | Raw Value       |  |
|                  |                    | raw-read-error-rate   | OK     | 100                        | 100       | 16        | prefail | 0x000000000000  |  |
|                  |                    | throughput-performe.  |        |                            |           |           | old-age | 0x60000000000   |  |
|                  |                    | spin-up-time          | OK     |                            |           |           | prefail | 0x95019e010800  |  |
|                  |                    | start-stop-count      |        | 100                        |           |           | oki-age | 0x240000000000  |  |
|                  |                    | reallocated-sector-c. |        | 100                        | 100       |           | prefail | 0x000000000000  |  |
|                  |                    | seek-error-rate       |        |                            | 100       |           | old-age | 0×0000000000000 |  |
|                  |                    | seek-time-performa.   |        |                            | 140       |           | old-age | 0x0100000000000 |  |
|                  |                    | powar-on-hours        |        |                            | 100       |           | old-aga | 0x270800000000  |  |

----End

### 7.2.5.2 WDDA

The western digital disk has the WDDA function, the NVR can read the information of disk, so that users can view the status of disk, as shown in Figure 7-22.

Figure 7-22 WDDA

| <ul> <li>Record Schedule</li> </ul> | S.M.A.R.T | WDDA                           |            |        |           |  |
|-------------------------------------|-----------|--------------------------------|------------|--------|-----------|--|
| Disk                                | Disk      | Disk1 🗸                        |            |        |           |  |
| Storage Mode                        | Disk SN   | Disk1                          | Disk Model |        |           |  |
|                                     | Warning   |                                | Advisory   |        |           |  |
| Disk Detection                      |           |                                |            |        |           |  |
| > Disk Calculation                  |           | AttributeName                  |            | Status | Raw Value |  |
|                                     |           | Lifetime Power On Reset Alert  |            | Normal | 22.00     |  |
|                                     |           | Power On Hours Alert           |            | Normal | 2087.00   |  |
|                                     |           | Head Load Lifetime Count Alert |            | Normal | 79.00     |  |
|                                     |           | Current Temperature Alert      |            | Normal |           |  |
|                                     |           | Total Lifetime Workload Alert  |            | Normal |           |  |
|                                     |           | Total Workload Rate Alert      |            | Normal | 114.72    |  |
|                                     |           | Power On Reset Rate Alert.     |            | Normal |           |  |
|                                     |           | Head Load Bate Akrt            |            |        | 0.04      |  |

----End

## 7.2.6 Disk Detection

Detect the disk before recording videos so that the data are secure as shown in Figure 7-23.

#### UI System Setting

#### Figure 7-23 Disk Detection

| 🛠 System                          | Channel                          |                                                                | Alarm                                                        | Network         | System         |                                                                                                    |                  |       | × |
|-----------------------------------|----------------------------------|----------------------------------------------------------------|--------------------------------------------------------------|-----------------|----------------|----------------------------------------------------------------------------------------------------|------------------|-------|---|
| ➢ Record Schedule                 | Dink Deter                       | tion                                                           |                                                              |                 |                |                                                                                                    |                  |       |   |
| ⊳ Disk                            | Disk                             |                                                                |                                                              |                 | ⊕Eey Area<br>₩ | Cancel                                                                                                    |                  |       |   |
| ▹ Storage Mode                    |                                  |                                                                |                                                              |                 |                |                                                                                                    |                  |       |   |
| ▶ RAD                             |                                  |                                                                |                                                              |                 |                |                                                                                                    | DetectingProcess | 5.52% |   |
| ▶ SMART                           |                                  |                                                                |                                                              |                 |                | 9999539<br>9999955<br>9999955<br>1999955                                                                                                    | HDD Capacity     | 3TB   |   |
|                                   |                                  |                                                                |                                                              |                 |                |                                                                                                    | Bad Sector       |       |   |
| <ul> <li>Cloud Storage</li> </ul> |                                  |                                                                |                                                              |                 |                | 3222255<br>222255<br>222555<br>2225555<br>22255555<br>222555555                                                                                                    |                  |       |   |
|                                   | 8 8 8<br>8 8 8<br>8 8 8<br>9 8 8 | 100001050<br>800000050<br>800000000<br>8000000000<br>800000000 | (日本)<br>(日本)<br>(日本)<br>(日本)<br>(日本)<br>(日本)<br>(日本)<br>(日本) |                 |                | 第三句後の名号<br> 第三句をのからこ<br> 第四句でがらこ<br> 第四句をのからこ                                                                                                    | 📕 Good 📕         | Bad   |   |
|                                   |                                  |                                                                |                                                              |                 |                | 2 2 2 2 2 2 2 2 2 2 2 2 2 2 2 2 2 2 2                                                                                                    |                  |       |   |
|                                   | 550                              |                                                                |                                                              |                 |                | 0 2 0 0 0 0 0 0<br>2 0 0 0 0 0 0<br>2 0 0 0 0                                                                                                    |                  |       |   |
|                                   |                                  |                                                                |                                                              |                 |                | 83556888<br>2336888<br>2336888<br>2336888<br>2336888<br>2336888<br>2336888<br>234688<br>23568<br>23568<br>2556<br>2556<br>2556<br>2556<br>2556<br>2556<br>2556<br>2 |                  |       |   |
|                                   | 8881                             |                                                                |                                                              |                 |                |                                                                                                    |                  |       |   |
|                                   | Please                           | turn off the v                                                 | vedio recordin                                               | gbefore the dis | k is detected. |                                                                                                    |                  |       |   |

**Operation Steps** 

Step 1 Choose the disk from the drop-down list.

Step 2 Tick All or key Area to detect the disk. It will take some several minutes.

Step 3 Click Scan to scan the disk.

Step 4 The result of disk will show in interface

### 

The green block means good, the red block means bad, if the red blocks are too much or at key section, please change the disk immediately.

Please turn off the video recording before the disk is detected, otherwise the recording of video maybe lost.

----End

# 7.2.7 Disk Calculation

Users can calculate the usage of disk, so that he can set the storage strategy reasonably, as shown in Figure 7-24.

There are two modes can be set, computing capacity and computing time

Figure 7-24 Disk calculation of capacity

| 🛠 System         | Channel Record Alarm 1            | Network System     |          | × |
|------------------|-----------------------------------|--------------------|----------|---|
| Record Schedule  | Disk Galesiation                  |                    |          |   |
| > Disk           | Currently total camera(s) bitrate | 32.45 Mbps         |          |   |
| Storage Mode     | Calculation Mode                  | Computing Capacity |          |   |
| > SMART          | Expect to save time               | 10 Day             |          |   |
| > Disk Detection | Recording time per day            |                    | -e 24 li |   |
|                  |                                   |                    |          |   |
| >TTP             | The required disk space           |                    |          |   |

#### Network Video Recorder User Manual

### UI System Setting

### Figure 7-25 Disk calculation of time

| 🛠 System                           | Channel Record Alarm                 | Network System   | × |
|------------------------------------|--------------------------------------|------------------|---|
| Record Schedule                    | Disk Calculation                     |                  |   |
| ъ Disk                             | Currently total camera(s) bitrate    | 32.45 Mbps       |   |
| t⊧ Storage Mode                    | Calculation Mode                     | Computation time |   |
| > SMAR.T                           | Disk Capacity                        |                  |   |
| <ul> <li>Disk Detection</li> </ul> | Recording time per day               | <b>0</b> 2/      |   |
|                                    |                                      |                  |   |
|                                    | The recording time for 10TB disk orp | ecty is:         |   |

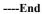

### 7.2.8 FTP

Enable FTP upload, when the alarm happens, users can linkage the FTP upload to save the alarm recordings.

#### Figure 7-26 FTP

| 🛠 System           | Channel Hecord Alarm      | Network System | ×     |
|--------------------|---------------------------|----------------|-------|
| Record Schedule    | ETP                       |                |       |
| ⇒ Disk             | Enable F 1 P Upload       | Ō              |       |
| ⊳ Storage Mode     | FTP Address               |                |       |
| ⊳ SMART            | FTP Port                  |                |       |
| ▷ Disk Detection   | Account                   |                |       |
| » Disk Calculation | Password                  |                |       |
|                    | FTP Peth                  |                |       |
|                    | Upload File Size((1–64MB) |                |       |
|                    |                           | Test           |       |
|                    |                           |                |       |
|                    |                           |                |       |
|                    |                           |                |       |
|                    |                           |                |       |
|                    |                           |                |       |
|                    |                           |                |       |
|                    |                           |                | Apply |

Step 1 Enable the FTP upload.

Step 2 Input the FTP address and port.

Step 3 Input the account, password and FTP path.

Step 4 Set the upload file size, it ranges from 0 to 64 MB.

Step 5 Click "Test" to test the parameters. After the test is successful, click "Apply" to save the settings

----End

# 7.3 Alarm Management

Set the General alarm information, Motion Detection, Video Loss, Intelligent Analysis,

Alarm In, Abnormal Alarm, Alarm out and Local intelligent analysis in alarm management screen.

# 7.3.1 General

### 7.3.1.1 General

Step 1 Click **Alarm** in the main menu (or click the alarm page of any function screen in the main menu) to access the alarm management screen, as shown in Figure 7-27.

Figure 7-27 Alarm management screen

| 🛠 System                     | Channel  | Record        | Alarm  | Network | System |  | ×     |
|------------------------------|----------|---------------|--------|---------|--------|--|-------|
|                              | Genoral  | ID Control    | Push   |         |        |  |       |
| > Motion Detection           | Enable / | Alarm         |        | Q       |        |  |       |
| > Video Loss                 | Alarm D  | uration Time  | (sec)  |         |        |  |       |
| > Intelligent Analysis       | Buzzert  | Duration Time | r(sec) |         |        |  |       |
| ⊳ Alarm h                    |          |               |        |         |        |  |       |
| ⊳ Abnormal Alarm             |          |               |        |         |        |  |       |
| > Alarm Out                  |          |               |        |         |        |  |       |
| > Local Intelligent Analysis |          |               |        |         |        |  |       |
|                              |          |               |        |         |        |  |       |
|                              |          |               |        |         |        |  |       |
|                              |          |               |        |         |        |  |       |
|                              |          |               |        |         |        |  |       |
|                              |          |               |        |         |        |  |       |
|                              |          |               |        |         |        |  |       |
|                              |          |               |        |         |        |  |       |
|                              |          |               |        |         |        |  | Apply |
|                              |          |               |        |         |        |  |       |

Step 2 Click to enable the alarm function.

Step 3 Select a value from the drop-down list of duration time.

Step 4 Click Apply to save alarm settings.

### 7.3.1.2 IO control push

If you select normally open and tick the disabled items, the alarm input 1 will not push message.

Only when the alarm in 1 is in the normally closed, it can push alarm message.

Step 1 Enable the IO control push.

| Figure  | 7-28 | Ю  | control  | pus | h |
|---------|------|----|----------|-----|---|
| 1 igaie | / 20 | 10 | 00110101 | pab | - |

| 🛪 System                                                                                                    | Channel Record Alarin                                           | Network System                                | ×     |
|----------------------------------------------------------------------------------------------------|-----------------------------------------------------------------|-----------------------------------------------|-------|
| > General                                                                                                    | General ID Control Push                                         |                                               |       |
| <ul> <li>&gt; Motion Detection</li> <li>&gt; Video Loss</li> <li>&gt; Intelligent Ansiyals</li> <li>&gt; Alarm In</li> <li>&gt; Alarm Anal Alarm</li> <li>&gt; Alarm Out</li> </ul> | Enable IO Control<br>Alorm In<br>Normal State<br>Disabled itams | C<br>1<br>N/O<br>Poshmessage to AFP<br>€Email |       |
| .p. Local intelligent Analysis                                                                                                    |                                                                 |                                               |       |
|                                                                                                    |                                                                 |                                               | Acply |

Step 2 Choose one alarm in and mode(N/C, N/O).

Step 3 Tick the disable items, click "Apply" to save settings.

----End

### 7.3.2 Motion Detection

The NVR will send motion detection alarm while something moving in the specific view of camera.

**Operation Description** 

Step 1 Click Motion Detection in the main menu or menu of the alarm management screen and choose Motion Detection to access the Motion Detection screen, as shown in Figure 7-29.

| ▶ Mation Detection                             | Channel                                     | (1)Channel01 |  |
|------------------------------------------------|---------------------------------------------|--------------|--|
|                                                | Enable Video Loss Alarm                     |              |  |
| Advanced Intelligent Analy.                    |                                             |              |  |
| <ul> <li>Intelligent Analysis</li> </ul>       | Event Actions 🛗 Schedu                      |              |  |
| > Alam In                                      | Push message to APP                         |              |  |
| <ul> <li>Abnormal Alarm</li> </ul>             | Pop up message to monitor                   |              |  |
| Alerm Out                                      | Email                                       | Ξ            |  |
| ADAM                                           |                                             | •            |  |
| <ul> <li>Local Intelligent Analysis</li> </ul> |                                             | •            |  |
| Cocarinteligent Analysis                       | Enable Alarm Out<br>Erable Remote IO        | •            |  |
|                                                | Enable Remaile IO<br>Enable Event Recording | •            |  |
|                                                | entencevan biasatang                        |              |  |
|                                                |                                             |              |  |
|                                                |                                             |              |  |
|                                                |                                             |              |  |

Figure 7-29 Motion detection screen

### 

For Email, FTP, you should set the parameters of these in advance.

Enable Remote IO, the users connect the ADAM (data acquisition modules) to NVR in advanced. Alarm time, the alarm will be duration. Remote ID, the ADAM is connected to NVR'S ID.

Port number, the alarm device is plugged to ADAM's ID. elation Steps

- Step 1 Select a channel from the drop-down list of channel.
- Step 2 Click **O** to enable motion detection.
- Step 3 Enable motion analysis if the camera detects the motion action, the area will be block as shown in Figure 7-30.
- Step 4 Enable the Event actions include: push messages to App, pop up messages to monitor, send Email, buzzer, FTP, PTZ, full screen, alarm out, camera alarm out, enable remote IO, event recordings and so on.

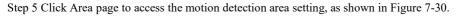

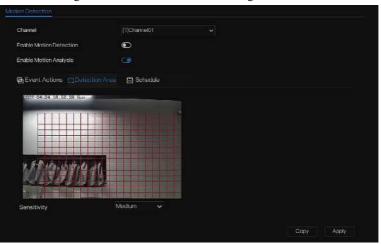

Figure 7-30 Motion detection area setting screen

Area :

1. Hold down and drag the left mouse button to draw a motion detection area.

2. Select a value from the drop-down list next to Sensitivity.

Step 6 Click Schedule page to access the schedule screen. For details, please see 7.2.1 Record

Schedule Figure 7-23Step 5 Set the record schedule.

Step 7 Click Copy and select channels or tick **all**, then click **OK** to apply the motion detection settings to cameras in selected channels, click Apply to save motion detection alarm settings.

### 

Double click to delete the selected area.

The default area is whole area.

If you leave the page without applying, the tip "Do you want to save?" would show. Click save to

save the settings. Click cancel to quit the settings.

Enable the alarm out, users need to set alarm time and output ID, four ID are corresponding to back panel's alarm out, 1 A and 1 B, 2 A and 2 B, 3 A and 3 B, 4 A and 4 B.

Channel alarm out is corresponding to alarm port of camera.

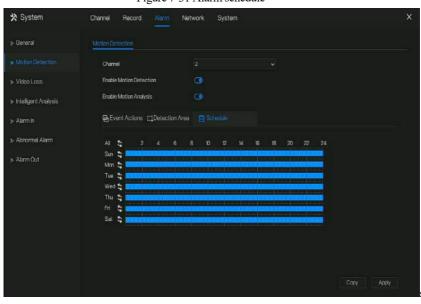

Figure 7-31 Alarm schedule

----End

# 7.3.3 Video Loss

If a camera is disconnected to NVR, it will trigger video loss alarm.

#### **Operation Description**

Click **Video Loss** in the main menu or menu of the alarm management screen and choose **video Loss** to access the video loss screen, as shown in Figure 7-32.

Figure 7-32 Video loss screen

#### **Operation Steps**

- Step 1 Select a channel from the drop-down list of channel.
- Step 2 Click to enable video loss alarm.
- Step 3 Enable the Event actions include: push message to App, pop up message to monitor, send Email, buzzer, FTP, PTZ, alarm out, enable remote IO, event recording and so on.
- Step 4 Click Schedule page to access the schedule screen.
- Step 5 For details, please see 7.2.1 Record Schedule Figure 7-23Step 5 Set the record schedule.
- Step 6 Click Copy and select a channel, then click OK to apply the parameter settings to cameras in selected channels, click Apply to save video loss settings.
- ----End

# 7.3.4 Intelligent Analysis

### 

The channel camera can set the intelligent analysis which are depended on the performance of cameras.

#### **Operation Description**

Step 1 Click Intelligent Analysis in the main menu or menu of the alarm management screen and choose Intelligent Analysis to access intelligent analysis screen, as shown in Figure 7-33.

| 🛠 System                                       | Channel Record Alarm Ne              | twork System                                                | × |
|------------------------------------------------|--------------------------------------|-------------------------------------------------------------|---|
| ⊳ General                                      | Perimeter Single Virtual Fence Doubl | le Virtual Fences Multi Loitering Wrong Way People Counting | ~ |
| » Motion Detection                             | Chamel                               | [1]Chame(U) 🗸                                               |   |
| p Video Loss                                   | Enable                               | Ð                                                           |   |
| 🔹 Intelligent Analysis                         | Event Action 1 Contention Area       | i 🛗 Schechile                                               |   |
| ⊳ Alarm h                                      |                                      |                                                             |   |
| > Abnormal Alarm                               |                                      | •                                                           |   |
| > Alarm Out                                    |                                      | <b></b>                                                     |   |
| > Alerm Cut                                    | Buzzer                               | $\odot$                                                     |   |
| tananan ar                                     |                                      |                                                             |   |
| <ul> <li>Local Intelligent Analysis</li> </ul> |                                      |                                                             |   |
|                                                | Full Screen                          | Ð                                                           |   |
|                                                | Enable Alarm Out                     | •                                                           |   |
|                                                | Enable Camera Alarm Out              | 0                                                           |   |
|                                                | Enable Remote IO                     |                                                             |   |
|                                                | Enable Event Recording               | •                                                           |   |
|                                                |                                      |                                                             |   |
|                                                |                                      |                                                             |   |
|                                                |                                      |                                                             |   |

Figure 7-33 Intelligent Analysis screen

- Step 2 Select one action to set the alarm.(Intrusion, Line crossing, Single virtual fence, Double virtual fences, Object left, Object removed, Signal bad, Loiter, Multi loiter, Abnormal speed, Converse, Illegal parking, Personnel count, Fence, Enter area, Leave area, Advanced).
- Step 3 Select a channel from the drop-down list of channel.

101

Step 4 Click **(** to enable intelligent analysis alarm.

Step 5 Enable the event actions include: push message to App, pop up message to monitor, send Email, buzzer, FTP, PTZ, full screen, alarm out, camera alarm out, enable remote IO, event recording and so on.

Step 6 Click Schedule page to access the schedule screen.

Step 7 For details, please see Figure 7-23Step 5 Set the record schedule.

Step 8 Click Copy and select a channel, then click OK to apply the parameter settings to cameras in selected channels, click Apply to save video loss settings.

| 🛠 System                     | Channel Record A              | arm Network System                      |                             |       | × |
|------------------------------|-------------------------------|-----------------------------------------|-----------------------------|-------|---|
| ▶ General                    | Perimeter Single Virtual Fend | e Double Virtual Fences Multi Loitering | g Wrong Way People Counting |       | ~ |
| ▷ Motion Detection           | Channel                       | (3)Channel03                            |                             |       |   |
| > Video Loss                 | Envible                       | Ð                                       |                             |       |   |
|                              |                               |                                         |                             |       |   |
| ⇒ Akirm h                    | CEVent Actions                | stection Area 🛗 Schedule                |                             |       |   |
| ⊳ Abnormal Alarm             | 2022-04-26 11:08.44           |                                         | Enable OSD                  | Ð     |   |
| 15 Alarm Out                 | - the                         |                                         | Counting Clear Interval     | 1Day  |   |
| > Local Intelligent Analysis |                               |                                         | Ares Type                   | Line  |   |
|                              | 1.0                           | Sales Harris                            | Set Correction Value        | ۲     |   |
|                              |                               |                                         | Over Perpla Number Alarm    | •     |   |
|                              |                               | ALL NO                                  | Alarm Threshold             | 1000  |   |
|                              | Control 1                     | A STATEMENT                             |                             |       |   |
|                              | - A->Bis out                  |                                         |                             |       |   |
|                              | - B->A is in                  |                                         |                             |       |   |
|                              |                               |                                         |                             |       |   |
|                              |                               |                                         |                             | Apply |   |

#### Figure 7-34 Personnel count

Table 7-6 Personnel count parameters

| Parameter | Description                                 | Setting                                                           |
|-----------|---------------------------------------------|-------------------------------------------------------------------|
| Enable    | Click the button to enable personnel count. | [How to set]<br>Click Enable to enable.<br>[Default value]<br>OFF |

| OSD enable                 | Enable, the statistical data of personnel count will show on OSD                             | [How to set]<br>Click Enable to enable.<br>[Default value]<br>OFF         |
|----------------------------|----------------------------------------------------------------------------------------------|---------------------------------------------------------------------------|
| Counting clear<br>interval | There are five modes can be chosen,<br>such as 10 min, half-hour, 1 hour,<br>12-hour, 1 day. | [Setting method]<br>Choose from drop-down<br>list<br>[Default value]<br>7 |
| Area type                  | The area to distinguish entry and exit.                                                      | [Default value]<br>Line                                                   |

----End

# 7.3.5 Alarm In

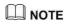

This function requires access to a camera that supports external alarm in.

There are two types alarm in, one is the NVR's alarm in, another is the camera channel's alarm in.

**Operation Description** 

Click **Alarm in** in the main menu or menu of the alarm management screen and choose **Alarm** in to access the alarm in screen, as shown in Figure 7-35.

| 🛪 System                                                 | Channel Record Alarm                            | Network System | ×     |
|----------------------------------------------------------|-------------------------------------------------|----------------|-------|
| .≽ General                                               | Alarm In Carnera Alarm In                       |                |       |
| <ul> <li>Motion Detection</li> <li>Video Loss</li> </ul> | Alarmin                                         |                |       |
|                                                          | Enable Alarm In<br>Normal State                 | N/0            |       |
| > Intelligent Analysis > Alarm In                        | Port Name                                       |                |       |
| Abnormal Alarm                                           | G Evint Antiwei 🛛 🖨 Scherke                     |                |       |
| ⊳ Alarm Out                                              | Push message to APP<br>Popus message to monitor | 0<br>(1)       |       |
| ▹ LocalIntelligent Analysis                              |                                                 | •              |       |
|                                                          | PTZ<br>Enable Alarm Out                         | •              |       |
|                                                          | Endle Event Recording                           | •              |       |
|                                                          |                                                 |                |       |
|                                                          |                                                 |                | Apply |

### Figure 7-35 Alarm in screen

#### Figure 7-36 Camera alarm in

| 🛠 System                                             | Channel Record Alerm     | Network System |  | × |
|------------------------------------------------------|--------------------------|----------------|--|---|
| ≽ General                                            | Alarm In Comora Alarm In |                |  |   |
| ▶ Motion Detection                                   | Channel                  | [1]ChannelU1   |  |   |
| Video Loss                                           | Alamin                   |                |  |   |
|                                                      | Normal State             |                |  |   |
| ⇒ Intelligent Analysis                               | Enable Alarmin           | ۲              |  |   |
| <ul> <li>Alarm In</li> <li>Abnormal Alarm</li> </ul> | 🔁 Evant Action 🔲 Schedu  | le.            |  |   |
| <ul> <li>Abrm Out</li> </ul>                         | Email                    | Ð              |  |   |
|                                                      |                          | ©              |  |   |
|                                                      |                          | O              |  |   |
| <ul> <li>Local Intelligent Analysis</li> </ul>       |                          | Ð              |  |   |
|                                                      | Full Screen              | $\odot$        |  |   |
|                                                      | Enable Alarm Out         | O              |  |   |
|                                                      | Enable Camera Alarm Out  | Ð              |  |   |
|                                                      | Enable Remote IO         | Ð              |  |   |
|                                                      | Enable Event Recording   | Ð              |  |   |
|                                                      |                          |                |  |   |

### **Operation Steps**

Step 1 Select a channel in alarm in.

Step 2 Click to enable or disable the functions.

Step 3 Select Alarm type from the drop-down list.

NC: Normal close the alarm

NO: Normal open the alarm

Step 4 Set name.

- Step 5 Enable the event actions include: push message to App, pop up message to monitor, send Email, buzzer, FTP, PTZ, full screen, alarm out, camera alarm out, enable remote IO, event recording and so on.
- Step 6 Click **Schedule** page to access the schedule screen. For details, please see 7.2.1 Record Schedule Figure 7-17Step 5 Set the record schedule.

Step 7 Click Apply to save settings of Alarm in.

# 7.3.6 Abnormal Alarm

Abnormal alarm includes disk alarm, IP conflict and network disconnected.

105

**Operation Description** 

Step 1 Click **Abnormal Alarm** in the main menu or menu of the alarm management screen and choose **Abnormal Alarm** to access the abnormal alarm screen, as shown in Figure 7-39.

| 🛠 System                                                              | Channel Record Alarm                                                                | Network System   | ×     |
|-----------------------------------------------------------------------|-------------------------------------------------------------------------------------|------------------|-------|
| > General                                                             | Abnormal Alarm                                                                      |                  |       |
| <ul> <li>Motion Detection</li> <li>Video Loss</li> </ul>              | Enable Abnormal Alarm<br>Abnormal Type                                              |                  |       |
| ⇒ Intelligent Analysis<br>≫ Alarm In                                  |                                                                                     |                  |       |
|                                                                       | Pushmessage to APP                                                                  | 3                |       |
| <ul> <li>▶ Alarm Out</li> <li>▶ Local Intelligent Analysis</li> </ul> | Papup message to monitor<br>Email<br>Rutzor<br>Enable Alarm Cur<br>Enable Hemote IO | 3<br>D<br>D<br>D |       |
|                                                                       |                                                                                     |                  |       |
|                                                                       |                                                                                     |                  | Apply |

Figure 7-37 Abnormal alarm screen

Step 2 Tick the abnormal actions.

Step 3 Enable the event actions include: push message to App, pop up message to monitor, send

Email, buzzer, alarm out, enable remote IO and so on.

Step 4 Click Apply to save abnormal alarm settings.

# 7.3.7 Alarm Out

### 7.3.7.1 Alarm Out

Choose one output ID as the output interface.

Figure 7-38 Alarm out

| 🛠 System                                                                                 | Channel Record Alarm                                          | Network System                    | ×     |
|------------------------------------------------------------------------------------------|---------------------------------------------------------------|-----------------------------------|-------|
| > General                                                                                | Alarm Out Camora Alarm Out                                    |                                   |       |
| > Motion Detection<br>> Video Loss<br>> Intelligent Analysis<br>> Alarm In<br>> Alarm In | Port Namber<br>Port Name<br>Valid Signal<br>Alarm Output Mode | 1<br>Name<br>Close<br>Switch Mode |       |
| <ul> <li>Nami Out:</li> <li>Local Intelligent Analysis</li> </ul>                        |                                                               |                                   |       |
|                                                                                          |                                                               |                                   |       |
|                                                                                          |                                                               |                                   | Арруу |

----End

# 7.3.7.2 Camera Alarm out

This function requires access to a camera that connected to an external alarm out device.

| 🛠 System                           | Channel Record Alarm         | Network System       | ×     |
|------------------------------------|------------------------------|----------------------|-------|
| ⇒ General                          | Alarm Out                    | Flashlight Alarm Out |       |
| ⋟ Motion Detection                 | Chamel                       | (1)ChameU1           |       |
| ⊳ Video Loss                       | Port Number                  |                      |       |
| > intelligent Analysis             | Port Name                    |                      |       |
| ⊳ Alarm In                         | Valid Signal                 | Close                |       |
| <ul> <li>Abnormal Alarm</li> </ul> | Alarm Output Mode            | Switch Mode          |       |
|                                    | Alarm Time(ms)(0:Continuous) |                      |       |
| Local Intelligent Analysis         |                              |                      |       |
|                                    |                              |                      |       |
|                                    |                              |                      |       |
|                                    |                              |                      |       |
|                                    |                              |                      |       |
|                                    |                              |                      |       |
|                                    |                              |                      |       |
|                                    |                              |                      | Apply |

### Figure 7-39 Camera alarm out

Table 7-7 Camera alarm out

| Parameter    | Description                                                                                                    | Setting                                                                                        |
|--------------|----------------------------------------------------------------------------------------------------|------------------------------------------------------------------------------------------------|
| Alarm Output | ID of the alarm output channel.<br>NOTE<br>The number of alarm output channels<br>depends on the device model.                                                                                               | [Setting method]<br>Select a value from the<br>drop-down list box.<br>[Default value]<br>1     |
| Name         | Alarm output channel name.                                                                                                    | [Value range]<br>0 to 32 bytes                                                                 |
| Valid Signal | The options are as follows:<br><b>Close</b> : An alarm is generated<br>when an external alarm signal is<br>received.<br><b>Open</b> : An alarm is generated<br>when no external alarm signal is<br>received. | [Setting method]<br>Select a value from the<br>drop-down list box.<br>[Default value]<br>Close |

| Parameter                         | Description                                                                                                    | Setting                                                                                                    |
|-----------------------------------|----------------------------------------------------------------------------------------------------|----------------------------------------------------------------------------------------------------|
| Alarm Output<br>Mode              | When the device receives I/O alarm<br>signals, it will send the alarm<br>information to an external alarm device<br>in the mode specified by this parameter.<br>The options include the switch mode<br>and pulse mode. | [Setting method]<br>Select a value from the<br>drop-down list box.<br>[Default value]<br>Switch Mode       |
|                                   | NOTE<br>If the switch mode is used, the alarm<br>frequency of the device must be the<br>same as that of the external alarm<br>device.                                                                                  |                                                                                                    |
|                                   | If the pulse mode is used, the alarm frequency of the external alarm device can be configured.                                                                                                    |                                                                                                    |
| Alarm Time(ms)<br>(0: Continuous) | Alarm output duration. The value <b>0</b> indicates that the alarm remains continuous valid.                                                                                                    | [Setting method]<br>Enter a value manually.<br>[Default value]<br>0<br>[Value range]<br>0 to 86400 seconds |
| Manual Control                    | Control the alarm output.                                                                                                    | N/A                                                                                                    |

----End

# 7.3.8 Local Intelligent Analysis

### 7.3.8.1 General

At "Alarm > Local Intelligent Analysis > General" interface, enable the local intelligent analysis to set the local intrusion, as shown in Figure 7-40.

| 🛠 System                                                                                                    | Channel Record Alarm                           | Network System                                                  | ×     |
|----------------------------------------------------------------------------------------------------|------------------------------------------------|-----------------------------------------------------------------|-------|
| ⊳ General                                                                                                    | Perimeter                                      |                                                                 |       |
| <ul> <li>Motion Detection <ul> <li>Video Loss</li> <li>Intelligent Analysis</li> <li>Abrem In</li> <li>Abrormal Alarm</li> <li>Alarm Out</li> </ul> </li> <li>Loss Intelligent Analysis</li> </ul> | Enable<br>Fraithe Draw Rect<br>Modo<br>Charnel | C<br>Detection mode<br>2 2 2 5 5 7 8<br>the device will reboot+ |       |
|                                                                                                    |                                                |                                                                 | Apely |

Figure 7-40 Local intelligent analysis - General

Enable the alarm function.

Enable Draw Rectangle, the detection rectangle will be shown on the live video of intrusion.

Choose the channels, support up to 4 channels.

Enable or disable the intrusion, modify the channels, click the "Apply" and the device will be rebooted.

### 7.3.8.2 Intrusion

At "Alarm > Local Intelligent Analysis > Intrusion" interface to set the parameter of local intrusion.

The "Intrusion" refers to that an alarm is generated when the targets of specified types (such as person, car, and both person and car) enter the detection area.

Figure 7-41 Intrusion

| General              | General Intrusing         |                 |  |
|----------------------|---------------------------|-----------------|--|
| Motion Detection     | Channel                   | [1]Channel01 v  |  |
| Video Loss           | Fneble                    | ۲               |  |
| Intelligent Analysis | Event Actions             | Area 📋 Schedule |  |
| Alarm In             | Push message to APP       |                 |  |
| Abriormal Alarm      | Propup message to monitor | O               |  |
| Alarm Out            | Email                     | $\odot$         |  |
|                      | Buzzer                    | O               |  |
|                      |                           | ۲               |  |
|                      |                           | Θ               |  |
|                      |                           | Đ               |  |
|                      | Enable Alarm Out          | Ο               |  |
|                      | Enable Camera Alarm Cut   | ۲               |  |
|                      | Enable Remote IO          |                 |  |
|                      | Enable Event Recording    | 0               |  |

#### **Event action:**

Choose the channel to enable the intrusion, enable the event actions (such as push message to App, Pop up message to monitor, Email, Buzzer, FTP, PTZ, Full screen, Alarm out, Camera alarm out, enable remote IO, Event recording, and so on). Click "Apply" to save the settings. Figure 7-42 Detection area

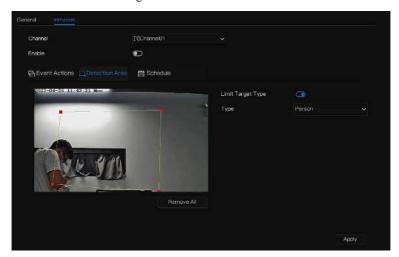

#### **Detection area:**

Move the cursor to the drawing interface and click to generate a point, move the cursor to draw a

line, and then click to generate another point. This is how a line is generated. In this way,

continue to draw lines to form any shape, and right-click to finish line drawing.

### 

A drawn line cannot cross another one, or the line drawing fails.

Any shape with 8 sides at most can be drawn.

The quantity of detection areas is not limited yet and will be described in future when a limit is applied.

Choose Limit target from the drop-down list, person/ person or car / car.

| Chanr   | el    |           |         |          |         | )Channe    |        |           |           |     |       |    |  |
|---------|-------|-----------|---------|----------|---------|------------|--------|-----------|-----------|-----|-------|----|--|
| Frvible |       |           |         |          | e       | D          |        |           |           |     |       |    |  |
| ΒEV     | ent A | ctions    | []]Dete | ction Ar | 88      |            |        |           |           |     |       |    |  |
|         | 42    |           |         |          |         |            |        |           |           |     | 20    | 24 |  |
| Sun     |       | let thin  |         |          |         |            | a sian | < Altered |           |     |       |    |  |
| Mon     | 45    |           |         |          | o sua o |            |        |           |           |     | 00700 |    |  |
| Tuc     | 44    |           |         |          |         |            |        |           |           |     |       |    |  |
| Wed     |       |           |         |          |         |            |        |           | Par Pille |     |       |    |  |
|         | 44    |           |         |          |         |            |        |           |           |     |       |    |  |
|         |       |           |         |          | 27 M H  |            |        |           |           |     |       |    |  |
| Sat     | 4     | et al sub |         |          | SUL.    | ur oligie. |        |           |           | 111 |       |    |  |
|         |       |           |         |          |         |            |        |           |           |     |       |    |  |
|         |       |           |         |          |         |            |        |           |           |     |       |    |  |
|         |       |           |         |          |         |            |        |           |           |     |       |    |  |
|         |       |           |         |          |         |            |        |           |           |     |       |    |  |
|         |       |           |         |          |         |            |        |           |           |     |       |    |  |
|         |       |           |         |          |         |            |        |           |           |     |       |    |  |

Figure 7-43 Set schedule

#### Set schedule:

**Method 1:** Click left mouse button to select any time point within 0:00-24:00 from Monday to Sunday as shown in Figure 7-63.

**Method 2:** Hold down the left mouse button, drag and release mouse to select the schedule within 0:00 -24:00 from Monday to Sunday.

### 

When you select time by dragging the cursor, the cursor cannot be moved out of the time area. Otherwise, no time can be selected. Method 3: Click in the schedule page to select the whole day or whole week. Deleting schedule: Click again or inverse selection to delete the selected schedule. ----End

### 7.4 Network Management

Set the Network Parameter, 802.1X, DDNS, E-mail, Port Mapping, P2P, IP Filter, SNMP 3G/4G and PPPOE, Network Traffic in the network management screen.

#### **Operation Description**

Step 1 Click **Network** in the main menu (or click the network page of any function screen in the main menu) to access the network management screen, as shown in Figure 7-44.

Figure 7-44 Network management screen

| 🛠 System                                                                          | Channel Record Alarm                                                                                                    | Network System                                                                                                    | ×     |
|-----------------------------------------------------------------------------------|----------------------------------------------------------------------------------------------------|----------------------------------------------------------------------------------------------------|-------|
|                                                                                   | Port POE                                                                                                    |                                                                                                    |       |
| > 602.0X<br>> DDNS<br>> Port Mapping<br>> Email<br>> P2P<br>> IP Filter<br>> SNMP | DI IOP<br>P Address<br>Subnet Mask<br>Default Gateway<br>Obtain DNS Automaticatly<br>Preferrari DNS Server<br>Alternatic DNS Server | 102       168       32       149         256       255       0       0         102       168       0       1         109       168       32       254 |       |
| <ul> <li>POE Status</li> <li>Network Traffic</li> <li>Platform Access</li> </ul>  |                                                                                                    |                                                                                                    | Apply |

# 7.4.1 Network

Set DHCP and DNS manually or automatically.

### 7.4.1.1 IP

### **Operation Steps**

- Step 1 Click next to **DHCP** to enable or disable the function of automatically getting an IP address. The function is disabled by default.
- Step 2 If the function is disabled, click input boxes next to **IP**, **Subnet mask**, and **Gateway** to set the parameters as required.
- Step 3 Click next to **Obtain DNS Automatically** to enable or disable the function of automatically getting a DNS address. The function is enabled by default.
- Step 4 If the function is disabled, click input boxes next to DNS 1(default 192.168.0.1) and DNS 2(default 8.8.8.8), delete original address, and enter a new address.

Step 5 Click Apply to save IP settings. ----End

### 7.4.1.2 Port

**Operation Steps** 

Step 1 Click Port page to access the port setting screen, as shown in Figure 7-45.

Figure 7-45 Port setting screen

| 🛠 System           | Channel Record Alam | n <u>Network</u> System | ×     |
|--------------------|---------------------|-------------------------|-------|
|                    | P Port POE          |                         |       |
| > B02.1X<br>> DDNS | HTTP Port           |                         |       |
| » Port Mapping     | RTSP Port           | 554                     |       |
| > Email<br>> P2P   | Control Port        | 30001                   |       |
| > P Filter         |                     |                         |       |
| ⊳ SNMP             |                     |                         |       |
|                    |                     |                         |       |
| > POE Status       |                     |                         |       |
| > Network Traffic  |                     |                         |       |
| > Platform Access  |                     |                         |       |
|                    |                     |                         |       |
|                    |                     |                         | Apply |

Step 2 Set the HTTP port, HTTPS port, RTSP port and Control port.

Step 3 Click Apply to save port settings.

### 7.4.1.3 POE

**Operation Steps** 

Step 1 Click POE page to access the POE setting screen, as shown in Figure 7-46.

| 🛠 System                                                                                                    | Channel Record Alarm <u>Network</u> System                                                                                                    | ×    |
|----------------------------------------------------------------------------------------------------|----------------------------------------------------------------------------------------------------|------|
|                                                                                                    | IP Port POE                                                                                                    |      |
| <ul> <li>b 802.1X</li> <li>b DDNS</li> <li>b Port Mapping</li> <li>b Email</li> <li>p. P2P</li> <li>p. IP Filter</li> </ul> | Auto Manage For Poli: Camera IP Ankiness IP Ankiness Submot Mask 266: 256: 0 0 Default Gateway 99: 254: 10 1 *The PCE parameters are modified and the perior will inducet* |      |
| <ul> <li>&gt; SNMP</li> <li>&gt; POE Status</li> <li>&gt; Network Traffic</li> </ul>                                        |                                                                                                    |      |
| <ul> <li>Platform Access</li> </ul>                                                                                         |                                                                                                    | yiqA |

Figure 7-46 POE screen

Step 2 The NVR will deploy IP addresses to the cameras connected to POE immediately.

Step 3 Click Apply to set POE camera IP address successfully.

----End

### 7.4.2 802.1 X

**Operation Steps** 

Step 1 Click next to 802.1 X to enable or disable the function . The default is disabled.

| System Channel Record Alarm Network System     Network BD2.1X | ×     |
|---------------------------------------------------------------|-------|
| > Network B021X                                               |       |
|                                                               |       |
| > 802.1X Ca                                                   |       |
| > DDNS User Distribution                                      |       |
| > Port Mapping Password Password ++++                         |       |
| > Enail                                                       |       |
| > P2P                                                         |       |
| ⊳ P ∩iter                                                     |       |
| ⇒ SMMP                                                        |       |
|                                                               |       |
|                                                               |       |
| > POE Status                                                  |       |
| p- Network Traffic                                            |       |
| > Pletform Access                                             |       |
|                                                               |       |
|                                                               |       |
|                                                               | Apply |

Figure 7-47 802 1 X

Step 2 Input the user and password of 802.1X, the account is created by user.

Step 3 Click Apply to save the settings. The visitor to view the NVR need to input account to certify.

----End

# 7.4.3 DDNS

Please make sure connect the specified camera to the Internet, and obtain the user name and password for logging into the dynamic domain name system (DDNS) from the server.

#### **Operation Steps**

- Step 1 Click **DDNS** in the main menu or menu of the network management screen and choose **DDNS** to access the DDNS screen.
- Step 2 Click next to **Enable** to enable the DDNS function. It is disabled by default, as shown in Figure 7-48.

| 🛠 System          | Channel Record Alam | n <u>Network</u> System | ×     |
|-------------------|---------------------|-------------------------|-------|
| > Network         | DDNS                |                         |       |
| ⇒ 802.1X          | Enable DONS         | 0                       |       |
|                   | Protocol            | na_p 🗸                  |       |
| ▷ Port Mapping    |                     |                         |       |
| ⊳ Email           | Domain Name         | dvr.ddns.net            |       |
| ▶ P2P             | User                |                         |       |
| > P Filter        | Password            | Massword                |       |
| > SNMP            |                     |                         |       |
|                   |                     |                         |       |
|                   |                     |                         |       |
| p⊢POE Status      |                     |                         |       |
| ⊳ Network Traffic |                     |                         |       |
| > Platform Access |                     |                         |       |
|                   |                     |                         |       |
|                   |                     |                         |       |
|                   |                     |                         | Apply |

Figure 7-48 DDNS setting screen

Step 3 Select a required value from the protocol drop-down list.

Step 4 Set domain name, input user and password.

Step 5 Click Test to check the domain name.

Step 6 Click Apply to save DDNS network settings

### 

An external network can access the NVR via an address that is set in the DDNS settings.

#### ----End

# 7.4.4 Port Mapping

### 7.4.4.1 Port Mapping

#### **Operation Steps**

Step 1 Click **Port Mapping** in the main menu or menu of the network management screen and choose **Port Mapping** to access the port mapping screen, as shown in Figure 7-49.

| 🛠 System          | Channel Record Alarm    | Network System | ×     |
|-------------------|-------------------------|----------------|-------|
| ▶ Network         | Port Mapping NAT Port   |                |       |
| ⊳ 802.1X          | Enable Port Mapping     | 0              |       |
| > DDNS            | Mode                    |                |       |
|                   | HTTP Port               |                |       |
| > Email           | HTTPS Parl              |                |       |
| > P2P             | RTSP Part               |                |       |
| > P Filter        | Control Port            |                |       |
| > SNMP            | Port range [1025-65534] |                |       |
|                   |                         |                |       |
| > POE Status      |                         |                |       |
| > Network Traffic |                         |                |       |
| > Platform Access |                         |                |       |
|                   |                         |                |       |
|                   |                         |                |       |
|                   |                         |                | Apply |

Figure 7-49 Port mapping setting screen

Step 2 Select UPnP enable type.

Step 3 Manual UPnP: input http port, data port and client port manually.

Step 4 Auto UPnP: device obtain the port automatically.

Step 5 Click Apply to save settings. ----End

### 7.4.4.2 NAT Port

NAT Port (Network Address Translation). Access the NVR channels through the NAT port. Users can set the start port, and it will generate the end port automatically. We will view the NAT port

when we access the channel through clicking  $\angle e^{\cdots}$  icon at Web interface.

| 🛠 System          | Channel Record Alarm     | Network System | ×    |
|-------------------|--------------------------|----------------|------|
| ⊳ Network         | Port Mapping NAT Port    |                |      |
| ⊳ 802.1X          | Start Port               | 40001          |      |
| ⊳ DDNS            | EndPort                  |                |      |
|                   | Port range [40001-65534] |                |      |
| > Email           | i-ou ranĝa [acooeposa-]  |                |      |
|                   |                          |                |      |
| ⊳ P Filter        |                          |                |      |
| ⊳ SNMP            |                          |                |      |
|                   |                          |                |      |
|                   |                          |                |      |
| POE Status        |                          |                |      |
| > Network Traffic |                          |                |      |
| > Platform Access |                          |                |      |
|                   |                          |                |      |
|                   |                          |                |      |
|                   |                          |                | Арру |

Figure 7-50 NAT port

----End

### 7.4.5 Email

If the simple mail transfer protocol (SMTP) function is enabled, the device automatically sends alarm information to specified email addresses when an alarm is generated. Two mailboxes can be set as receivers.

#### **Operation Steps**

Step 1 Click **E-mail** in the main menu or menu of the network management screen and choose **E-mail** to access the E-mail screen, as shown in Figure 7-51.

| 🛪 System                            | Channel Record Alarm          | Network System | >     | < |
|-------------------------------------|-------------------------------|----------------|-------|---|
| ⊳ Network                           | Email Server 1 Email Server 2 |                |       |   |
| ı⊳ 902,1X                           | SMTP Server                   |                |       |   |
| ⊅- DDNS                             | SMTP Server Port              |                |       |   |
| Port Mapping                        | Usomamo                       |                |       |   |
| ≱ Email                             | Password                      |                |       |   |
| p P2P                               | Email Sender                  |                |       |   |
| ▷ IP Filter                         | Alerm Receiver 1              |                |       |   |
| ⊳.SNMP                              | Alarm Receiver 2              |                |       |   |
|                                     | Alarm Receiver 3              |                |       |   |
| NARAWARKA                           | SSL Encryption                |                |       |   |
| ⊯ POE Status                        | Sending Interval(0-600s)      |                |       |   |
| > Network Traffic                   |                               | Test           |       |   |
| <ul> <li>Platform Access</li> </ul> |                               |                |       |   |
|                                     |                               |                |       |   |
|                                     |                               |                |       |   |
|                                     |                               |                | Apply |   |

Figure 7-51 E-mail setting screen

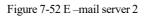

| SMTP Server              |     |    |
|--------------------------|-----|----|
|                          |     |    |
| SMTP Server Port         |     |    |
| Usemane                  |     |    |
| Password                 |     |    |
| Email Sender             |     |    |
| Alarm Receiver 1         |     |    |
| Alarm Receiver 2         |     |    |
| Alarm Receiver 3         |     |    |
| SSL Encryption           | CFF |    |
| Sending interval(0-600s) |     |    |
|                          |     |    |
|                          |     |    |
|                          |     |    |
|                          |     |    |
|                          |     |    |
|                          |     | Ap |

Step 2 Set SMTP server address and SMTP server port manually.

Step 3 Input E-mail sender, user name and password manually.

- Step 4 Set E-mail for receiving alarm. the message "**Mail has been sent, please check**" is displaying. Open the mail, if the verification code is received, that shows the E-mail is set successfully.
- Step 5 Set E-mail for retrieve the password. the message "Mail has been sent, please check" is displaying. Open the mail, if the verification code is received, E-mail is set successfully.

Step 6 Set SSL encryption for encrypting mail or not, set sending interval.

Step 7 Click Apply to save settings. ----End

# 7.4.6 P2P

Show the UUID code and set the P2P status of the device.

#### **Operation Steps**

Step 1 Click **P2P** in the main menu or menu of the network management screen and choose **P2P** to access the P2P screen, as shown in Figure 7-53.

Figure 7-53 P2P screen

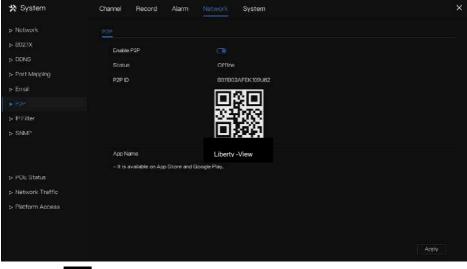

Step 2 Click to enable the P2P function.

Step 3 Click Apply to save P2P network settings or click **Cancel** to cancel settings.

Step 4 After the **Liberty-View** is installed in mobile phone, run the APP and scan the QR to add and access the NVR when the device is online.

----End

# 7.4.7 IP Filter

Set the IP address in specified network segment to allow or prohibit access.

### **Operation Steps**

Step 1 Click IP Filter in the main menu or menu of the network management screen and choose

IP Filter to access the IP filter screen, as shown in Figure 7-54.

Figure 7-54 IP Filter setting screen

| 🛠 System          | Channel Red    | ord Alarm           | Network Syste        | am     |      | ×     |
|-------------------|----------------|---------------------|----------------------|--------|------|-------|
| ▷ Network         | IP Fillor      |                     |                      |        |      |       |
| ⊳ 802.1X          | Enable P Filte |                     | C                    |        |      |       |
| > DDNS            | Ruio Type      |                     | Black List           |        |      |       |
| ▶ Port Mapping    | Black List(Fo  | lowing network segn | ients are forbidden) |        |      |       |
| > Enal            |                | Start IP            |                      | End IP | Edit |       |
| ⊳ P2P             |                |                     |                      |        |      |       |
|                   |                |                     |                      |        |      |       |
| ▶ SNMP            |                |                     |                      |        |      |       |
| » POE Status      |                |                     |                      |        |      |       |
| » Network Traffic |                |                     |                      |        |      |       |
| > Platform Access |                |                     |                      |        |      |       |
|                   | + -            |                     |                      |        |      |       |
|                   |                |                     |                      |        |      | Apply |

Step 2 Click next to IP Filter to enable the function of IP Filter.

Step 3 Select black list or white list drop-down list.

Step 4 Click **set** to set black & white list IP segment screen is displaying, as show in Figure 7-

55.

#### Figure 7-55 IP Address Segment screen

| Start IP |  |  |
|----------|--|--|
| End IP   |  |  |

Step 5 Enter value manually for start IP address, end IP address.

Step 6 Click OK. The system saves the settings. The black and white lists IP segment listed in the black (white) list.

### 

Black list: A list of IP addresses in specified network segment that are regarded as unacceptable or untrustworthy and should be excluded or avoided.

White list: a list of addresses in specified network segment considered to be acceptable or trustworthy.

Select a name in the list and click Delete to delete the name from the list.

Select a name in the list and click Edit to edit the name in the list.

Only one rule type is available, and the last rule type set is efficient.

----End

# 7.4.8 SNMP

There are three versions of simple network management protocols at interface.

#### **Operation Steps**

Step 1 Click **IP Filter** in the main menu or menu of the network management screen and choose **IP Filter** to access the IP filter screen, as shown in Figure 7-56.

| 🛠 System                            | Channel Record Alarr | m Network System | >     |
|-------------------------------------|----------------------|------------------|-------|
| Network                             | SMMPV1/2 SNMPV3      |                  |       |
| 5 602.1X                            | SNMPV1               |                  |       |
| > DONS                              | SNMPV2C              |                  |       |
| Port Mapping                        | Write Community      |                  |       |
| ∘ Email                             | Read Community       |                  |       |
| ≥ P2P                               | Trap Address         |                  |       |
| ⊳ IP Filter                         | Trap Port            | 152              |       |
|                                     | Trap Community       |                  |       |
|                                     |                      |                  |       |
|                                     |                      |                  |       |
| > POE Status                        |                      |                  |       |
| <ul> <li>Network Traffic</li> </ul> |                      |                  |       |
| <ul> <li>Platform Access</li> </ul> |                      |                  |       |
|                                     |                      |                  |       |
|                                     |                      |                  |       |
|                                     |                      |                  | Apply |

Figure 7-56 SNMP settings screen

Step 2 Click next to **SNMPV 1** to enable the function . The interface is shown as Figure 7-59.

| SNMPV1          |   |  |
|-----------------|---|--|
| SNMPV2C         | ۲ |  |
| Write Community |   |  |
| Read Community  |   |  |
| Trap Address    |   |  |
| Trap Port       |   |  |
| Trap Community  |   |  |

Figure 7-57 SNMPV 1/2 interface

Step 3 Input the parameters of protocol.

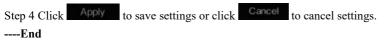

# 7.4.9 POE Status

Users can view the status of POE intuitively, as shown in Figure 7-58.

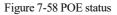

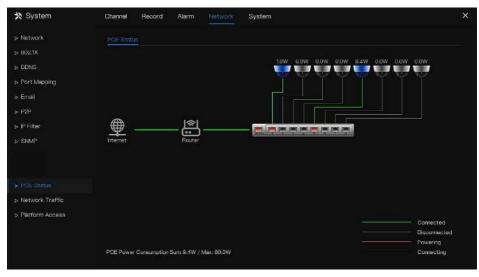

----End

# 7.4.10 Network Traffic

Users can view the network traffic immediately, as shown in Figure 7-59

| * System          | Channel R      | ecord Alarm | Network | System            | ×       |
|-------------------|----------------|-------------|---------|-------------------|---------|
| ⊳ Network         | Natwork Traffi | q           |         |                   |         |
| ⊳ 802,1X          |                |             |         |                   |         |
| ⊳ DDNS            | 16Mbps         |             |         |                   |         |
| ▷ Port Mapping    |                |             |         |                   |         |
| ⊳ Email           |                |             |         |                   |         |
| ▶ P2P             | 8Mbps          |             |         |                   |         |
| ⊳ IP Filter       |                |             |         |                   |         |
| ⊳ SNMP            |                |             |         |                   |         |
|                   |                |             |         |                   |         |
|                   | 0 LAN1         |             |         |                   |         |
| POE Status        | Forth          |             |         |                   |         |
|                   |                |             |         |                   |         |
| > Platform Access |                |             | Status  | MAC Address       | Display |
|                   |                |             | Online  | 00:1C:27:18:F8:7A |         |
|                   |                |             |         |                   |         |
|                   |                |             |         |                   |         |

There are two rates, transmit rate and receive rate. The status of LAN(s) show on list.

----End

## 7.4.11 Platform Access

If the NVR and platform system are not at the same local network, ensure the NVR is connected to the same external server as the platform system. You should build a server for platform in advanced, platform's remote IP/Port and NVR are mapping port to external network.

Step 1 Choose Configuration > Network Service > Platform Access.

The Platform Access page is displayed, as shown in Figure 7-60

| 🛪 System                                                                         | Channel Record Alarm                                  | Network System                     | ×     |
|----------------------------------------------------------------------------------|-------------------------------------------------------|------------------------------------|-------|
| ⊳ Network                                                                        | Platform Access                                       |                                    |       |
| > 6021X<br>> DDNS<br>> Port Mapping<br>> Enuil<br>> P2P<br>> IP Filter<br>> SNMP | Envible<br>URL<br>Port<br>Usar<br>Password<br>Encrypt | C3<br>LRL<br>User name<br>Passeorr |       |
| <ul> <li>Network Traffic</li> <li>⇒ Platform Access</li> </ul>                   |                                                       |                                    |       |
|                                                                                  |                                                       |                                    | Apply |

Figure 7-60 Platform Access page

Step 2 Input the parameters. The URL and port are the platform server IP address and port

Step 3 The name and port are the platform's login name and password.

Step 4 Add the NVR to platform, you should input the following information.

1: IP/ID/Domain name is Device ID of NVR.

#### 🛪 System Channel Record Alarm Network. Channel Device D D011003AFEK109U62 Device Name Device Device Type NVP Model L3NVR8POE v4.6.1604.0000.003.0.136.0 U-boot Version 1504010C0F18 Kernel Version 15060511183A » Auto Roboot HDD Number Channels Supported Alarm Out Audio In Audio Out

Figure 7-61 IP/ID/Domain

### 2: The connection mode should be chosen **Device active registration**.

Figure 7-62 Connect NVR to platform

| Device Name        |                            |      |
|--------------------|----------------------------|------|
| Device Type        | NVR                        |      |
| Protocol           | Private Protocol           |      |
| IP/ID/ domain name |                            |      |
| Port               | 30001                      |      |
| Group              | Default group              |      |
|                    |                            | ting |
| Connection mode    | Device active registration |      |
| IAU                | Not configured             |      |
| MDU                | Auto                       |      |

3: the CMU, MDU and IAU servers of platform should be mapped to the ports to external network in advanced.

#### Figure 7-63 URL address / port

| Basic Inform   | nation         |                                |              | O Refeish @ Back O Bestone ∠ fuit - X Delere |
|----------------|----------------|--------------------------------|--------------|----------------------------------------------|
| Server Name :  |                |                                | 12/.001-1000 | 24art-up   intel; 2002-04-11:1515651         |
| Running States | Osisc          | Resource (P.Dont)              |              | Codine Time : 4465 15045 5666                |
| tog Type i     |                | Device registration (1011)     | 17838        | 551 (Avr.) 15685                             |
| Demain :       | Default Domain | Service device registration po | #:           |                                              |

Step 5 If you want to encrypt the access, you can enable the Encrypt.

### Step 6 Click Apply.

The message "Apply success!" is displayed, and the system saves the settings.

----End

## 7.5 System Management

View the device **Information** and set **General** information, **User Account**, **Security Center**, **Layout**, **Logs**, **Maintenance** and **Auto Reboot** for the system setting.

### **Operation Description**

Click **System** in the main menu (or click the system page of any function screen in the main menu) to access the system setting screen, as shown in Figure 7-64.

| Information         System         Network         Channel         Diek         Ahrm           > General         Device D         BUTRUSAL-EK199052 <th>🛠 System</th> <th>Channel Record Alarm Network</th> <th>×</th>                                                                                                    | 🛠 System                                                                                                    | Channel Record Alarm Network                                                                                                    | × |
|----------------------------------------------------------------------------------------------------|----------------------------------------------------------------------------------------------------|----------------------------------------------------------------------------------------------------|---|
| Device D         BUTRUDAL-EK 1980/62           >- User Account         Device Name           Device Name         Device           > Sacurity Center         Device Type           > Layout         NVR                                                                                                    |                                                                                                    | System Network Channel Disk Alarm                                                                                                    |   |
| Auxiliary Screen         Firmware Version         VALUEPOE           > Logs         U-boot Version         V4.6.1904.0000.003.0.136.0           > Maintenance         U-boot Version         150401000°16           > Auxio Roboot         HDD Number         2           Charnels Supported         8         Alarmin           Alarmin Cuit         1         Audio Intension           Audio Int         1         Audio Intension | > General<br>> User Account<br>> Security Center<br>> Layoul<br>> Auxiliary Screen<br>> Logs<br>> Maintenance | Device ID     BUTRUUSAFEK108U62       Device Name     Device       Device Type     M/R       Modul     LINVREPOE       Firmware Version     V4.6.1004.000.003.0.136.0       U-boot Version     1504.010007.18       Kernel Varsion     1504010007.18       HDD Number     2       Chamels Supported     8       Alarm In     0       Alarm Out     1 |   |

Figure 7-64 System setting screen

## 7.5.1 Information

View the device ID, device name, device type, model, firmware version, kernel version, face detection version, HDD volume, channel support, alarm in, and alarm out, audio in, audio out in **information** screen, as shown in Figure 7-65.

| Device Name Device Type NVR NVR NVR Type NVR Lasvy Firmware Version V4.0.1 U-boot Version 15040                                                                          | IUGA/LK/09U62<br>In<br>IRNFOE<br>IRNFOE<br>INCOL0000.003.0,130.0<br>IDCOF16 |
|----------------------------------------------------------------------------------------------------|-----------------------------------------------------------------------------|
| Device Type NVR<br>Mudel L3NV<br>Firmware Version v4.6.3<br>U-boot Version 15040<br>Kernet Version 15060<br>HDD Number 2                                                 | RSPOE                                                                       |
| Model         LINV           Firmware Version         v4.6.1           U-boot Version         55640           Kernel Version         5660           HDD Number         2 | 804.000.003.0.136.0                                                         |
| LISV<br>Firmware Version v4.0.1<br>U-boot Version 15040<br>Kernel Version 15060<br>HDD Number 2                                                                          | 804.000.003.0.136.0                                                         |
| U-boot Version 15040<br>Kernel Version 15060<br>HDD Number 2                                                                                                    |                                                                             |
| Kernel Version 15060<br>HDD Number 2                                                                                                    | 1000F18                                                                     |
| HDD Number 2                                                                                                    |                                                                             |
|                                                                                                    | 05111B3A                                                                    |
| Channels Supported 8                                                                                                    |                                                                             |
|                                                                                                    |                                                                             |
| Alarm In 8                                                                                                    |                                                                             |
| Alarm Out 1                                                                                                    |                                                                             |
| Audio In 1                                                                                                    |                                                                             |
| Audio Out 1                                                                                                    |                                                                             |

Figure 7-65 Information-system interface

Network: status, IP address, subnet mask, default gateway, MAC address, DHCP, preferred DNS server, Alternate DNS server, total band width, received packets, and so on, as shown in Figure 7-66.

| System <u>Network</u> Channel | Diak Alarm        |
|-------------------------------|-------------------|
| Status                        | Online            |
| IP Address                    | 192168.32149      |
| Subnet Mask                   | 255,255,0,0       |
| Default Gateway               | 192.168.0.1       |
| MAC Address                   | 00:1C:27:16:F5:7A |
| DHCP                          | OFF               |
| Preferred DNS Server          | 192168.32.254     |
| Alternate DNS Server          |                   |
| Total Bandwidth               | 1000.00 Maps      |
| Received Packets              | 11.53 Mbps        |

Figure 7-66 Information-network interface

Channel: channel, name, status, video format, resolution, bitrate (kbps), and so on, as shown in Figure 7-67.

| Dame         Estatus         Vision Format:         Estatus         Estatus           CH         Obanuelli         Otanu         Hote/Estatus         Edit/1065         Edit/1067/04576         4656/024           D2P         Obwenit/P         Hifter         Hote/Hote/Estatus         Edit/1068         Edit/1061/047576         4656/024           D2P         Obwenit/P         Hifter         Hote/Hote/Estatus         Edit/1061/047576         4656/024           D4         Chowenitis         Chowenitis         Edit/1068         Edit/1068         2656/1024/024           CH         Chowenitis         Ofen         Hote/Hotes         2656/1025         2557/680/704/963         4006/024           CH         Chowenitis         Ofen         Hote/Hotes         1026/1425         1026/1680         4006/024           CH         Chowenitis         Ofen         Hote/Hotes         1026/1425         1026/120/024         2000/024           CH         Chowenitis         Unit###         Hote/Hotes         1026/1425         2000/024         2000/024           CH         Chowenitis         Unit##         Hote/Hotes         3026/1425         3020/0707/07570         3000/024           CH         Chowenitis         Otalex85         3026/07007/0                                                                                                    | lystem  | Notwork <u>c</u> | Disk      | Alarm        |                   |               |
|----------------------------------------------------------------------------------------------------|---------|------------------|-----------|--------------|-------------------|---------------|
| D-27         Cheered/2         Effense         F10990/LPAA         Stitut/TM02/20/93/96         4004/199           D-31         Cheered/2         Debr         H.396/H.485         Stitut/TM02/20/93/96         4004/199           D-41         Chevred/2         Debr         H.396/H.485         Stitut/TM04/96         4004/199           D-45         Chevred/2         Debr         H.305/H.205         Stitut/TM04/96         4004/199           D-45         Chevred/2         Debr         H.305/H.205         9529/H.201/34/93         4004/024           D-45         Chevred/2         Debr         H.305/H.205         9529/H.201/34/93         4004/024           D-45         Chevred/2         Debr         H.305/H.205         9529/H.201/34/93         4004/024           D-45         Chevred/2         Debr         H.305/H.205         9529/H.201/34/93         4004/024                                                                                                    | Charnal |                  |           | Viceo Format |                   | Bitrate0dopo) |
| Cheverentics         Cheverentics         Cheverenics         Cheverentics         Cheverentics </td <td></td> <td>Channel01</td> <td>Online</td> <td>H.265/H.265</td> <td>000*1060/704*576</td> <td>4036/1024</td> |         | Channel01        | Online    | H.265/H.265  | 000*1060/704*576  | 4036/1024     |
| CH4         Charveto4         Craine         H355/H325         2592*6207/04*040         4496/7024           G=6         Charveto5         Craine         H355/H305         H320*E30/70#430         4606/024           G=6         Charveto5         Craine         H355/H305         H320*E30/70#430         4606/024           G=6         Charveto5         Craine         H305/H305         H305/H305         H305/H305           G=6         Charveto5         Craine         H305/H305         H305/H305         H305/H305                                                                                                    |         | Chemel 12        |           |              |                   |               |
| Ch-6         Charvellot         Crefm         H305/H205         H302/H205         H302/H205         4000/1024           CH-6         Charvellot         Unit#         H305/H205         JOINT 100/J01/200         S000/1025                                                                                                    |         | Channel38        |           |              |                   |               |
| 0-13 Chemel(6 Unive 11/2/5,11/25 70.4*180/5/240 20/0)/1/24                                                                                                    |         | Channel64        |           |              |                   |               |
|                                                                                                    |         | Chamel05         | Crief-rei | H.265/H.265  | 102011080/704+480 |               |
| CH8 ChemeK8 DIThie H255/H255 98404280/7254576 4696/768                                                                                                    |         | Channel06        | Online    |              |                   |               |
|                                                                                                    | 049     | ChanneR66        |           |              | 084042360/7204578 |               |
|                                                                                                    |         |                  |           |              |                   |               |
|                                                                                                    |         |                  |           |              |                   |               |
|                                                                                                    |         |                  |           |              |                   |               |
|                                                                                                    |         |                  |           |              |                   |               |

Figure 7-67 Information-channel interface

Disk: disk name, capacity, used, SN, disk model, status, and so on, as shown in Figure 7-68

| Figure 7-68 | Information-disk interface |
|-------------|----------------------------|
|-------------|----------------------------|

| System Notw | ork Channel | Dok Alton |          |        |
|-------------|-------------|-----------|----------|--------|
|             | Capacity    |           |          |        |
| Diskt.      | 12 TB       |           | 5GJ&VD9B | Normal |
| Disk2       |             |           | 26A0RABD | Normal |
|             |             |           |          |        |
|             |             |           |          |        |
|             |             |           |          |        |
|             |             |           |          |        |
|             |             |           |          |        |
|             |             |           |          |        |
|             |             |           |          |        |
|             |             |           |          |        |
|             |             |           |          |        |
|             |             |           |          |        |

Alarm: channel, name, mode, enable, recording channel, and so on, as shown in Figure 7-69.

| lystom | Network | Channel  | Disk Alarm |        |                   |
|--------|---------|----------|------------|--------|-------------------|
| Cha    |         | Name     | Mode.      | Enable | Recording Channel |
|        | ik-1    | Sensor 1 |            |        |                   |
| Loca   |         | Sensor 2 |            |        |                   |
| Loca   | ik-3    | Sensor 3 |            |        |                   |
| Loca   |         | Sensor 4 |            |        |                   |
| Loca   | #⊢>1    |          | Close      |        |                   |
|        |         |          |            |        |                   |
|        |         |          |            |        |                   |
|        |         |          |            |        |                   |
|        |         |          |            |        |                   |
|        |         |          |            |        |                   |
|        |         |          |            |        |                   |
|        |         |          |            |        |                   |

Figure 7-69 Information-alarm interface

----End

## 7.5.2 General

### 7.5.2.1 System

### **Operation Steps**

Step 1 Click **General** in the main menu or menu of the system management screen and choose **General** to access the system screen, as shown in Figure 7-70.

| 🗙 System                            | Channel Record Alarm | Network System     |             |       |
|-------------------------------------|----------------------|--------------------|-------------|-------|
| Information                         | System Date And Time | Tima Zona DST Syna | Camera Time |       |
|                                     | Device Name          | Device             |             |       |
| 5 Liser Account                     | Output Resolution    | 1920×1080          |             |       |
| <ul> <li>Security Center</li> </ul> | Language             | English            |             |       |
| ⊳ Layout                            | Temperature Unit     | Celsius            |             |       |
| Þ Logs                              |                      |                    |             |       |
| > Maintenance                       |                      |                    |             |       |
| Auto Reboot                         |                      |                    |             |       |
|                                     |                      |                    |             |       |
|                                     |                      |                    |             |       |
|                                     |                      |                    |             |       |
|                                     |                      |                    |             |       |
|                                     |                      |                    |             |       |
|                                     |                      |                    |             | Apply |

Figure 7-70 system setting screen

Step 2 Enter the name of the selected device.

Step 3 Select a proper resolution from the output resolution drop-down list.

Step 4 Select a required language from the Language drop-down list.

Step 5 Set the temperature unit.

Step 6 Click Apply to save settings.

### 7.5.2.2 Date and Time

**Operation Steps** 

Step 1 Click **Date and Time** page to access the date and time setting screen, as shown in Figure

7-71.

|                 | Date Format                         | DD/MM/YY Hitmmiss    |  |
|-----------------|-------------------------------------|----------------------|--|
| Liser Account   | Time Format                         |                      |  |
| Security Center | Enable NTP                          | Q                    |  |
| > Layout        | NTP Server                          | time.windows.com     |  |
|                 | Sync Time Frequency (sec)           | 86400                |  |
|                 | Dete                                |                      |  |
| > Maintenance   | Time                                |                      |  |
| > Auto Reboot   |                                     |                      |  |
|                 | - Time modification will cause the  | channel to reconnect |  |
|                 | - Time modification will affect vid | ao avery             |  |

Figure 7-71 Date and Time setting screen

Step 2 Select required format from the Date Format and time format drop-down list.

Step 3 Click next to NTP Sync to disable time synchronization. Time synchronization is enabled by default. Time is synchronized with the NTP.

Step 4 After NTP Sync is disabled, you can manually set the system time:

Click Date and use the scroll wheel to select the year, month, and date.

Click Time and use the scroll wheel to select the hour, minute, and second.

Click Modify Time to save the time settings.

Step 5 Click Apply to save settings.

----End

## 7.5.2.3 Time Zone

### **Operation Steps**

Step 1 Click Time zone page to access the time zone setting screen, as shown in Figure 7-72.

| 🛠 System          | Channel Record Alarm Network System                 | x      |
|-------------------|-----------------------------------------------------|--------|
| > Information     | System Date And Time Time Zone DST Sync Comoro Time |        |
|                   | Time Zone (GMT+00:00) Dublin, Edinburgh, Lo. v      |        |
| > User Account    |                                                     |        |
| > Security Center |                                                     |        |
| > Layout          |                                                     |        |
| > Logs            |                                                     |        |
| > Maintenanca     |                                                     |        |
| » Auto Reboot     |                                                     |        |
|                   |                                                     |        |
|                   |                                                     |        |
|                   |                                                     |        |
|                   |                                                     |        |
|                   |                                                     | Actoly |
|                   |                                                     | 10661/ |

### Figure 7-72 Time zone setting screen

Step 2 Select a required time zone from the Time Zone drop-down list.

Step 3 Click Apply to save settings.

### 7.5.2.4 DST

When the DST start time arrives, the device time automatically goes forward one hour (offset time). When the DST end time arrives, the device time automatically goes backward one hour. The offset time can change if the local rule is different.

### **Operation Steps**

Step 1 Click DST page to access the DST setting screen, as shown in Figure 7-73.

|                 | 1 igure 7-75 D5                | 1 bound boroom           |
|-----------------|--------------------------------|--------------------------|
| 🛠 System        | Channel Record Alarm Netwo     | ork System X             |
| > Information   | Systam Date And Time Time Zone | 05T Sync Camora Timo     |
|                 | Enable Daylight Saving Time    | G                        |
| » Liser Account | Start Time Mar                 | ✓ Last one ✓ Sun → 100 ✓ |
| Security Center | End Time Oct                   | v Lastone v Sun v 100 v  |
| > Layout        | Offset Time 1Hour              |                          |
|                 |                                |                          |
| » Maintenance   |                                |                          |
| > Auto Reboot   |                                |                          |
|                 |                                |                          |
|                 |                                |                          |
|                 |                                |                          |
|                 |                                |                          |
|                 |                                |                          |
|                 |                                | Aggiy                    |

Figure 7-73 DST setting screen

Step 2 Click next to **DST** to enable DST.

Step 3 Select start time, end time, offset time from the drop-down list respectively, that basis on

the local rules.

Step 4 Click Apply to save settings.

----End

### 7.5.2.5 Sync Camera Time

Enable the sync camera time, the channels will show the sync time, and set the frequency of check

| System  | Date And Time       | Timo Zono | DST | Syna Camero Timo |
|---------|---------------------|-----------|-----|------------------|
| Enable  | Sync                | G         |     |                  |
| Sync Ti | ime Frequency (sec) |           | 10  |                  |
|         |                     |           |     |                  |
|         |                     |           |     |                  |
|         |                     |           |     |                  |
|         |                     |           |     |                  |
|         |                     |           |     |                  |
|         |                     |           |     |                  |
|         |                     |           |     |                  |
|         |                     |           |     |                  |
|         |                     |           |     |                  |
|         |                     |           |     |                  |

----End

## 7.5.3 User Account

Add, modify, and delete a user and privilege in user screen, admin user can dispose privilege to different users.

7.5.3.1 User

**Operation Steps** 

Step 1 Click User in the main menu or menu of the system management screen and choose User to access the user screen, as shown in Figure 7-74.

| 🛠 System          | Channel | Record Alarm       | Network     |         |   |         | × |
|-------------------|---------|--------------------|-------------|---------|---|---------|---|
| Information       | Usor    | Adv.Setting App. V | erification |         |   |         |   |
| ⊳ General         |         | Useman             | ia.         | Grau    | p | Operate |   |
|                   |         | admin              |             | Super a |   | ۷       |   |
| > Security Center |         |                    |             |         |   |         |   |
| ⊳ Layout          |         |                    |             |         |   |         |   |
| Auxiliary Screen  |         |                    |             |         |   |         |   |
| ⊳ Logs            |         |                    |             |         |   |         |   |
| > Maintenance     |         |                    |             |         |   |         |   |
| > Auto Reboot     |         |                    |             |         |   |         |   |
|                   |         |                    |             |         |   |         |   |
|                   |         |                    |             |         |   |         |   |
|                   |         |                    |             |         |   |         |   |
|                   |         |                    |             |         |   | Add     |   |
|                   |         |                    |             |         |   |         |   |
|                   |         |                    |             |         |   |         |   |
|                   |         |                    |             |         |   |         |   |

### Figure 7-74 User management screen

Step 2 Add or delete a user.

#### Add a user

Click Add, the Add User dialog box appears, as shown in Figure 7-75. Figure 7-75 Add user screen

| Password                  |             |            |   |
|---------------------------|-------------|------------|---|
| Confirm Password          |             |            |   |
|                           | Administrat | ors        |   |
| Change Password Frequency | Never       |            | Ŷ |
| Password Expire Date      | ۲           |            |   |
| 🛛 Live Freview            | 3           | Channel    |   |
| PTZ                       | 2           | CHI        |   |
|                           | 2           | CH2        |   |
| 🗑 Playback                | <u> </u>    | CH3        |   |
| Channel Management        | 2           | CH4<br>CH5 |   |
| 😴 Device Management       |             | CHS        |   |
| Cevice ivial agement      |             | CH7        |   |
| 🛃 System Management       | ÷.          | CH8        |   |
| Backup                    | Live Previe |            |   |

139

Input a username, password and confirm password, choose group and change password reminder, set the expire date.

### 

The password should include at least two types of letters, characters and numbers.

The password should be 6~32 characters long.

- Step 3 Select a Group from the drop-down list box.
- Step 4 Select a Change password reminder value from the drop-down list box.
- Step 5 Enable the expire date to set the new user's authority time.
- Step 6 Select the operation privileges and channels in the list of the add user screen.
- Step 7 Click OK. The user is set successfully.

## 

The default user is Administrator and cannot be deleted or modified.

Select a user from user list and click for edit, or click to delete a user.

----End

## 7.5.3.2 Advance Setting

**Operation Steps** 

Step 1 Click User in the main menu or menu of the system management screen and choose Adv Setting to access the user screen, as shown in Figure 7-76.

| 🛠 System           | Channel Record Alarm                 | Network System | ×     |
|--------------------|--------------------------------------|----------------|-------|
| > Information      | User . <u>Adv.Setting</u> . App Veri | fication       |       |
| > General          | Enable Double Authentication         | Ð              |       |
|                    | Enable Setup Wizard                  | a              |       |
| > Security Center  | Enable Auto Login                    |                |       |
|                    | Auto Logoal Time (min)               | 5              |       |
| > Auxiliary Screen |                                      |                |       |
| ⊳ Logs             | Monitor channel(s) when logout       |                |       |
| > Maintenance      |                                      |                |       |
| ⊳ Auto Reboet      |                                      |                |       |
|                    |                                      |                |       |
|                    |                                      |                |       |
|                    |                                      |                |       |
|                    |                                      |                | Apply |

Figure 7-76 Advance setting screen

Step 2 Enable or disable Double Authentication, Auto login, Setup Wizard. Set the logout time if the user disables the auto login.

Step 3 Choose monitor channels when logout, the default is all channels.

Step 4 Click Apply to save settings.

-----End

## 7.5.3.3 App Verification

Add the digital number to whitelist, When log in to the mobile app to manage the NVR, enter a series of numbers in the whitelist for testing and verifying to ensure security.

| X System          | Channel  | Record Alarm N   | Vetwork System |         |  |
|-------------------|----------|------------------|----------------|---------|--|
| Information       | Liser A  | dv.Sotting APP V |                |         |  |
| > General         | Enable V | /hite List       | 3              |         |  |
|                   |          | Phone Number     | Status         | Remark, |  |
| > Security Center |          |                  |                |         |  |
| > Layout          |          |                  |                |         |  |
|                   |          | Phone Network    |                |         |  |
| Maintenance       |          | Remark(options   |                |         |  |
| Auto Reboot       |          |                  |                |         |  |
|                   |          |                  | CK .           | Candel  |  |
|                   |          |                  |                |         |  |
|                   |          |                  |                |         |  |
|                   | 1        | _                |                |         |  |
|                   | T S      | 72               |                |         |  |

Figure 7-77 App verification

Up to 20 groups of security codes can be added and notes can be modified for them.

Tick the numbers, click "-" to delete the numbers.

Click Apply to save the setting. ----End

## 7.5.4 Security Center

### 7.5.4.1 Password

### **Operation Steps**

Step 1 Click **Security Center** in the main menu or menu of the system management screen and choose **Password** to access the modify password screen, as shown in Figure 7-78.

| 🛪 System                                                                                                    | Channel Record                                                                                          | Alarm Network                                                            | System          | ×    |
|----------------------------------------------------------------------------------------------------|----------------------------------------------------------------------------------------------------|--------------------------------------------------------------------------|-----------------|------|
| > Information                                                                                                    | Password Pattern Uni                                                                                    | ock Socure Email                                                         | Secure Question |      |
| <ul> <li>Filtermation</li> <li>General</li> <li>User Account</li> <li>Security Center</li> <li>Layout</li> <li>Auxiliary Screen</li> <li>Logs</li> <li>Metritermose</li> <li>Auto Relatort</li> </ul> | Old Password<br>New Password<br>Confirm Password<br>– Valid password range<br>– At least 2 kinds of run | Passw<br>Paniw<br>Pascw<br>6–32) characters,<br>bers,lowercase, uppercas |                 |      |
|                                                                                                    |                                                                                                    |                                                                          |                 | Асру |

Figure 7-78 Password modification screen

Step 2 Input the correct old password, new password, and confirm password.

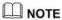

The password should include at least two kinds of letter, character and number.

The password should be  $6 \sim 32$  characters.

Only special characters (! @#&\*+=-%&``(),/'.:;<>?^|~[]{}) are supported,

Step 3 Click Apply to save modified password settings.

----End

### 7.5.4.2 Pattern Unlock

### **Operation Steps**

Step 1 Click Security Center in the main menu or menu of the system management screen and choose Pattern Unlock to access the modify pattern unlock screen, as shown in Figure 7-79.

| 🛠 System                             | Channel Record Alarm    | Network System               | ×     |
|--------------------------------------|-------------------------|------------------------------|-------|
| ⊳ Information                        | Password Pattern Unlock | Secure Email Secure Question |       |
| ⊳ General                            | Password                |                              |       |
| > User Account                       | Enable Pattern Unlock   | •                            |       |
|                                      | Pattern Unlock          | Pattern Setting              |       |
| ▶ Layoul                             |                         |                              |       |
| <ul> <li>Auxiliary Screen</li> </ul> |                         |                              |       |
| .p. Logs                             |                         |                              |       |
| ⊳ Maintenance                        |                         |                              |       |
| ⊳ Auto Roboot                        |                         |                              |       |
|                                      |                         |                              |       |
|                                      |                         |                              |       |
|                                      |                         |                              |       |
|                                      |                         |                              |       |
|                                      |                         |                              |       |
|                                      |                         |                              |       |
|                                      |                         |                              | Apply |
|                                      |                         |                              | C1407 |

Figure 7-79 Pattern unlock screen

Step 2 Input the password, enable pattern unlock.

Step 3 Click Setting Pattern to set an new pattern unlock.

Step 4 Draw the pattern, then it will remind to draw the confirmation pattern again.

Step 5 Click OK to save the pattern unlock.

----End

### 7.5.4.3 Secure Email

Set the email to receive the verification code to create new password, as shown in Figure 7-80.

| 🛠 System           | Channel Record Alam     | n Network System            |     | ×    |
|--------------------|-------------------------|-----------------------------|-----|------|
| » Information      | Password Pattern Unlock | Socure Email Secure Queatic | an. |      |
| » General          | Verity Password         |                             |     |      |
| > User Account     | Email Address           |                             |     |      |
| Security Center    |                         |                             |     |      |
| » Layout           |                         |                             |     |      |
| ▶ Auxiliary Screen |                         |                             |     |      |
| ⊳ Logs             |                         |                             |     |      |
| ⊳ Maintenance      |                         |                             |     |      |
| » Auto Roboot      |                         |                             |     |      |
|                    |                         |                             |     |      |
|                    |                         |                             |     |      |
|                    |                         |                             |     |      |
|                    |                         |                             |     |      |
|                    |                         |                             |     |      |
|                    |                         |                             |     |      |
|                    |                         |                             |     | Αρργ |

Figure 7-80 Secure Email

Step 1 Input the password of NVR.

Step 2 Set the Email address to receive verification code.

Step 3 Click Apply to save setting.

----End

### 7.5.4.4 Secure Question

Set the questions to create new password, as shown in Figure 7-80.

| 🛪 System                       | Channel Record Alarm N                                           | letwork System                      | ×     |
|--------------------------------|------------------------------------------------------------------|-------------------------------------|-------|
| ▷ Information                  | Password Pattern Unlock Sec                                      | ure Email Secure Question           |       |
| ▷ General ▷ User Account       | Password                                                         |                                     |       |
|                                | Question one answer                                              | The brand and model of your favorix |       |
| ⊳ Layout<br>⊳ Auxiliary Screan | Question two                                                     | Your favorite team 🗸 🗸              |       |
| > Logs<br>> Maintenance        | Guestion three                                                   | Your favorite city 🗸 🗸              |       |
| ⊳ Auto Roboot                  | Question three answer<br>- Please enter at least 1 characters fo | r the answer                        |       |
|                                | - Please enter up to 32 characters for                           | the enginer                         |       |
|                                |                                                                  |                                     |       |
|                                |                                                                  |                                     |       |
|                                |                                                                  |                                     |       |
|                                |                                                                  |                                     | Apply |

Figure 7-81 Secure question

Step 1 Input the password of NVR.

Step 2 Choose the question from drop-down list.

Step 3 Input the answer, click Apply to save setting.

----End

## 7.5.5 Layout

Set viewing video mode, dwell time in display screen. The layout is set as auto sequence multiple screen.

### **Operation Steps**

Step 1 Click Layout in the main menu or menu of the system management screen and choose Layout to access the display screen, as shown in Figure 7-82.

| 🛪 System                             | Channel Record | Alarm Network System                  | ×               |
|--------------------------------------|----------------|---------------------------------------|-----------------|
| ▶ Information                        | Layout         |                                       |                 |
| ▶ General                            | Layout List    | + Layout Name: 1x1 Dwell Fime(sec); 5 | ∠ Edit @ Delete |
| ≱ User Account                       |                |                                       |                 |
| > Security Center                    | 2x2            |                                       |                 |
|                                      |                |                                       |                 |
| <ul> <li>Auxiliary Screen</li> </ul> |                |                                       |                 |
| ⊳ Logs                               |                |                                       |                 |
| <ul> <li>Maintenance</li> </ul>      |                | 1. Channel01<br>2. Channel02          |                 |
|                                      |                | 3. Chamel03<br>4. Chamel04            |                 |
| ⊳ Auto Rehoot                        |                | 5. Channel05                          |                 |
|                                      |                | 6. Channel06<br>7. Channel07          |                 |
|                                      |                | 8. Channel08                          |                 |
|                                      |                |                                       |                 |
|                                      |                |                                       |                 |
|                                      |                |                                       |                 |
|                                      |                |                                       |                 |
|                                      |                |                                       |                 |
|                                      |                |                                       |                 |

Figure 7-82 Auto Sequence screen

Step 2 Click "+" to add a new layout. The default layout is one splitting screen.

Figure 7-83 Add a new layout

| + AddLayout                                                                                                    |             |                  |  | ×      |
|----------------------------------------------------------------------------------------------------|-------------|------------------|--|--------|
| Channel                                                                                                    | Layout Name | Dwel Time(sec) S |  |        |
| [1]Ohannel01<br>[2]Channel02<br>[3]Channel03<br>[4]Channel04<br>[5]Channel05<br>[6]Channel05<br>[6]Channel05<br>[7]Channel03<br>[7]Channel03<br>[4]Ehrety |             |                  |  |        |
|                                                                                                    |             |                  |  | Gancel |

Step 3 Input the layout name, select dwell time from the **SEQ** Dwell time drop-down list(the display screen will loop play the real time video according to setting time).

Step 4 Select split screen mode at the bottom of the page. Set the channel display by dragging the channel to specific position, or select the position first, then click the channel. A split screen can play multiple channels. Auto sequence means it will play according to the setting. For example, the first split screen is set as two pages (channel 1 and 2), the second split screen is set as one page (channel 3). When auto sequence is enabled, channel 1 and channel 3 are displayed, then channel 2 and channel 3 are displayed. Figure 7-84 Auto sequence

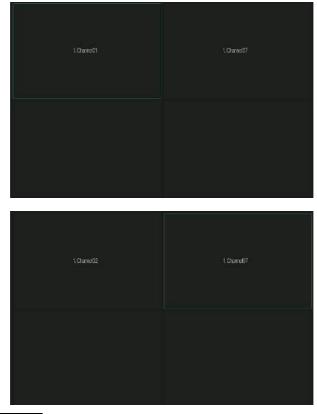

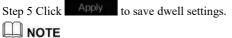

User can add up to 16 layouts.

#### ----End

## 7.5.6 Auxiliary Screen (Only for Some Models)

## 

This function only can be used for the devices with 8 or more than channels. The main screen is connected by HDMI (HD-OUT 2), auxiliary screen is connected by VGA.

### **Operation Steps**

Step 1 Click Auxiliary Screen in the main menu or menu of the system management screen.

Step 2 Enable the auxiliary screen, as shown in Figure 7-87

| 🛠 System        | Channel Record Alarm Ne          | atwork. System | ×    |
|-----------------|----------------------------------|----------------|------|
| > Information   | Auxiliary Scroon Layout          |                |      |
| > General       | Enable Auxiliary Screen          | 0              |      |
| :> User Account | VGA Output Besolution            | 1020x1080      |      |
| Security Center | Maximum Channel for HDMI and VGA | 414            |      |
| > Layout        | Layout Mode                      | 5x1            |      |
|                 | Display Page                     |                |      |
| t> Logs         | Enable Auto Sequence             | ۲              |      |
| > Maintenance   |                                  |                |      |
| ⊳ Auto Reboot   |                                  |                |      |
|                 |                                  |                |      |
|                 |                                  |                |      |
|                 |                                  |                |      |
|                 |                                  |                |      |
|                 |                                  |                |      |
|                 |                                  |                |      |
|                 |                                  |                | Αρργ |

Figure 7-85 Auxiliary screen

Step 3 Set the Output Resolution, Decoding Ability(main + auxiliary), Layout Mode, Display Channel.

Step 4 Enable tour to set Auto Sequence of auxiliary screen as shown in.

| Advinary acroent                              | Latyca |                    |                                                                                                    |                  |
|-----------------------------------------------|--------|--------------------|----------------------------------------------------------------------------------------------------|------------------|
| Auxiliary Serteen<br>Layout List<br>UI<br>2x2 |        | Dwell Time(sec): 5 | 1. Charnel01<br>2. Charnel02<br>3. Charnel03<br>4. Charnel05<br>5. Charnel05<br>6. Charnel05<br>6. Charnel05<br>8. Charnel08 | ∠ Edit (ĝi Deens |
|                                               |        |                    |                                                                                                    |                  |

Figure 7-86 Auto sequence of auxiliary screen

Step 5 Click Apply to save settings.

The auxiliary screen shows different channels with main screen, and the auto sequence show all channels.

The auxiliary screen will show the personnel counting information if it is enabling.

#### ----End

## 7.5.7 Logs

### 7.5.7.1 System Log

Search for logs information and export the information of logs.

### **Operation Steps**

Step 1 Click **Logs** in the main menu or menu of the system management screen and choose **Logs** to access the log screen, as shown in Figure 7-87.

| 🛠 System                            | Channel Re    | cord Alarm       | Network Sys |            |             |                   | > |
|-------------------------------------|---------------|------------------|-------------|------------|-------------|-------------------|---|
| Information                         | System Log Ex |                  |             |            |             |                   |   |
| > General                           | Start Date    | 24/04/2022       |             | Start Time | 15:21:16    |                   |   |
| User Account                        | End Date      | 25/04/2022       |             | End Time   |             |                   |   |
| <ul> <li>Security Center</li> </ul> | Туре          | Operation Log    |             | Searc      |             | Export            |   |
| Layout                              |               | Start Time       | Channel     | LogType    |             | Information       |   |
| Auxiliary Screen                    | 1 25/0        | 01/2022 15:02:40 |             | Login      | [admin] 127 | .0.0.1 login      |   |
| - Moxiliar y Screen                 | 2 25/0        | 14/2022 15:02:00 |             | Logout     | [admin] 12/ | .0.0 Negaut       |   |
|                                     |               | 04/2022 14:40:35 |             | Login      | [admin] 127 | .0.0.1 login      |   |
| <ul> <li>Maintenance</li> </ul>     | 4 25/0        | 14/2022 13:10:17 |             | Logout     | [admin] 127 | .0.0.1logaut      |   |
| 2 Wolffoorting G                    | 5 25/0        | 14/2022 12:56:10 |             | Login      | [admin] 127 | .0.0.1 login      |   |
| Auto Reboot                         | 6 25/0        | 14/2022 12:39:20 |             | Logoul     | [admin] 127 | .0.0.1logout      |   |
|                                     | 7 25/0        | 14/2022.12:32:43 |             | Login      | [admin] 727 | 0.0.1 login       |   |
|                                     | 8 25/0        | 14/2022 12:32:00 |             | Logoul     | (admin) 192 | .188.0.157 logoul |   |
|                                     | 9 25/0        | 14/2022 12:29:30 |             | Logout     | [admin] 127 | .0.0.1 logaut     |   |
|                                     | 10 25/0       | 14/2022 12:14:25 |             | Login      | [admin] 192 | .168.0.157 login  |   |
|                                     | 11 25/0       | 04/2022 12:13:41 |             | Login      | admin 127   | .0.0.1 login      |   |
|                                     |               | 14/2022 12:07:03 |             | Logout     | [admin] 127 | .0.0.1logaut      |   |
|                                     | 13 25/0       | 14/2022 11:4:55  |             | Login      | [admin] 127 | .0.0.1 login      |   |
|                                     | 14 25/0       | 4/2022 11:41:50  |             | Logout     | [admin] 127 | .0.0.1logeut      |   |
|                                     | 15 25/0       | 04/2022 11:41:49 |             | Power On   | system      |                   |   |

Figure 7-87 Log screen

Step 2 Set start date, end date, start time and end time of the logs on log screen.

Step 3 Select logs type from the drop-down list.

Step 4 Click Search to query logs.

Step 5 Click Export to export logs to flash disk.

Step 6 the logs can be saved to flash disk and hard disk at the same time, the newest logs is saved

to flash disk, and the old logs will be transferred to hard disk.

### ----End

## 7.5.7.2 Event Log

Event logs are divided into more detailed types, which can be found quickly. Its operation is the same as the system log, please refer to chapter 7.5.7.1.

| Information        | System Log | vont Liog                            |                        |                                      |                        |           |
|--------------------|------------|--------------------------------------|------------------------|--------------------------------------|------------------------|-----------|
| > General          | Start Date | 24/04/2022                           |                        | Start Time                           | 15:22:32               |           |
| ⊳ User Account     | End Date   | 25/04/2022                           |                        | End Time                             | 15.22.32               |           |
| > Security Center  | Туре       | AL                                   | v Al v                 | Searc                                |                        | Export    |
| Layout             |            | Start Time                           | Channel                | Log Type                             |                        | formation |
| > Auxiliary Screen |            | 04/2022 15:20:18<br>04/2022 15:19:56 | Channel05<br>Channel05 | Motion Detection<br>Motion Detection | Channel05<br>Channel05 |           |
|                    | 3 25/0     | 04/2022 15:19:43                     | Channe/05              | Motion Detection                     | Channo/05              |           |
| > Maintenance      |            | 04/202215:19:27<br>04/202215:10:15   | Channel05<br>Channel05 | Motion Detection<br>Motion Detection | Channel05<br>Channel05 |           |
| ⊳ Auto Reboot      | 6 25/0     | 04/2022 15:18:25                     | Channel05              | Motion Detection                     | Chane/05               |           |
|                    |            | 04/2022 15:17:40                     | Channel05              | Motion Detection                     | Channel05              |           |
|                    |            | 04/2022 15:17:26<br>04/2022 15:17:02 | Channel05<br>Channel05 | Mation Detection<br>Motion Detection | Channel05<br>Channel05 |           |
|                    |            | 04/2022 15:17:02<br>04/2022 15:16:37 | Channel05              | Motion Detection                     | Channel05<br>Channel06 |           |
|                    |            | 04/2022 15:16:24                     | Channel05              | Motion Detection                     | Channel05              |           |
|                    |            | 04/2022 15:15:53                     | Channel05              | Motion Detection                     | Channel06              |           |
|                    |            | 04/2022 15:14:46                     | Channel05              | Motion Detection                     | Charne/05              |           |
|                    | 14 25/0    | 04/2022 15:12:11                     | Channel05              | Motion Detection                     | Channel05              |           |
|                    | 15 25/0    | 04/2022 15:11:00                     | Channel05              | Motion Detection                     | Charmei05              |           |

Figure 7-88 Event

## 7.5.8 Maintenance

### **Operation Steps**

Step 1 Click **Maintenance** in the main menu or menu of the system management screen and choose **Maintenance** to access the maintenance screen, as shown in Figure 7-89.

| 🛠 System          | Channel Reco | ord Alarm    | Network Sys      |                |                  |                  | × |
|-------------------|--------------|--------------|------------------|----------------|------------------|------------------|---|
| > Information     | Maintenanae  |              |                  |                |                  |                  |   |
| ⊳ General         |              |              |                  |                |                  |                  |   |
| > User Account    | ()           | ()           | $\Box$           | Ð,             | Ē,               | E,               |   |
| > Security Center | Shutdown     | Reboot       | Logout           | Reset          | Import Configur. | Export Configur. |   |
| ⊳ Layout          |              |              |                  |                |                  |                  |   |
| Auxiliary Screen  | ద్రి         | (P)          | t₽<br>⊕          | <b>∽</b>       |                  |                  |   |
| > Logs            |              | (لپ)         |                  |                |                  |                  |   |
|                   | FW Update    | Cloud Update | Save running log | Network Packet |                  |                  |   |
| ⊳ Auto Rebont     |              |              |                  |                |                  |                  |   |
|                   |              |              |                  |                |                  |                  |   |
|                   |              |              |                  |                |                  |                  |   |
|                   |              |              |                  |                |                  |                  |   |
|                   |              |              |                  |                |                  |                  |   |
|                   |              |              |                  |                |                  |                  |   |
|                   |              |              |                  |                |                  |                  |   |

Figure 7-89 Maintenance screen

Step 2 Click Shutdown, Reboot, Logout, Exit system, Reset or update to operate NVR if you need.

|             | 🛏 îg 🛱    |
|-------------|-----------|
| Modify Date |           |
|             |           |
|             |           |
|             |           |
|             |           |
|             |           |
|             |           |
|             |           |
| ск          | Cancel    |
|             | Format OK |

### Figure 7-90 Firmware update

Step 3 Click import configuration or export configuration to view the message " Are you sure to import the configuration?" Make sure the flash driver is working.

Step 4 The tips will show on screen, click ok to ensure choice.

Step 5 Click Import Config to import the configuration to flash drive.

Step 6 Import the configuration, the device would restart immediately.

Step 7 Click Export Config to export the configuration from flash drive.

### 

When the NVR finishes updating, the device would restart.

Network packet capture: the NVR is plugged into the USB disk, click the network packet capture,

and set the relevant parameters of the packet capture. The captured data can be downloaded and used for device problem analysis.

FW Update, firmware update; Plug in the U disk with the update software, choose the file to update.

Save running log: In the U disk to save the running log.

----End

## 7.5.9 Auto Reboot

#### **Operation Steps**

Step 1 Click **Auto reboot** in the main menu or menu of the system management screen and choose **Auto reboot** to access the maintenance screen, as shown in Figure 7-91.

| 🛪 System                            | Channel Record Alarm | Network | System   | ×     |
|-------------------------------------|----------------------|---------|----------|-------|
| > Information                       | Auto Roboot          |         |          |       |
| ≽ General                           | Enable Auto Reboot   | •       |          |       |
| » User Account                      | Reboot Time          | Per Day | v 0:00 v |       |
| <ul> <li>Security Center</li> </ul> |                      |         |          |       |
| > Layout                            |                      |         |          |       |
| > Logs                              |                      |         |          |       |
| » Maintenance                       |                      |         |          |       |
| Auto Reboot                         |                      |         |          |       |
|                                     |                      |         |          |       |
|                                     |                      |         |          |       |
|                                     |                      |         |          |       |
|                                     |                      |         |          |       |
|                                     |                      |         |          | Apply |
|                                     |                      |         |          |       |

Figure 7-91 Auto restart screen

Step 2 Enable the function, restart time is showing as figure Restart Time

Step 3 Restart the NVR per day, week or month.

Step 4 Select the restart time from the drop-down list.

----End

## 8 WEB Quick Start

The functions of Web are the same as those of UI system, all functions can be referred to chapter 7 UI system setting.

## 8.1 Activation

If you don't set the password at UI interface, user need activate the device, as shown in Figure 8-1 Activation

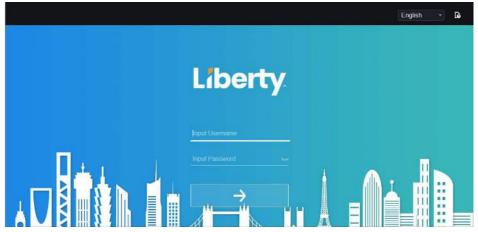

Step 1 Set the password, and confirm the password.

Step 2 Input the channel password.

Step 3 Set the email to recovery the password.

### Figure 8-2 Email

|      | passw            |
|------|------------------|
|      | er email address |
| Next |                  |
|      | Skip             |

Step 4 Set the question to recovery the password.

Figure 8-3 Question

| Your favorite team |  |
|--------------------|--|
|                    |  |
|                    |  |
| Your favorite city |  |

If you don't set the email or question, you can skip the steps.

## 8.2 Login and Logout

# 

You must use Firefox 53, Chrome 45 or Edge to access the Web interface. Otherwise, the interface functions cannot be used normally.

The win 7/ win 10 system supports Firefox/Chrome, but the XP system does not.

Brower supports 32 bits systems.

Descriptions of browser:

To access the client by using Chrome 42-44, you need to enable manually Npapi in the browser according to following steps:

In the Chrome address bar, enter chrome://flag/#enable-npapi.

Go to the experimental features' management page.

Enable NAPAPI Mac, Windows.

Click Enable (NPAPI plugin is enabled).

Re-launch Chrome.

Here we take IE 10 as an example for videos viewing.

Login

Step 1 Open IE browser, enter the IP address of the NVR (DHCP is on by default) in the address box, and press **Enter**.

The login page is displayed, as shown in Figure 8-4.

#### Figure 8-4 Login page interface

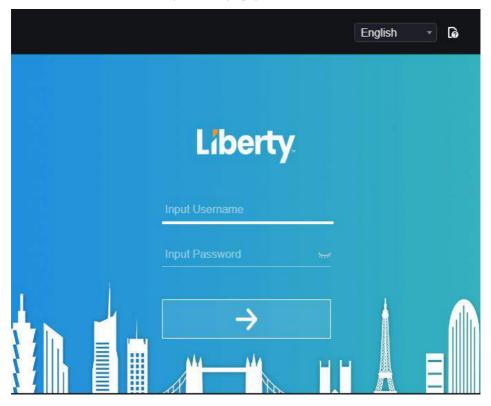

Step 2 Input the user name and password.

### 

The default user name and password both are admin. The password is incorrect more than 3 times, please log in again after 5 minutes.

User can change the system display language on the login page.

The modify password page pop-up window would show when login the NVR for the first time.

Step 3 Click Login to access the homepage, as shown in Figure 8-5.

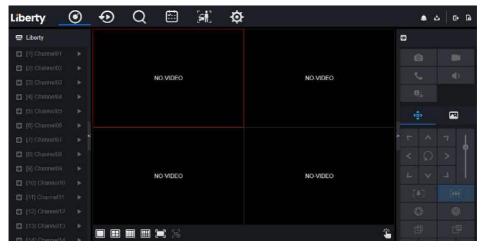

#### Figure 8-5 Homepage interface 1

### Figure 8-6 Homepage interface 2

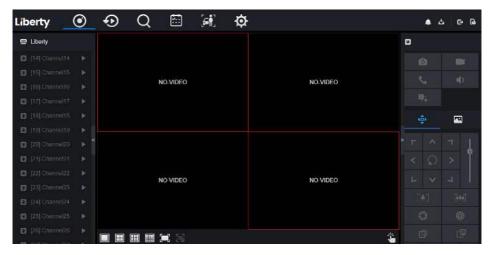

### Logout

| To logout of the system, click in the upper right corner of the homepage. The pop-up |
|--------------------------------------------------------------------------------------|
| message shows "Would you like to exit?" Click OK and the login page will display.    |
| Homepage Layout                                                                      |

NVR allows you to use the Web interface in a PC for implementation of such functions as live video, playback, retrieval, setting, image parameters access, configuration, PTZ control and so on. Figure 6-8 shows the overall layout of the interface. For descriptions of the interface, please refer to Table 8-1.

Figure 8-7 Homepage layout

| Liberty                                                        | ۲                  | Ð | Q  | 2        | ø |          |  |           |
|----------------------------------------------------------------|--------------------|---|----|----------|---|----------|--|-----------|
| Device     Channel01     Channel02     Channel03     Channel04 | ( <mark>6</mark> ) |   |    | NO VIDEO |   | NO MDEG  |  |           |
|                                                                |                    |   |    | NO-VIDEO |   | ND-INDEQ |  | × ⊣ –<br> |
|                                                                |                    |   | 11 |          |   |          |  |           |

| No.  | Function                   | Description                                                                                                    |  |  |  |
|------|----------------------------|----------------------------------------------------------------------------------------------------|--|--|--|
| INO. | Function                   | Description                                                                                                    |  |  |  |
| 1    | Function<br>navigation bar | Main functions navigation bar of the device, it includes Live<br>Video, Playback, Alarm Search, Face Recognition, Attendance<br>and System Setting.                                                             |  |  |  |
| 2    | Alarm                      | Alarm notification. User can tick pop-up message to monitor, system alarm and channel alarm.                                                                                                    |  |  |  |
| 3    | Logout button              | User can click <b>Logout</b> to exit the current account and return to the login interface.                                                                                                    |  |  |  |
| 4    | Help                       | Help for running environment, plug-in installation and activation.                                                                                                    |  |  |  |
| 5    | Device's list              | Display a list of the channels of the managed NVR and the channels managed by NVR.                                                                                                    |  |  |  |
| 6    | Real-time video            | Display the real-time videos of the channels managed by NVR.                                                                                                    |  |  |  |
| 7    | Channel<br>Operation       | Include snapshot, record, stream switch and audio on/off.                                                                                                    |  |  |  |
| 8    | PTZ control<br>button      | Click to show PTZ control buttons in zone 10, you can control the PTZ equipment in the current channels.<br>That function only uses for IP dome camera.                                                         |  |  |  |
| 9    | Color parameter<br>button  | Click to show color parameter setting buttons in zone 9, you can set and adjust the color parameters, for example, brightness, contrast, saturation, and sharpness. Click <b>More</b> to access image settings. |  |  |  |
| 10   | Operation zone             | The operation zone of PTZ control and image parameter setting.                                                                                                    |  |  |  |
| 11   | Layouts                    | Select the one-screen, four-screen, nine-screen or sixteen- screen to switch the layout.                                                                                                    |  |  |  |
| 12   | Manual alarm               | Trigger and close the external alarm device manually.                                                                                                    |  |  |  |

----End

# 8.3 Browsing Videos

# 8.3.1 Browsing Real-Time Videos

You can browse real-time videos in the web management system.

Preparation

To ensure that real-time videos can be played properly, perform the following operations when

you log in to the web management system for the first time:

Step 1 Open Internet Explorer. Choose Tools > Internet Options > Security > Trusted sites >

Sites. In the displayed dialog box, click Add, as shown in Figure 8-8.

Figure 8-8 Adding a trusted site

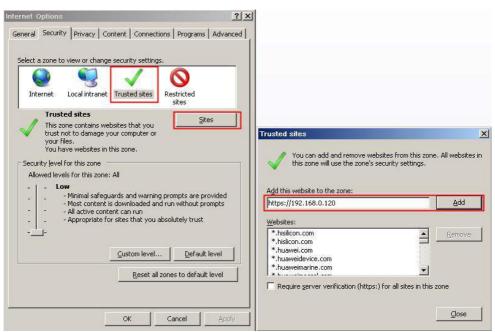

Step 2 In Internet Explorer, choose **Tools > Internet Options > Security > Customer level**, and set Download unsigned ActiveX controls and Initialize and script ActiveX controls not

marked as safe for scripting under ActiveX controls and plug-ins to Enable, as shown in Figure 8-9.

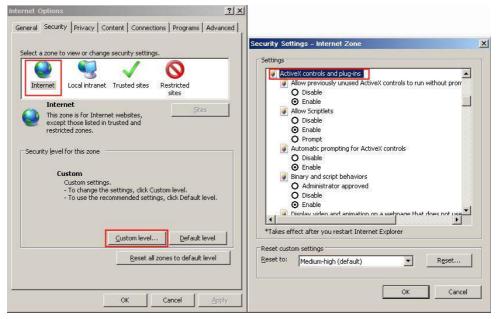

Figure 8-9 Configuring ActiveX controls and plug-ins

Step 3 Download and install the player control as prompted. During installing, you need to close

the browser.

#### 

If the repair tips displayed when installing the control, close the browser and continue the installation, reopen the login page when the control is installed.

# 8.3.2 Live Video

Descriptions

After login the device, click online channel, you can view the real-time videos, as shown in Figure 8-10.

#### Figure 8-10 Real-time videos interface

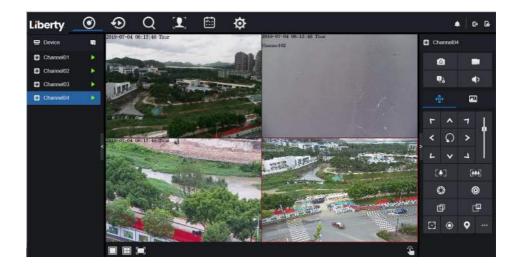

----End

# 8.3.3 Channel Operation

#### Descriptions

Channel operation includes snapshot, record, stream switch and audio on/off. Table 8-3 describes the operations.

| Buttons | Button description   | How to operate                                                            |
|---------|----------------------|---------------------------------------------------------------------------|
| Ó       | Snapshot             | Click button to take snapshots of the current image.                      |
|         | Record               | Click button to start recording and click button again to stop recording. |
|         | Switch stream        | Click button to switch stream 1 (main stream) and stream 2(sub stream).   |
| -       | Enable/Disable video | Click button to enable the audio and click again to disenable the video.  |

# 8.3.4 PTZ Control and Setting

Descriptions

The PTZ control and setting function applies only to Network Dome or camera connected to an external PTZ.

PTZ Setting

If a Network Dome or a camera connected to PTZ had been added to the NVR channel, users can control the PTZ rotation to adjust their shooting angle when you are viewing the video. This allows you to perform Omni-directional video surveillance.

Click Click, the PTZ operation and setting interface is as shown in Figure 8-11. Table 8-4 describes the operations.

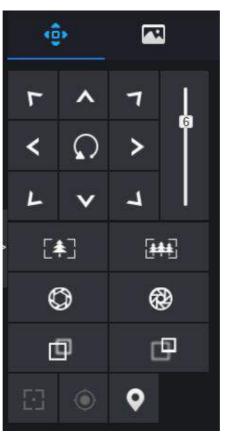

Figure 8-11 PTZ control interface

Table 8-4 Device parameters

| Buttons                 | Button description | How to operate                                                |
|-------------------------|--------------------|---------------------------------------------------------------|
| F ^ 7<br>< 0 ><br>L ~ 4 | Direction key      | Click button to control omni-directional movement of the PTZ. |
| 5                       | Speed slider       | Drag the slider to adjust the value of PTZ rotation speed.    |

| Buttons    | Button description | How to operate                                                                      |
|------------|--------------------|-------------------------------------------------------------------------------------|
| [♠]        | Zoom in            | Click buttons to adjust the focal length.                                           |
|            | Zoom out           |                                                                                     |
| $\bigcirc$ | Iris+              | Click buttons to adjust the aperture.                                               |
| <b>®</b>   | Iris-              |                                                                                     |
| Ф          | Far focus          | Click buttons to adjust the focal length.                                           |
| Ð          | Near focus         |                                                                                     |
|            | Auto focus         | Click button to focus automatically.                                                |
| ۲          | Home preset        | N/A                                                                                 |
| •          | Preset             | The camera is set the tour, click the button and dome camera rotate as the setting. |
|            | More               | More settings, scan and tour                                                        |

# 8.3.5 Sensor Setting

Descriptions

The sensor setting can adjust scene, brightness, sharpness, contrast and saturation, click to access image setting, as shown in Figure 8-12. Table 8-5 describes the operations.

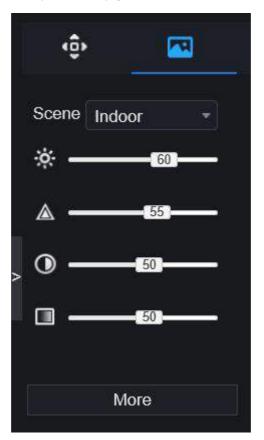

Figure 8-12 Image parameter interface

| Table 8-5 Device | parameters |
|------------------|------------|
|------------------|------------|

| Buttons | Button description | How to operate                                            |
|---------|--------------------|-----------------------------------------------------------|
| ÷.      | Brightness         | Click button to adjust the image brightness.              |
|         | Sharpness          | Click button to adjust the image definition.              |
| $\odot$ | Contrast           | Click button to adjust the transparency of the image.     |
|         | Saturation         | Click button to adjust the chromatic purity of the image. |

Click more will be access to system sensor setting. As shown in Figure 8-13, for more detail please refer to *chapter Figure 4-7*.

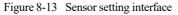

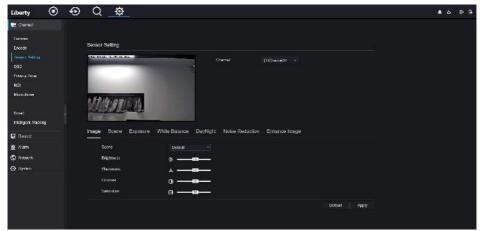

----End

### 8.3.6 Layout

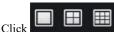

at the bottom left conner of real-time videos interface, the buttons

indicate 1 screen, 4 screens and 9 screens from left to right. The device with more POE ports can support 16 screens layout.

# 8.4 Playback

# 8.4.1 Video Playback

Video playback refers to playing of videos stored in local hard disks.

Procedure

Step 1 Click in the function navigation bar, the video playback interface is displayed, as

shown in Figure 8-14.

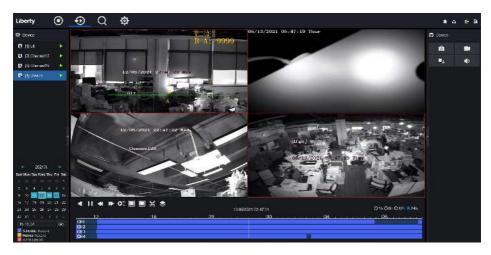

Figure 8-14 Video playback

Step 2 Select a channel. Click a device in the device list. A selected device is marked with

The unselected device is marked with

Step 3 Select a date from calendar at left bottom, the date will be colored if it has record as shown in upper figure.

Step 4 Tick the type of record, such as schedule record, manual record and alarm record. Step 5 Display videos. After a device and date are selected, video information is displayed below the video pane. The time scale above the file axis shows the different time points of video recording. The time in blue in the middle is the time of the video playing.

The file axis displays videos. The blue file axis indicates a video exits, grey file axis indicates no video exits.

You can drag the axis to play recording quickly.

Step 6 Play a video.

You can play a video after selecting a device and date. Figure 8-15 shows the control bar of video playback.

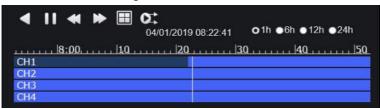

Figure 8-15 Control bar

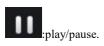

reversed.

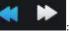

: triple speed.

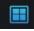

: split screen. One or four screens.

0;

: sync/async. You can set the different channels to play synchronously or asynchronous. Sync mode indicates the selected channels play video synchronously. Async mode indicates users play different time period record

# ●1h ●6h ●12h **0**24h

types of time bar.

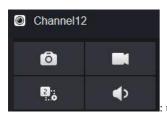

: user can operate the record as same as live video.

----End

# 8.5 Alarm Search

You can search for channel alarm and system alarm in the alarm search interface.

# 8.5.1 Channel Alarm

Procedure

Step 1 Click in the function navigation bar, the channel alarm interface is displayed, as

shown in Figure 8-16.

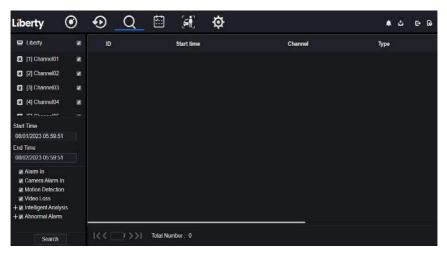

Figure 8-16 Channel alarm interface

Step 2 Choose the alarm type to search.

Step 3 Click Search, the result will be displayed as shown in Figure 8-17.

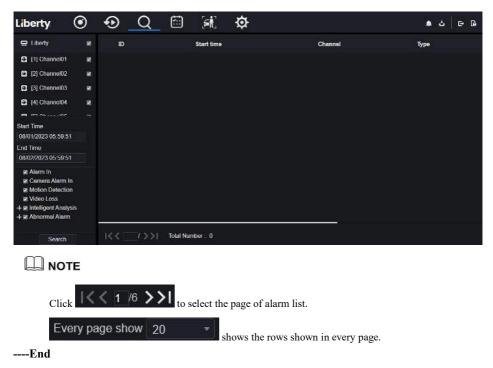

#### Figure 8-17 Channel alarm result

# 8.6 Attendance

### 8.6.1 Attendance Data

Click to enter attendance data interface, as shown in Figure 8-18.

175

| tlendance Library                          | Attendance Summa | iv.  |            |                |              |         |      | ් Espo      |
|--------------------------------------------|------------------|------|------------|----------------|--------------|---------|------|-------------|
|                                            | Job Number       | Name | Department | Required Times | Actual Times | Absence | Late | Early Leave |
|                                            |                  |      |            |                |              |         |      |             |
| ne<br>oday +                               |                  |      |            |                |              |         |      |             |
| istom time period<br>art Date<br>1/02/2023 |                  |      |            |                |              |         |      |             |
| d Date<br>8/02/2023                        |                  |      |            |                |              |         |      |             |
| arch Type<br>Bendance Summary              |                  |      |            |                |              |         |      |             |

Figure 8-18 Attendance data

**Operation Steps** 

Step 1 Tick the attendance library.

Step 2 Choose time mode, such as today, this week, this month and custom time.

Step 3 Choose search type, such as attendance summary and attendance details.

Step 4 Click search, the result will show in interface.

Step 5 Click Export to export the query result.

----End

### 8.6.2 Attendance Management

In attendance management, user can set attendance rule, library and check point, as shown in Figure 8-19.

Figure 8-19 Attendance rule settings

| Liberty Attendance                                                  | Data Attendance Management Back                                                                                                    | د ه | e | G |
|---------------------------------------------------------------------|----------------------------------------------------------------------------------------------------|-----|---|---|
| Attendance: Rule Set.     Attendance Library     Attendance Check P | Attondanco Rulo Sottings<br>Warking Iran: Startwork time 08.30 Endwark time 18.00<br>Warking Setting Saturday Wooday ar Tuesday ar Wodesclay ar Thursday ar Enday |     |   |   |
|                                                                     | Check-bryold time: Floton start-work t 99 min to After stars-work time, 30 min<br>Check-but valid time: Before and voek t 90 min to After and work time 240 min   |     |   |   |
|                                                                     | H emplayee does not check in when starting work, mark as absent<br>- # emplayee does not check out when ending work, mark as absent                               |     |   |   |
|                                                                     | Арру                                                                                                    |     |   |   |
|                                                                     |                                                                                                    |     |   |   |

#### **Operation Steps**

Step 1 Set start work time and end work time.

Step 2 Tick the workdays.

Step 3 Set valid time of check in and check out.

Step 4 Click Save to save the setting.

#### Attendance library

Step 1 Click **Attendance Library** to add library, the attendance library can call the face database directly.

| D Attendance Role Set                      | Attendance Library                |                   |                   |      |  |  |
|--------------------------------------------|-----------------------------------|-------------------|-------------------|------|--|--|
| ► Attentinues Eduary > Attentinues Check P | Face Library 🔅 Library Management | ः And<br>« Delete | Atondance Library |      |  |  |
|                                            |                                   |                   |                   | Save |  |  |

- Step 2 Tick the library and click **Add** to add to attendance library. If you want to modify the library, please enter to library interface to change parameters..
- Step 3 click Database management to enter the face database management to modify

parameter.

Step 4 Click Save to save the setting.

#### Attendance check point settings:

Step 1 Click Attendance check point settings to set point, as shown in Figure 8-21.

| ▷ Attendance Rule Set | Attendance Check Point Setting | 5                     |            |         |         |  |
|-----------------------|--------------------------------|-----------------------|------------|---------|---------|--|
| D Attendance Library  |                                |                       |            |         |         |  |
|                       | Channel                        | Attendance<br>Library | Similarity | Enabled | Operate |  |
|                       | Channel01                      |                       | 80%        | Start   | ۷.      |  |
|                       | Channel02                      |                       | 80%        | Start   | ∠       |  |
|                       | Channel03                      |                       | 80%        | Start   | ∠       |  |
|                       | Channel04                      |                       | 80%        | Start   | ∠       |  |
|                       | Channel05                      |                       | 80%        | Start   | ۷       |  |
|                       | Charmel06                      |                       | 80%        | Start   | 4       |  |
|                       | Channel07                      |                       | 80%        | Start   | ۷.      |  |
|                       | Channel08                      |                       | 80%        | Start   | 2       |  |
|                       | Channel09                      |                       | 80%        | Start   | ∠       |  |
|                       | Channel10                      |                       | 80%        | Slart   | ۷       |  |
|                       | Channel 11                     |                       | 83%        | Start   | 2       |  |
|                       | Channel12                      |                       | 80%        | Start   | ∠       |  |
|                       | Channel13                      |                       | 80%        | Start   | 2       |  |

Figure 8-21 Attendance check point setting

Step 2 Click Lo edit check point setting, as shown in Figure 8-22

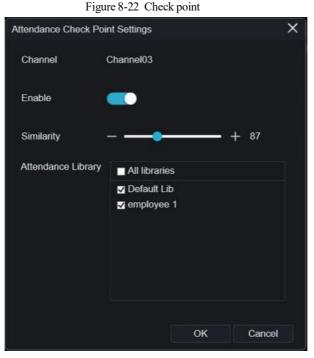

Step 3 Enable the function, set similarity and tick the library, all face detection cameras can be set the check points.

Step 4 Click OK to save the setting.

----End

## 8.7 AI Recognition

At AI recognition interface, we can set the **Real time Comparison**, **Smart search**, **Archives library**, **Comparison configuration**.

# 8.7.1 Real Time Comparison

Real time comparison can compare human face, vehicle license plate, and AI(include riding,

vehicle, full body )

#### 8.7.1.1 Human Face

At real time comparison interface, click the **D** to enter the human face comparison interface, choose the cameras with face recognition function to play live video, the snapshot of camera will be compared with libraries, the result shows as in Figure 8-23.

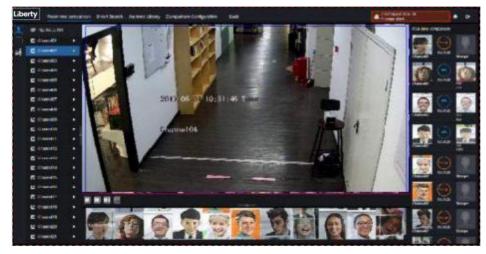

Figure 8-23 Human face comparison

Click the "+" to add the snapshot to face library immediately.

----End

### 8.7.1.2 Vehicle and Full Body

At real time comparison interface, click the **NO** to enter the vehicle license plate comparison interface, choose the AI recognition cameras to play live video, the snapshot of camera will compare with libraries, the snapshot to vehicle and full body will show at the bottom of page, the result shows as in Figure 8-25.

#### Figure 8-24 Full body

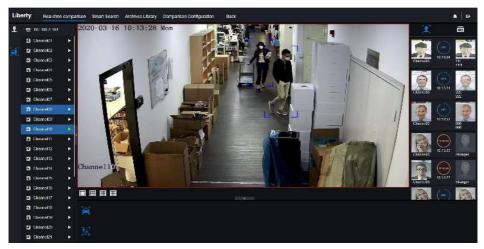

### 8.7.1.3 Real Time Body Temperature Filter

The real time body temperature will show the snapshot of device, it shows the over temperature and snapshot to human face.

Snapshot will show the characteristic such as no mask (the mask detection configuration can be

set at comparison configuration interface () Figure 8-25 Body temperature

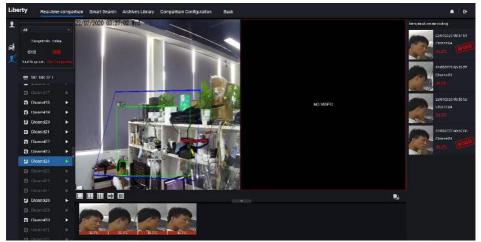

# 8.7.2 Smart Search

At smart search interface, users can search the human face, vehicle license plate, full body, car,

body temperature.

### 8.7.2.1 Human Face Search

Figure 8-26 Human face search

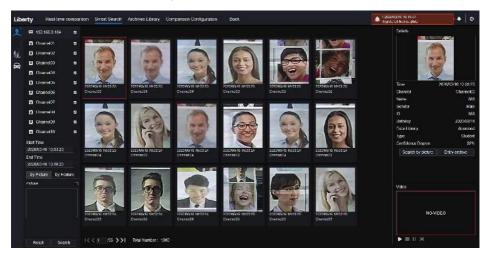

Step 1 Choose human face search at smart search interface.

Step 2 Tick the face recognition camera channels, set the start time and end time.

- Step 3 Choose the condition (by picture or by feature), the picture can be chosen from the file folder.
- Step 4 Click "Search" to search the snapshot of human face.
- Step 5 The result will show at the middle of page, click the picture and detailed information at the top right of page.

Step 6 Detailed picture can be used to search or add to library.

Step 7 Click play button of video to play the recordings of snapshot.

### 8.7.2.2 Full Body Search

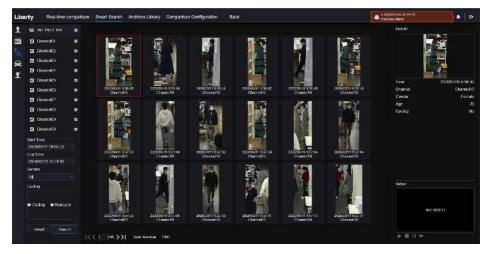

Figure 8-27 Full body search

Step 1 Choose full body search at smart search interface.

Step 2 Tick the AI recognition camera channels, set the start time and end time.

Step 3 Set the gender, click cycling or no cycling.

Step 4 Click "Search" to search the snapshot of human face.

Step 5 The result will show at the middle of page, click the picture and the detail information show at the top right of page.

Step 6 Click play button of video to play the recording of snapshot.

### 8.7.2.3 Vehicle Search

| Figure 8-28 V | /ehicle search |
|---------------|----------------|
|---------------|----------------|

|                        |   |                               |                                                                                                    |                                                                                                    |                                   |                                                                                                    |                                                                                                    | Helida         |                                                                                                    |
|------------------------|---|-------------------------------|----------------------------------------------------------------------------------------------------|----------------------------------------------------------------------------------------------------|-----------------------------------|----------------------------------------------------------------------------------------------------|----------------------------------------------------------------------------------------------------|----------------|----------------------------------------------------------------------------------------------------|
| 😑 197 198 S 194        |   |                               |                                                                                                    |                                                                                                    |                                   |                                                                                                    |                                                                                                    | THE OTHER      |                                                                                                    |
| a itemeti              |   |                               |                                                                                                    |                                                                                                    |                                   |                                                                                                    |                                                                                                    | and the second | -                                                                                                    |
| Silennei02             |   |                               |                                                                                                    | 1 2 3                                                                                                    |                                   |                                                                                                    |                                                                                                    | a statistics   | the second second second second second second second second second second second second second second second se |
| Channel03              | - | and the second second         | Column Street                                                                                                    | 1000                                                                                                    | and the second                    | CARD OF THE OWNER                                                                                                    | Concession in which the local division in which the local division is not the local division in the local division in the local dint |                |                                                                                                    |
| 🖸 Channellé            |   |                               | 100                                                                                                    | and a                                                                                                    |                                   | 100                                                                                                    | A DESCRIPTION OF                                                                                                    | 10.00          |                                                                                                    |
| 1 Damstin              |   |                               |                                                                                                    |                                                                                                    |                                   |                                                                                                    |                                                                                                    | Tim            | 2020/03/02 11:50                                                                                                |
| Channol06              | • | 31311040 H 50.56<br>Charrenti | 2000/1110 1.9155<br>Chappel66                                                                                                    | 2000/00/01 41:50:57<br>Channel76                                                                                                    | SUSSICHO 11 20:57<br>Charrel05    | 2020/01190 14:50 57<br>Channel 08                                                                                                    | 2000-00400 (11.51.53<br>Channel08                                                                                                    | Chantiel       | Channel                                                                                                    |
| Chantel07              | - |                               |                                                                                                    |                                                                                                    |                                   |                                                                                                    |                                                                                                    | Car zolor      | E                                                                                                    |
| 🛱 CleanelCS            |   | 120                           |                                                                                                    | The second second                                                                                                    | -                                 |                                                                                                    |                                                                                                    |                |                                                                                                    |
| D Commette             |   | -                             | No. of Concession, Name                                                                                                    | 4                                                                                                    | 100                               | 200                                                                                                    | The second                                                                                                    |                |                                                                                                    |
| 3 Channel 10           |   | Comments of                   | Contraction of the local division of the local division of the loc | Sector Sector                                                                                                    | low al                            | -0                                                                                                    | -0                                                                                                    |                |                                                                                                    |
| Set Ime                |   | Statistics.                   |                                                                                                    | Statement of the local division of the local division of the local | Salar Mi                          | Contraction of the second                                                                                                    |                                                                                                    |                |                                                                                                    |
| 2020/03/03/09/06/54 42 |   | 202002049 11 52 09            | 2020/03/09 11:52:52                                                                                                    | 202040303 11:50 12                                                                                                    | 20202040 11 24 00                 | 202011109-11-51-00                                                                                                    | 20209303115101                                                                                                    |                |                                                                                                    |
| 2017003/13 10:24:42    |   | Channel03                     | Channel R8                                                                                                    | Channel08                                                                                                    | Channel08                         | Channel08                                                                                                    | Channel 38                                                                                                    |                |                                                                                                    |
| Che rates              |   |                               |                                                                                                    |                                                                                                    |                                   |                                                                                                    |                                                                                                    |                |                                                                                                    |
| White Block            |   |                               | And in case of the local diversion of                                                                                                    |                                                                                                    | -                                 |                                                                                                    | 1000                                                                                                    |                |                                                                                                    |
| ■ Red ■ Hory           |   | Sector 1                      | and to                                                                                                    | and the second second s | and the                           | and the second second s | 1000                                                                                                    | Witer          |                                                                                                    |
| Citier                 |   | 200                           | C. C. C. C.                                                                                                    | Same and                                                                                                    | and a second                      | -                                                                                                    | 1                                                                                                    |                |                                                                                                    |
|                        |   |                               |                                                                                                    |                                                                                                    |                                   |                                                                                                    |                                                                                                    |                | NO-VIDEO                                                                                                    |
|                        |   | Charlette                     | Channel 19                                                                                                    | 205200-03-11-Sert3<br>Channel 9                                                                                                    | 202030-08-11-54-02<br>Chartochile | ononative instate.<br>Chancelle                                                                                                    | Precedentis 11/5/21<br>Charlos (8                                                                                                    |                |                                                                                                    |
| Toped See              |   |                               |                                                                                                    |                                                                                                    |                                   |                                                                                                    |                                                                                                    |                |                                                                                                    |

Step 1 Choose vehicle search at smart search interface.

Step 2 Tick the AI recognition camera channels, set the start time and end time.

Step 3 Tick the color.

Step 4 Click "Search" to search the snapshot of human face.

Step 5 The result will show at the middle of page, click the picture and detailed information at the top right of page.

Step 6 Click play button of video to play the recordings of snapshot.

----End

# 8.7.3 Archives Library

At archives library, users can add or edit the face library, license plate library.

### 8.7.3.1 Face Library

| B Select A1   | Final X I |                 |          | nisen Configuration | Back. |              |         | A 2022/04/16 (Dos203<br>Regelered positificitation |            |
|---------------|-----------|-----------------|----------|---------------------|-------|--------------|---------|----------------------------------------------------|------------|
|               |           | elete 🔿 Refresi |          |                     |       |              |         |                                                    |            |
| Ø Dekattion - |           |                 |          |                     |       |              |         |                                                    |            |
|               |           | turne 🔰         | Sender   | Birthday            |       | Focu Library | Туре    | Expire date                                        | Operate    |
| C Indusing    |           |                 | Make     | 2020/05/14          | 1111  | download     | Teacher | Nover copite                                       | ∠ 00       |
| ti maga -     |           |                 | Мон      | 202000014           |       | itownkrodf   | leaster | Минескортон                                        | ∠ 0        |
| e englacering | 0         |                 | Famale   | 2020/05/14          |       | downhad      | Teachar | Never copine                                       | ∠ 00       |
| Б нар         |           |                 | Formalio | 2020/05/14          |       | download     | leacher | Novor oxpiro                                       | ∠ 0        |
| S 114         |           | 505             | lemale.  | 202053514           | hab   | downhood     | necteri | Nezes exprae                                       | ∠ 0        |
| mottelq in    |           | 066             | Female   | 2020/05/14          | 069   | downkiad     | Teacher | Nover expire                                       | ∠ 00       |
| n in -        |           |                 | Maxi     | 20200314            |       | download     | loaches | Noves copins                                       | ∠ 00       |
| g introv      |           | 868             | Mon      | 2020/05/14          | 838   | downhood     | Shoel   | Мизия нарти                                        | <u> </u>   |
| S lest -      | (in 1)    | 959             | Fomalo   | 2020/05/14          | 939   | download     | Student | Never expire                                       | ∠ 00       |
| Bi handware   | 100       |                 | Мен      | 202003314           |       | downinsd     | Sinched | Хагаес кортн                                       | <u>∠ 0</u> |
| a downional - |           |                 |          |                     |       |              |         |                                                    |            |

Figure 8-29 Face library

Click "+" to add face library.

Click "Add" to add person enroll.

Tick the person, click "Delete" to delete the person.

Click "Import" to add the person batch.

Click "Export" to export all people in library.

Click operate icon to edit or delete the chosen person.

face library, or face search. The cursor on area 6 and the pictures are not update, move the mouse so that the pictures show in time.

----End

# 8.7.4 Comparison Configuration

At comparison configuration interface, users can set the comparison of human face/ license plate/temperature.

#### Figure 8-30 Face comparison

|           | Edli Strategy          |                 | × |  |
|-----------|------------------------|-----------------|---|--|
|           | Channel                | Channal01       |   |  |
| Channel01 | Enable Comparison      |                 |   |  |
|           | Enable Comparison      |                 |   |  |
| Chame03   | Similarty              | + 00            |   |  |
|           | Register. Stran        | liet :          |   |  |
|           | Display comparison res | uts 📺           |   |  |
|           | Face Library           | gr Face Library |   |  |
|           |                        |                 |   |  |
|           |                        |                 |   |  |
|           |                        |                 |   |  |
|           | Enable Alarm           |                 |   |  |
|           | Event Actions          | Setting         |   |  |
|           | Aming Time             | Satting         |   |  |
|           |                        |                 |   |  |
|           |                        | OK Cancel       |   |  |
|           | Default Lite           | Default         |   |  |
|           |                        |                 |   |  |

| Event Actions               |   |    | ×      |
|-----------------------------|---|----|--------|
| Buzzer                      |   |    |        |
| Push message to APP         |   |    |        |
| Pop up message to monitor   |   |    |        |
| Email                       |   |    |        |
| Full Screen                 |   |    |        |
| Cloud Storage               | • |    |        |
| Alarm Out                   |   |    |        |
| Alarm Time(s)(0 Continuous) | 0 |    |        |
| Output ID                   |   |    |        |
| Camera Alarm Out            |   |    |        |
| Alarm Record                |   |    |        |
|                             |   | ОК | Cancel |

At face comparison interface, users can set different channels' strategy, such as similarity, display comparison result, face library, enable alarming, event action, schedule, as shown in Figure 6-35.

| Liberty | Real-time comparison Smart B | earch Archives Library Comparison Configuration Back | Rappi Manajpassare Indere<br>A Strattform All service | •   • | * |
|---------|------------------------------|------------------------------------------------------|-------------------------------------------------------|-------|---|
| 1       | channo.12                    | A LULUA Debartub                                     | A LULUA Cosof Lin                                     | 2     |   |
|         | channell 3                   | LUCUND: See LIB                                      | A DUDUA;Detauk Lib                                    | ۷     |   |
| T       | cranic14                     | A EV, EU, D-Ituri Lib                                | A EU EU/Defait LE                                     |       |   |
|         | channelti                    | A EUEUA Defaal Lib                                   | A EURIA Defait Lite                                   |       |   |
|         | о (филин 18                  | A FUTUR Default is                                   | A FUELA Datast in                                     |       |   |
|         | channel17                    | U of soul Lab                                        | Default Lite                                          | 2     |   |
|         | prese Bi                     | ) Satard Fids                                        | Dokal Im                                              | ۷     |   |
|         | channel19                    | DefaultLb                                            | Default Lib                                           |       |   |
|         | channe(2)                    | Ustaul Lit                                           | Default Lip                                           | 4     |   |
|         | .cheme/21                    | Gebent) de                                           | Debuilt in                                            |       |   |
|         | channe 22                    | Default_D                                            | Default Lib                                           |       |   |
|         | ctanue/20                    | Ustani (), di                                        | Detect Let                                            | 4     |   |
|         | chanter24                    | Defect Ch                                            | Defect th                                             | 4     |   |
|         | channe (25                   | UctoutLb                                             | Detault Up                                            | 4     |   |
|         | grame 24                     | (bearf) di                                           | Default 1 m                                           |       |   |
|         | channel27                    | Behallub                                             | Default Lib                                           | ۷     |   |
|         | chantel@J                    | Uthod Lb                                             | Default Las                                           |       |   |
|         | idente 28                    | Cebert? dt                                           | Detect Fit                                            |       |   |
|         | channel 90                   | DefaultLb                                            | Default Ub                                            | ۷     |   |
|         | channe 31                    | Unantito                                             | Detail Us                                             | 2     |   |
|         | Chernel 20                   | Todon11 h                                            | Delect Fite                                           | 2     |   |

Figure 8-31 License comparison

At license plate interface, users can set strategies of different channels of license plate

recognition cameras, such as register and unregister, enable alarming, event action, schedule, as shown in Figure 8-31.

means the library is deleted.

Figure 8-32 Temperature comparison

| Liberty | Real-time comparison Smart Sea        | ach | Archiv | es Libra | ck. |        |       | 2 2009/12/15 30.42.20<br>Strange + 6.00 | e e |  |
|---------|---------------------------------------|-----|--------|----------|-----|--------|-------|-----------------------------------------|-----|--|
|         | imparature Configuration              |     |        |          |     |        |       |                                         |     |  |
| 803     | Low lange state the shid(): 1-00.9)   |     |        |          |     |        |       |                                         |     |  |
| in the  | High temperature threshold (0.1-99.9) |     |        |          |     |        |       |                                         |     |  |
|         | Normal temperature (0.1.60.0)         |     |        |          |     |        |       |                                         |     |  |
|         |                                       |     |        |          |     |        |       |                                         |     |  |
|         |                                       |     |        |          |     |        |       |                                         |     |  |
|         |                                       |     |        |          |     |        |       |                                         |     |  |
|         |                                       |     |        |          |     | Refred | Apply |                                         |     |  |
|         |                                       |     |        |          |     |        |       |                                         |     |  |
|         |                                       |     |        |          |     |        |       |                                         |     |  |
|         |                                       |     |        |          |     |        |       |                                         |     |  |

At temperature comparison interface, users can set low temperature threshold, high temperature threshold, normal temperature, as shown in Figure 8-33.

|   |                          | I Igui            | 8-55 Strategy          |        |
|---|--------------------------|-------------------|------------------------|--------|
| 2 | Edit Strategy            |                   | ×                      |        |
|   | Channel                  | Channel11         | 🗾 Edit Strategy        | x      |
|   | Similarity               |                   | Channel Channel13      |        |
|   | Register Stranger        |                   | Registered Unregister. |        |
|   | Display comparison resul |                   | License F              |        |
|   |                          | E Face Library    | License Plate Lib EL   |        |
|   | Face Library             | 🗵 🛛 Default Lib 🔉 | 🗆 EU<br>🔽 Defau        |        |
|   |                          | □ app             | Unita                  |        |
|   |                          | nvr 🗸             | Enable Alarm 💽         |        |
|   | Enable Alarm             |                   | Event Actions Setting  |        |
|   | Event Actions            | Setting           | Arming Time Setting    |        |
|   | Arming Time              | Setting           |                        |        |
|   |                          | OK Cancel         | OK                     | Cancel |

Mask detection configuration: enable mask detection, set the mode (wear mask, no mask). Set confidence degree, the default value is 90. Click "apply" to save the settings.

Figure 8-34 Mask detection configuration

| y Real-time comparison Sma   |                  |               |
|------------------------------|------------------|---------------|
| Mask Detection Configuration | Schedule Linkage |               |
| Mask Detection Enable        | -                |               |
| Mode                         | No Mask +        |               |
| Confidence Degree            | + 90             |               |
|                              |                  | Refresh Apply |

Enable mask alarm linkage, set the event action and schedule.

Figure 8-35 Schedule linkage

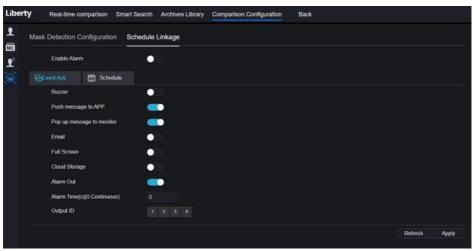

The alarm information is relevant to mask detection configuration.

# 9 System Setting

The system setting allows you to set system, channel, record, alarm, network and local setting.

#### 9.1 Channel

User can set parameter about camera, encode, sensor setting, OSD and privacy zone.

#### 9.1.1 Camera

Step 0 On the System Setting screen, choose Channel > Camera to access the camera interface,

as shown in Figure 9-1.

| Liberty             | ۲ | Ð | Q      |          | Ci (1           | ø         |          |           |                                       |              | • G |
|---------------------|---|---|--------|----------|-----------------|-----------|----------|-----------|---------------------------------------|--------------|-----|
| E Claund            |   |   |        |          |                 |           |          |           |                                       |              |     |
| Camora<br>Lucode    |   |   | Camera | RTSP Con | naction         |           |          |           |                                       |              |     |
| Service Setting     |   |   |        | Channel  | IP Addrese      | Port      | Nodel    | Protocol  | Firmware Vension                      | Operate      |     |
| OSD<br>Fittacy Zone |   |   |        | - ant    | 192 165 32 195  | 90001     |          | Druste    | 15 6 0001 1004 5 0 10:0 0_AD_IVS1ext2 | ∠.e          |     |
| ROI                 |   |   |        | CH2      | 192 168 32 222  | 30001     |          | Preside:  | VS (IS matriceSciPASe = 3002)         | 2.0          |     |
| Niclophone          |   |   |        | • CH3    | 192 168 32 5    | 30001     |          | Private   | v3 6 0804 1004 3.0 10 7 0             | ∠.ø…         |     |
|                     |   |   |        | CHA      | 192,168,32,175  | 30001     |          | Private   | 13 8 0504 1004 3.0 10 10.0            | 2₫           |     |
| Scient              |   |   |        | СНБ      | 192,168,32,166  | 20001     |          | Privato.  | V2.6.0807 1004.1.0.32.3.1             | ∠.@          |     |
| Record              |   |   |        | Cite     | 192,168,32,171  | 30001     |          | Private   | ¥3.6.0304.1004.3.0.10.11.0            | ∠.e          |     |
|                     |   |   |        | с фант   | 192,106,32,162  | 30001     |          | Private   | 15 6 0804 1004 3 0 11.0.0             | ∠,⊝          |     |
| Airm                |   |   |        | т (фена  | 192 188 32 181  | 30001     |          | Printe    | v3.5.0812 1084 3 0.58 0,0             | ∠.⊖          |     |
| S Novork            |   |   |        | СНЯ      | 192.168.32.145  | 30001     |          | Printe    | 13.6 0819 1004 S.0 10 S.D             | ∠⊘           |     |
| 💮 Syslem            |   |   |        | CH10     | 192 168 32 131  | 30001     |          | Private   | v8.6.0004 1004 3.0 10:11 0.005        | ∠ø…          |     |
|                     |   |   |        | Сни      | 192.108.32.157  | 30001     |          | Private   | v3.4.0702.1003.3.0.162.0.0            | ∠.©          |     |
|                     |   |   |        | • CI112  | 192.168.52.150  |           |          | CINVIF    | x0.5 0804 1004 08.1.50 7.14           | ∠e           |     |
|                     |   |   | 1      | - Arms   | 102 101 111 120 |           |          |           |                                       |              |     |
|                     |   |   |        |          |                 | Jsomamo H | Hassword | Aukt Dava | on Smith Refere Drivin                | Batch Update |     |
|                     |   |   |        |          |                 |           |          |           |                                       |              |     |

Figure 9-1 Camera interface

Step 1 Input username and password (the default username and password both are admin), and

click

Click To Add add cameras automatically.

191

Search

Step 2 Click

to search cameras at the same LAN as NVR, as shown in Figure 9-2.

Choose the cameras, input username and password, click **Add** to add new cameras. Figure 9-2 Device search

|        | Protocol I          | Management     |                       |                                   |          |                              |
|--------|---------------------|----------------|-----------------------|-----------------------------------|----------|------------------------------|
|        | ID                  | IP Address     | Port                  | Model                             | Protocol | Firmware Version             |
|        |                     | 192.168.99.14  | 30001                 | IPS57/30BDR/ZSD30/28              | Private  | 13.6.0804.1004.3.0.8.12.0    |
|        |                     | 192.168.70.177 | 30001                 | C81031-W                          | Private  | v3.5.0819.3900.172.0.31.0.10 |
|        |                     | 192.168.70.176 | 30001                 | C81041-W                          | Private  | v3.5.0819.3900.172.0.31.0.10 |
|        |                     | 192.168.10.249 | 30044                 | IPR57/08ALDN/Z3.3-12/23           | Private  | v3.5.0819.1004.3.0.33.3.0    |
|        |                     | 192.168.10.208 | 30001                 |                                   | Private  | t3.8.0825.1004.3.0.13.4.0    |
|        |                     | 192,168,10,127 | 80                    |                                   | ONVIF    |                              |
|        |                     | 192,168.10.126 | 80                    |                                   | ONVIF    |                              |
|        | 8                   | 192.168.10.8   | 30001                 |                                   | Private  | t3.6.0804.1004.3.0.6.90.0    |
| 5 3 Cl |                     |                | J OUCK IO             | camera interface.                 |          |                              |
| 14 Cl  | ick                 | Refresh to     | refresh ca            | meras status                      |          |                              |
|        |                     | 10             |                       | meras status.                     |          |                              |
|        |                     | Refresh to     |                       | meras status.<br>Delete to delete |          |                              |
| o 5 Cł | noose th            | ne cameras an  | d click               | Doloto                            |          | -up window would             |
| p 6 Cl | noose th<br>ick Bat | ne cameras an  | d click<br>update all | Delete to delete                  |          | -up window would             |

Figure 9-3 Modify device parameters

| Modify device parameters |               |        | ×  |
|--------------------------|---------------|--------|----|
| Channel Name             | Channel06     |        |    |
| IP Address               | 192 168 0.232 |        |    |
| Protocol                 | Private_SSL   |        |    |
| Port                     | 20001         |        |    |
| Username                 | admin         |        |    |
| Password                 | •••••         | 755    |    |
| Remote Channel           | CH-1          |        |    |
|                          |               |        |    |
|                          |               | Cancel | ок |

Step 8 Click

to add camera manually, click the added channel to copy information to add,

so that user just modify some information quickly, as shown in Figure 9-4.

Figure 9-4 Add camera manually

| Channel        | IP                   | Protocol |
|----------------|----------------------|----------|
| CH1            | 192.168.32.196.30001 | Private  |
| CH2            | 192 168 32 222 30001 | Private  |
| СНЗ            | 192.168.32.5:30001   | Private  |
| CH4            | 192.168.32.175.30001 | Private  |
| Channel        | 32                   |          |
| IP Address     | 192.168.32.5         |          |
| Protocol       | Private *            |          |
| Port           | 30001                |          |
| Username       | admin                |          |
| Password       | ····· \>             |          |
| Remote Channel | CH-1 *               |          |
|                |                      |          |

Step 9 Click to access web immediately.

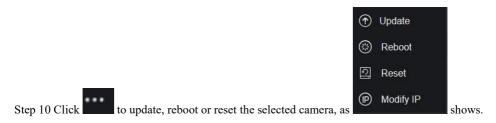

The pop-up message "Are you sure to restart the device?" "Are you sure to reset?

Reserve IP Address" would respectively show.

Figure 9-5 Modify IP

| IP Address  |    | 1      |
|-------------|----|--------|
| Subnet Mask |    |        |
|             | ок | Cancel |

### 

it indicates the camera is online, users can view the live video immediately.

: it indicates the camera is offline, it maybe not connected to the network, or the password is incorrect. Access to the modify device parameters interface to change.

### 9.1.1.1 Protocol Management

Set the protocol management, users can add different protocol cameras to NVR

Figure 9-6 Protocol management

| Custom Protocol | Custom Protocol 1 *       |  |
|-----------------|---------------------------|--|
| Protocol Name   | Custom 1                  |  |
| Stream Type     | IgMain Stream ■Sub Stream |  |
| Туре            | RTSP • RTSP •             |  |
| Port            | 554 564                   |  |
| Path            |                           |  |

Step 1 Click Channel > Camera > RTSP Connection.

Step 2 Choose the custom protocol from the drop-down list, there are 16 kinds of protocols can be set.

Step 3 Input the protocol name.

Step 4 Tick main stream and sub stream. The main stream shows image on full screen live video. The sub stream shows image on split screen. If you just tick main stream and the channel will not show image on split screen.

Step 5 Choose the type of protocol, the default value is RTSP.

Step 6 Input the port of the IP camera.

Step 7 Input the path, which decided by the manufacturer of cameras.

Step 8 Click Apply to save the settings.

### 9.1.2 Encode

Step 1 On the **System Setting** screen, choose **Channel > Encode** to access the encode interface, as shown in Figure 9-7.

| ode                     |                |         |
|-------------------------|----------------|---------|
| Channel                 | [1]Channel01 - |         |
| Stream Information      | Main Stream +  |         |
| Video Format            | H265 +         |         |
| Audio Encode Type       | G711A *        |         |
| Resolution              | 1920x1080 +    |         |
| Frame Rate(tps)         |                |         |
| I Frame Interval(Frame) | - 50 -         |         |
| Bitrate Type            | CBR +          |         |
| Bitrate(kbps)(500-6144) | 4096 *         |         |
| Smart Encode            |                |         |
|                         |                | Copy Λρ |

```
Figure 9-7 Encode interface
```

Step 2 Select a channel from drop-down list.

Step 3 Select stream information, encode type, resolution, frame rate, bitrate control and bitrate from drop-down list.

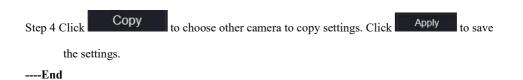

### 9.1.3 Sensor Setting

Step 1 On the System Setting screen, choose Channel >Sensor Setting to access the sensor

setting interface, as shown in Figure 9-8.

Figure 9-8 Image interface

|                            |                           | Channel        | [3]Channel29 -      |  |
|----------------------------|---------------------------|----------------|---------------------|--|
| 4/01/2023 05<br>Commit 207 |                           |                |                     |  |
|                            |                           |                |                     |  |
| ge Scene Expor             |                           | nt Noise Redu  | tion Enhance Image  |  |
| ge Scene Expor             | sure White Balance DayNig | nt Noise Redui | tion Enhance Image  |  |
|                            |                           | ht Noise Redu  | tion Enhance Image  |  |
| Scene                      | Default -                 | ht Noise Redu  | ction Enhance Image |  |
| Scene<br>Brightness        | Default -                 | ht Noise Redu  | ction Enhance Image |  |

Step 2 Select a channel and scene from drop-down list.

- Step 3 Set image parameters, like scene, brightness, sharpness, contrast and saturation.
- Step 4 Other parameters are camera's senor setting, please refer IP cameras' settings.

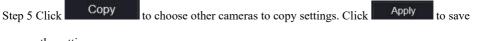

the settings.

#### 

**Brightness**: It indicates the total brightness of an image. As the value increases, the image becomes brighter.

**Sharpness**: It indicates the border sharpness of an image. As the value increases, the borders become clearer, and the number of noise points increases.

Saturation: It indicates the color saturation of an image. As the value increases, the image becomes more colorful.

**Contrast**: It indicates the measurement of different brightness levels between the brightest white and darkest black in an image. The larger the difference range is, the greater the contrast is the smaller the difference range is, the smaller the contrast is.

**Scene**: it includes indoor, outdoor, default. Mirror includes normal, horizontal, vertical, horizontal + vertical.

Exposure: it includes mode, max shutter, meter area and max gain.

White balance: it includes tungsten, fluorescent, daylight, shadow, manual, etc.

Day-night: it transit day to night, or switch mode.

Noise reduction: it includes 2D NR and 3D NR.

Enhance image: it includes WDR, HLC, BLC, defog and anti-shake. **Zoom focus**: zoom and focus.

----End

### 9.1.4 OSD

#### Step 1 On the System Setting screen, choose Channel >OSD to access the OSD interface, as

shown in Figure 5-4

| D           |                |                 |  |  |      |     |
|-------------|----------------|-----------------|--|--|------|-----|
| Channel     |                | (1)Channel()1 - |  |  |      |     |
| Time        |                |                 |  |  |      |     |
| Channel Nan | e U            | Channel01       |  |  |      |     |
| 022-04-26-1 | ga 1990 www    |                 |  |  |      |     |
| Terre       |                | T               |  |  |      |     |
| 1.0         |                |                 |  |  |      |     |
| Par Press   |                |                 |  |  |      |     |
| 1119        | TTAXA          |                 |  |  |      |     |
| - /         | and the second |                 |  |  |      |     |
|             |                |                 |  |  | Сору | Αρρ |

Figure 9-9 OSD interface

Step 2 Select a channel and scene from drop down list.

Step 3 Enable time and channel name. You can set channel name. Drag the icon of Channel Name or Date and Time to move, select the location.

Step 4 Click Copy to choose other cameras to copy settings. Click Apply to

save the settings.

----End

# 9.1.5 Privacy Zone

Step 1 On the System Setting screen, choose Channel >Privacy Zone to access the privacy

zone interface, as shown in Figure 9-10.

Figure 9-10 Privacy interface

| Liberty (                             | • | 0 Q @                                                                                                    |               |            |         |                |       |
|---------------------------------------|---|----------------------------------------------------------------------------------------------------|---------------|------------|---------|----------------|-------|
| 📑 Channel                             |   |                                                                                                    |               |            |         |                |       |
| Camera<br>Encode                      |   | Privacy Zone                                                                                                |               |            |         |                |       |
| Sensor Setting<br>OSD<br>Privacy Zone |   | 96/14/2021 99:49:50 Pet                                                                                     | F ^<br>< 0    | → <b> </b> | Channel | [2]Channel12 - |       |
| ROI<br>Microphone                     |   |                                                                                                    | - L V<br>[4]  | <br> <br>  |         |                |       |
| Smart                                 |   |                                                                                                    | O<br>U        | @<br>[P    |         |                |       |
| Intelligent Tracking                  |   | Click and hold left button and drag to s<br>- Double click an area to dolete it<br>- Supports up to 4 zones | elect an area |            |         |                | Apply |
| Record                                |   | Condition of the America                                                                                    |               |            |         |                |       |
| System                                |   |                                                                                                    |               |            |         |                |       |

Step 2 Select a channel from drop-down list.

Step 3 Drag the mouse to select area to cover with rectangle frame. You can set less than four areas to be covered. Double click would delete the area.

Step 4 PTZ can be used for adjusting the IP dome cameras.

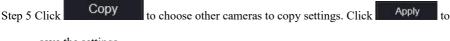

save the settings.

## 9.1.6 ROI

ROI(Region of interest), choose channel, stream, area ID and draw the area. Set the level, there are five levels can be chosen. Set area name, click "Apply" to save the settings.

Figure 9-11 ROI

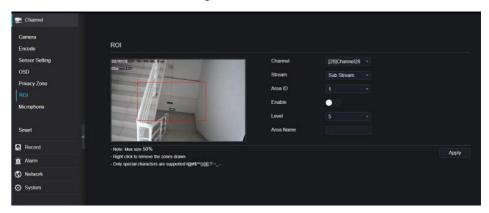

## 9.1.7 Microphone

Users can set the microphone parameters of channel.

#### Figure 9-12 Microphone

| Carrena<br>Encode Microphone<br>Setting Charnel J1/CharneO1 - |
|---------------------------------------------------------------|
| Sensor Selling Channel HV Sensort                             |
| 050                                                           |
| - Privacy Zone Microphone 🦲                                   |
| ROI Microphone Type Line In -                                 |
| Microphone Witane                                             |
| Smart c                                                       |
| R Horord                                                      |
| 🚊 Alami                                                       |
| 🛇 Notraurk                                                    |
| O System                                                      |

### 9.1.8 Smart

At smart interface, users can set AI multiobject, license plate recognition, face detection.

#### Figure 9-13 Smart interface Chan Camera Al Multiobject License Plate Recognition Face Detection Encod Sensor Settin Charles [3]Channel03 -OSL Protect **PO** Men CI Record Parameter Configure Alarmi tedule S Network Fore Detertion Image Metting Culty Medium O System Fulfoody Detection Allabate of Mod Openial w Degree(II-90) 80 Display Trace Info Till Dei e(0.80) 60 (0.90 60 ni Unani inked many mat ace Pixel Min(30-300) el Mantan an

# 9.1.9 Intelligent Tracking (Only for Some Models)

This function can only be used for high speed dome camera. It works with PTZ function.

Figure 9-14 Intelligent tracking

| Liberty             | ۲ | Ð | Q           |          | [ <b>#</b> ] | ø |       | . a   ⊖ G |
|---------------------|---|---|-------------|----------|--------------|---|-------|-----------|
| 🛒 Channel           |   |   |             |          |              |   |       |           |
| Carnera<br>Encode   |   |   | Intelligent | Tracking |              |   |       |           |
| Sensor Setting      |   |   |             | Channel  |              |   |       |           |
| OSD                 |   |   |             |          |              |   | Apply |           |
| Privacy Zone        |   |   |             |          |              |   |       |           |
| RO                  |   |   |             |          |              |   |       |           |
| Microphone          |   |   |             |          |              |   |       |           |
| Smart               |   |   |             |          |              |   |       |           |
| Intelligent Trackle |   |   |             |          |              |   |       |           |
| Record              |   |   |             |          |              |   |       |           |
| 🚊 Alarm             |   |   |             |          |              |   |       |           |
| S Network           |   |   |             |          |              |   |       |           |
| O System            |   |   |             |          |              |   |       |           |
|                     |   |   |             |          |              |   |       |           |

The detailed information please refer to UI configuration setting.

## 9.2 Record

Users can set record policy in storage interface.

## 9.2.1 Record Schedule

Procedure

Step 1 On the System Setting screen, choose Record > Record schedule to access the record

schedule interface, as shown in Figure 9-15.

Figure 9-15 Record schedule interface

| 🛃 Channel                                            |                                                                                                    |
|------------------------------------------------------|----------------------------------------------------------------------------------------------------|
| Record                                               |                                                                                                    |
| Record Schedule                                      | Record Schedule                                                                                                    |
| Disk                                                 | Channel [1]juit +                                                                                                    |
| Storage Mode<br>S M A R T<br>Disk Calculation<br>FTP | Eriable Rocord<br>Enable Rocord Audio<br>Eriable ANR C                                                                                                    |
| 🧕 Alarm                                              | All \$ 2 4 6 8 10 12 14 16 18 20 22 24<br>Sun \$                                                                                                    |
| S Network                                            | Mon E Continuous                                                                                                    |
| O System                                             | Too to the second second secon |
|                                                      | Copy Refresh Apply                                                                                                    |

Step 2 Select a channel.

Step 3 Enable the record, then enable record audio.

Step 4 Enable ANR, when the IP cameras support the ANR, if the cameras are disconnected to NVR, the NVR can copy the loss video recordings from SD card installed in cameras.

Step 5 Set the record schedule, you can drag the mouse to choose area, click **w** to choose all

day or all week, you can also click one by one to set the schedule. Or dray the mouse cursor to choose. Users can set the alarm recording to save the space of disk.

Step 6 Click Refresh to return the previous settings.

Step 7 Click Copy to choose other cameras to copy settings. Click Apply to save the settings.

----End

## 9.2.2 Disk

Step 1 On the System Setting screen, choose Record >Disk to access the disk interface, as

shown in Figure 9-16.

| Figure | 9-16 | Disk | inter | face |
|--------|------|------|-------|------|
| riguie | 9-10 | DISK | muci  | lace |

| Disk |                       |                 | r.     |
|------|-----------------------|-----------------|--------|
|      | Disk1<br>Capacity 2TB |                 |        |
|      |                       |                 | Format |
|      | Disk Status           | Normal          |        |
|      | Disk SN               | WD WXE1A791JKF4 |        |
|      | Used Space            | 434GB           |        |
|      | Disk Group            |                 |        |
|      | Recording Overwrite   | -               |        |
|      | Expired Time(Day)     |                 |        |
|      |                       |                 | Apply  |

Step 2 You can view the information like capacity, disk status, disk SN code and used space.

Step 3 Click Format to delete all data. Before deleting data users will view pop-up window

"Are you sure to format disk? Your data will be lost". Click OK to delete, click

Cancel to quit.

Step 4 Choose the disk group from drop-down list, there are four disk groups.

Step 5 Enable the recording overwrite, set the expired time. (If the expired time is 0, it means the disk is full, then the recording will be rewrite. It the expired time is 5 days, the recording video will be rewrite when it reaches the expiration date..)

Step 6 If the recording overwrite is disable, set the expired time, it is up to 90 days.

----End

## 9.2.3 Storage Mode

Distribute channels to different disk groups as needed for efficient use of the disk capacity.

|                      | Mode Selection           | <b>o</b> g | roup         |      |    |    |    |                     |                    |     |
|----------------------|--------------------------|------------|--------------|------|----|----|----|---------------------|--------------------|-----|
|                      | Disk Group               |            |              |      |    |    |    |                     |                    |     |
|                      | Channel                  |            |              | 1    | 4  | 6  | 7  | 3                   |                    |     |
|                      |                          |            | 0 1          | 1 12 | 16 | 14 | 15 | 16                  |                    |     |
|                      |                          | 17         | iā 1         | o 10 | 24 | 22 | 22 |                     |                    |     |
|                      |                          |            |              |      |    |    |    |                     |                    |     |
|                      | annel belongs to Group 1 |            |              |      |    |    |    |                     |                    | Арј |
| e dottan Ch<br>Group | Disk                     |            | nann         | el   |    |    |    | Used Space          | Capacity           | Ар  |
|                      |                          |            | nann<br>1-16 | el   |    |    |    | Used Space<br>985GB | Capacity<br>1000GB | Ар  |
| Group                | Disk                     |            |              |      |    |    |    |                     |                    | Ар  |
| Group<br>1           | Disk<br>Disk1            | 1          | 1-16         |      |    |    |    | 985GB               | 1000GB             | Ap  |

Figure 9-17 Storage Mode

#### **Operation Steps**

Step 1 Choose the disk group.

- Step 2 Select the channel to record to disk group.
- Step 3 Click Apply to save the settings.
- Step 4 The group list will show the detail information.

## 9.2.4 RAID (Only for Some Models)

### 

RAID is only used for the device with 4 disks or more. And the disks must be enterprise level disks. It is recommended to choose the same capacity for efficient use.

For Raid5, at least 3 disks can be created. For RAID6, at least 4 disks can be created. For RAID10, at least 4 disks can be created. Creating a hot spare disk requires more disks.

It is recommended to choose the same capacity for efficient use. The RAID with less than 100T capacity can be built.

| Liberty                                                                                 | $\odot$ | € | Q    |      | (et)   | ¢        |        |      |             |         | ٠ | ۵ | G 6 |
|-----------------------------------------------------------------------------------------|---------|---|------|------|--------|----------|--------|------|-------------|---------|---|---|-----|
| 🛃 Channal                                                                               |         |   |      |      |        |          |        |      |             |         |   |   |     |
| Record                                                                                  |         |   | RAID |      |        |          |        |      |             |         |   |   |     |
| Record Schooluin<br>Disk<br>Storage Mode<br>RAD<br>S.M.A.R.T<br>Disk Calculation<br>FTP |         | - | ID   | RAIE | ) Næme | Capacity | Status | Туре | HDD Members | Operate |   |   |     |
| Alanm<br>S Network<br>System                                                            |         |   |      |      |        |          |        |      |             |         |   |   |     |
|                                                                                         |         |   |      |      |        |          |        |      |             | Create  |   |   |     |

Figure 9-18 RAID

**Operation Steps** 

Step 1 Click **RAID** to create the RAID.

| reate RAID |       |          |       | >        |
|------------|-------|----------|-------|----------|
| RAID Type  |       | RAID 5 + |       |          |
| Q          | Name  | Capacity | Hotsp | are Disk |
|            | Disk1 | 2TB      |       |          |
|            | Disk2 | 6TB      |       |          |
|            | Disk3 | 6TB      |       |          |
|            | Disk4 | 3TB      |       |          |
|            | Disk5 | 2TB      |       |          |
|            | Disk6 | 2TB      |       |          |
|            | Disk7 | 1TB      |       |          |
|            | Disk8 | 2TB      |       |          |
|            |       |          |       |          |
|            |       |          |       |          |
|            |       |          | ок    | Cancel   |

Step 2 Click Create to choose disk to create a new RAID.

Step 3 Tick the **Hot-spare Disk** to back up the broken disk in case, the number of disk must be more than basic disks.

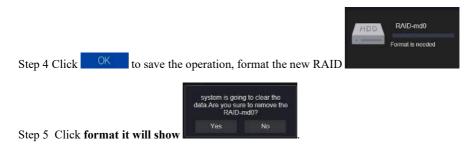

| mati    |       |          |        |         |                  |         |
|---------|-------|----------|--------|---------|------------------|---------|
| RAID N  | ame   | RAID md0 |        | Туре    | RAID 5           |         |
| Capacil |       | бТВ      |        | Members | Disk1,2,3,4,5    |         |
| ID.     | Name  | Capacity | Status | Туре    | Hotspare<br>Disk | Operate |
|         | Disk1 |          | Activo | RAID 5  | Na               |         |
|         | Des2  |          | Active | RAID 5  |                  |         |
|         | Disk3 | бТВ      | Actve  | RAID 5  | No               |         |
|         | Disk4 |          | Active | RAID 5  |                  |         |
|         | Disk5 | 27B      | Spere  | RAID 5  | Yes              | 1       |
| 6       | Disk6 |          |        | нор     |                  |         |
|         | Dek7  |          |        | HOD     |                  | +       |
|         | Disk8 | 2TB      |        | HDD     |                  |         |
|         |       |          |        |         |                  |         |

Figure 9-19 Modify the RAID

### 9.2.5 S.M.A.R.T

S.M.A.R.T is Self-Monitoring Analysis and Reporting Technology, users can view the health of disk, as shown in Figure 9-20.

| Figure 9 | 9-20 S | .M.A.I | ۲.S |
|----------|--------|--------|-----|
|----------|--------|--------|-----|

| Liberty 💽        | Ð | Q¢             |                                  |        |           |           |        |                    |                                |  |
|------------------|---|----------------|----------------------------------|--------|-----------|-----------|--------|--------------------|--------------------------------|--|
| 🛒 Cherand        |   |                |                                  |        |           |           |        |                    |                                |  |
| 👷 Geord          |   |                |                                  |        |           |           |        |                    |                                |  |
| Record Schodule  |   | S.M.A.R.T WDDA |                                  |        |           |           |        |                    |                                |  |
| Record Schooler  |   |                |                                  |        |           |           |        |                    |                                |  |
| Sloraco Niedo    |   | Disk           | Diski -                          |        |           |           |        |                    |                                |  |
| SMART            |   | Dak SN         | WD-WXF14791UKF4                  |        |           | DiskMo    | de i   | WEC WD21P          | 5RX.09/417/0                   |  |
| Disk Calculation |   | lengestae      | 2010                             |        |           | Working   | Time   | 2 t Month          |                                |  |
| Line Cartalonia  |   |                |                                  |        |           | 10-104    |        |                    |                                |  |
|                  |   | Usk Roath      | 6000                             |        |           |           |        |                    |                                |  |
| 🙆 //am           |   | ю              | Athributa Name                   | Status | Value     | Wood      | Thresh | Туре               | Rate value                     |  |
| Stobwerk         |   |                |                                  |        |           | 200       |        |                    |                                |  |
| O System         |   |                | onvosularitariada                | CK.    | 208       | 101       |        | prefeit            | Ge0000000000<br>Gat-5000000000 |  |
|                  |   | 4              | spin up time<br>start-stop-count | СК     | 106       | 100       |        | precial<br>old-age | CK620+0000000                  |  |
|                  |   | *<br>5)        | realization sector count         | UK:    | 2010      | 000       | 140    |                    | Californionomo                 |  |
|                  |   |                |                                  |        |           |           |        | pre-et             | 0.00000000000                  |  |
|                  |   |                | der-terre-size                   | ок     | 200<br>98 | 200<br>98 |        | old ago            | 0x40560000000                  |  |
|                  |   |                | powerandous                      |        |           |           |        | old-oge            |                                |  |
|                  |   |                | spen beby count                  | OK.    | 500       | 1967      |        | okt ege            | Ca10(1000000000                |  |
|                  |   |                | colloraden-retry-count           |        |           |           |        | old-ago            | Cx0000000000                   |  |
|                  |   |                | hower ritige count               |        |           | 100       |        | opt rafe           | Carphonometrication            |  |
|                  |   |                | power-off-relitact-count         |        | 200       | 200       |        | old-ago            | CK03010000000                  |  |
|                  |   |                | Indepheotof                      |        | 200       | 700       |        | chi-que            | Ca01000000000                  |  |
|                  |   |                | hemiseratum contacts 2           |        |           |           |        | old sam            | 04240340042040000              |  |

The disk of Western Digital can be viewed by WDDA, as shown in Figure 9-21.

| iberty 💿 Đ                        | ) Q 🕸           |                         |            |        |                 |
|-----------------------------------|-----------------|-------------------------|------------|--------|-----------------|
| Channel                           |                 |                         |            |        |                 |
| Record                            |                 |                         |            |        |                 |
| Record Schedule                   | S.M.A.R.T WDDA  |                         |            |        |                 |
| Disk<br>Storage Mode<br>S M A.R.T | Disk<br>Disk SN | Diskt •                 | Disk Model | WDC W  | D21PSRX.89AHTY0 |
| SMART<br>Disk Calculation<br>FTP  | Warning         |                         | Advisory   |        |                 |
| Alarm                             | ID Attribute    | Name                    |            | Status | Raw value       |
| S Network                         | 1 Lifetime      | Power On Reset Alert    |            | Normal | 354             |
| ) System                          | 2 Power 0       | n Hours Alert           |            | Normal | 1481            |
|                                   | 3 Head Lo       | ad Lifetime Count Alert |            | Normal | 354             |
|                                   | 4 Current       | emperature Alert        |            | Normal |                 |
|                                   | 5 Total Life    | time Workload Alert     |            | Normal | 3.2302463       |
|                                   | 6. Total Wo     | rkload Rate Alert       |            | Normal | 19 106655       |
|                                   | 7 Power 0       | n Reset Rate Alert      |            | Normal | 0.23902768      |
|                                   | 8 Head Lo       | ad Rate Alert           |            | Normal | 0.23902768      |
|                                   | 9 Soft Res      | et Alert                |            | Normal |                 |
|                                   | 10 Hard Re      | set Alert               |            | Normal |                 |
|                                   | 11 Mechani      | al Failure Alert        |            | Normal |                 |
|                                   | 12 Interface    | CRC Alert               |            | Normal |                 |

#### Figure 9-21 WDDA (Supplied for Some Model)

### 9.2.6 Disk Calculation

There are two modes to calculate the captivity of disk, as Computing Capacity Computation time shown in.

Figure 9-22 Disk calculation

| Liberty                                                                                 | ۲ | ۲ | Q          |                                        | (e <b>i</b> )                 | ¢                                  |          |           |  |  | 4 | 4 | G | 6 |
|-----------------------------------------------------------------------------------------|---|---|------------|----------------------------------------|-------------------------------|------------------------------------|----------|-----------|--|--|---|---|---|---|
| 🛃 Channel                                                                               |   |   |            |                                        |                               |                                    |          |           |  |  |   |   |   |   |
| Record                                                                                  |   |   | Disk Calcu | 1.1.1.1.1.1.1.1.1.1.1.1.1.1.1.1.1.1.1. |                               |                                    |          |           |  |  |   |   |   |   |
| Record Schodule<br>Diek<br>Siorage Mode<br>RAID<br>S.M.A.R.T<br>Diek Calculation<br>FTP |   |   |            |                                        | lode<br>14 time<br>14 per day | itrate 0.00 Mbps<br>Computing<br>G | •<br>Day | •<br>24 h |  |  |   |   |   |   |
| Alaim                                                                                   |   |   |            |                                        |                               |                                    | GB       |           |  |  |   |   |   |   |
| S Network                                                                               |   |   |            |                                        |                               | $\sim$                             |          |           |  |  |   |   |   |   |
| 💮 System                                                                                |   |   |            |                                        |                               |                                    |          |           |  |  |   |   |   |   |

| Liberty                                                                                                    | ۲ | Ð | Q | <b>[</b> =]]                   | <u>_</u>                                            | * 4 B B |
|----------------------------------------------------------------------------------------------------|---|---|---|--------------------------------|-----------------------------------------------------|---------|
| 📑 Channel                                                                                                    |   |   |   |                                |                                                     |         |
| Record                                                                                                    |   |   |   |                                |                                                     |         |
| Racord Schedula<br>Diek<br>Storage Mode<br>(KAI)<br>S.M.A.R.T<br>Diek Calculation<br>FTP<br>Alern<br>O. Network<br>O. Network |   |   |   | Aodia<br>ve time<br>ne per day | bitraic 0 00 Mbgs<br>Computing •<br>0 Dey •<br>24 b |         |

### 9.2.7 FTP

Set the FTP path to receive the alarm information, as shown in Figure 9-23. More detail information please refer to UI interface parameters.

Figure 9-23 FTP

| Enable FTP Upload        |      |  |  |
|--------------------------|------|--|--|
| FTP Address              |      |  |  |
| FTP Port                 |      |  |  |
| Account                  |      |  |  |
| Password                 |      |  |  |
| FTP Path                 |      |  |  |
| Upload File Size(0-64MB) |      |  |  |
|                          | Test |  |  |

## 9.3 Alarm

Users can set general, motion detection, video loss, intelligent analysis and alarm in on alarm interface.

### 9.3.1 General

#### 9.3.1.1 General

#### Procedure

Step 1 On the **System Setting** screen, choose **Alarm > General** to access the general interface. Step 2 Enable alarm to set duration time and buzzer duration time, as shown in Figure 9-24.

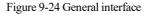

| Enable Alarm               |     |  |        |         |
|----------------------------|-----|--|--------|---------|
| Alarm Duration Time (sec)  | 10s |  |        |         |
| Buzzer Duration Time (sec) | 30s |  |        |         |
|                            |     |  | Refres | h Apply |
|                            |     |  |        |         |

#### 9.3.1.2 IO Control Push

#### Procedure

Step

- Step 1 On the **System Setting** screen, choose **Alarm > General > IO Control Push** to access the general interface.
- Step 2 Enable the IO control push, as shown in Figure 9-25.

Figure 9-25 IO control push interface

| Channel Record                                                                                                    | General | IO Control Push                                                              |      |  |         |       |
|----------------------------------------------------------------------------------------------------|---------|------------------------------------------------------------------------------|------|--|---------|-------|
| Ceneral<br>Motion Detection<br>Camera Temper<br>Video Loss<br>Intelligent Analysis<br>Alarm In<br>Abnormal Alarm<br>Alarm Out |         | Enable<br>Alarm In<br>Mode<br>Disabled Items<br>Push message to APP<br>Email | NO P |  |         |       |
| Network O System                                                                                                    |         |                                                                              |      |  | Refresh | Apply |

Step 3 Choose one alarm in and mode (N/C, N/O).

Step 4 Tick the disable items, click "Apply" to save settings.

----End

### 9.3.2 Motion Detection

#### Procedure

Step 1 On the **System Setting** screen, choose **Alarm > Motion Detection** to access the motion detection interface, as shown in Figure 9-26.

| Motion Dete | oction                      |                   |  |
|-------------|-----------------------------|-------------------|--|
|             | Chennel                     | (1)Channel01 -    |  |
|             | Enable Motion Detection     | 00                |  |
| 9           | Event Actions [1] Detection | n Area 🛗 Schedule |  |
|             | Buzzer                      | •                 |  |
|             | Push message to APP         |                   |  |
|             | Pop up message to monitor   |                   |  |
|             | Full Screen                 | (1)               |  |
|             | Email                       |                   |  |
|             | FTP                         |                   |  |
|             | PTZ                         |                   |  |
|             | Enable Alarm Out            |                   |  |
|             | Enable Camera Alarm Out     |                   |  |
|             | Enable Event Recording      |                   |  |
|             |                             |                   |  |
|             |                             | Copy Appl         |  |

Figure 9-26 Motion detection interface

Step 2 Click channel drop-down list to choose channel.

- Step 3 Enable motion detection alarm.
- Step 4 Set **Event Activity**, includes buzzer, push message to APP, pop-up message to monitor, full screen, Email, cloud storage, alarm out (the back panel), channel alarm out (the port of cameras), and alarm record.
- Step 5 Click Area to access the motion detection area setting, as shown in Figure 9-27.

| Motion Dete | sction                  |                   |            |
|-------------|-------------------------|-------------------|------------|
|             | Channel                 | (1)Channel01 +    |            |
|             | Enable Motion Detection |                   |            |
| Ð           | Event Actions           | n Area 🛗 Schedule |            |
|             | 2722-01-25 16:55:46 Mon |                   |            |
|             |                         |                   |            |
|             |                         |                   |            |
|             |                         | X                 |            |
|             |                         |                   |            |
|             | Sensitivity             | Medium            |            |
|             |                         |                   |            |
|             |                         |                   |            |
|             |                         |                   |            |
|             |                         |                   | Copy Apply |

Figure 9-27 Motion detection area interface

- 1. Hold down and drag the left mouse button to draw a motion detection area.
- 2. Select a value from the drop-down list next to Sensitivity.
- 3. Double -click the chosen area to delete.
- Step 6 Click **Schedule** to access schedule settings, drag and release mouse to select the alarming time within 00:00-24:00 from Monday to Sunday. Click the chosen area can cancel. The settings of alarm schedule are same as disk schedule.

Step 7 Click Copy to choose other cameras to copy settings. Click Apply to

save the settings.

---End

### 9.3.3 Video Loss

#### Procedure

Step 1 On the System Setting screen, choose Alarm > Video Loss to access the video loss interface, as shown in Figure 9-28.

Figure 9-28 Video loss interface

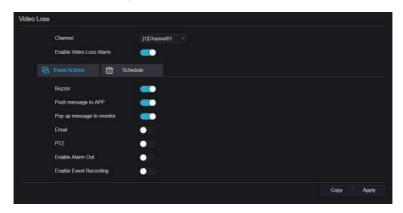

Step 2 Click drop-down list to choose channel.

Step 3 Enable the video loss alarm.

Step 4 Set event activity and schedule please refer to Figure 5-1 motion detection settings.

| Step 5 Click | Сору | to choose other camera to copy settings. Click | Apply | to save |
|--------------|------|------------------------------------------------|-------|---------|
|              |      |                                                |       |         |

the settings.

----End

## 9.3.4 Intelligent Analysis (Only for Some Models)

#### Procedure

Please refer to chapter 7.4.1 video loss settings, interface displayed as shown in Figure 9-29.

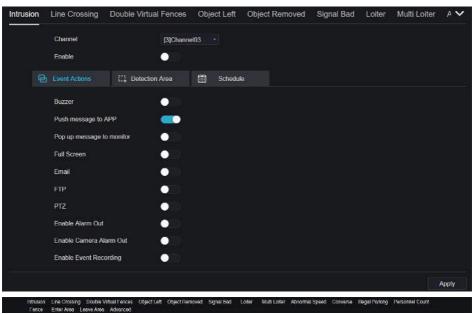

Figure 9-29 Intelligent analysis interface

## 9.3.5 Alarm In

#### Procedure

Step 1 On the **System Setting** screen, choose **Alarm > Alarm In** to access the alarm in interface, as shown in Figure 9-30.

| Alarm In                    |               |
|-----------------------------|---------------|
| Alarm In                    | [1]Alarm In 🔹 |
| Enable                      |               |
| Alarm Type                  | N/O *         |
| Name                        | Sensor 1      |
| Event Acti III Schedule     |               |
|                             |               |
| Buzzer                      |               |
| Push message to APP         |               |
| Pop up message to monitor   |               |
| Email                       |               |
| Alarm Out                   |               |
| Alarm Time(s)(0:Continuous) |               |
| Output ID                   |               |
| Alarm Record                |               |
|                             |               |

Figure 9-30 Alarm in interface

Step 2 Click drop-down list to choose alarm in.

Step 3 Enable the button, choose alarm type.

Step 4 Set name, default as Sensor 1.

Step 5 Set event activity and schedule please refer to motion detection settings.

Step 6 Click Apply to save settings.

----End

### 9.3.6 Abnormal Alarm

Procedure

Step 1 On the System Setting screen, choose Alarm > Abnormal Alarm to access the abnormal alarm interface, as shown in Figure 6-12.

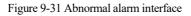

| Abnormal Alarm                    |   |          |  |         |       |
|-----------------------------------|---|----------|--|---------|-------|
| Enable Abnormal Alarm             |   |          |  |         |       |
| Abnormal Type                     |   | ~<br>₽øø |  |         |       |
|                                   |   |          |  |         |       |
| Buzzer                            | • |          |  |         |       |
| Push message to APP               |   |          |  |         |       |
| Pop up message to monitor         |   |          |  |         |       |
| Email                             |   |          |  |         |       |
| Enable Alarm Out                  |   |          |  |         |       |
| Alarm Time (sec) (0 Always Alarm) |   |          |  |         |       |
| Port Number                       |   |          |  |         |       |
|                                   |   |          |  | Refresh | Apply |

Step 2 Enable the button, tick alarm type.

Step 3 Set event activity and schedule please refer to motion detection settings.

Step 4 Click Apply to save settings.

----End

### 9.3.7 Alarm out

Set the alarm out, the camera alarm out.

Figure 9-32 Alarm out

| Alarm Out | Camera Alarm Out         |              |  |         |       |
|-----------|--------------------------|--------------|--|---------|-------|
|           | Port Number<br>Port Name | [1]Alarm Out |  |         |       |
|           | Valid Signal             | Close        |  |         |       |
|           | Alarm Output Mode        | Switch Mode  |  | Refresh | Apply |

Figure 9-33 Camera alarm out

|                               | larm Out | Camera Alarm Out             |              |  |  |  |  |
|-------------------------------|----------|------------------------------|--------------|--|--|--|--|
| Close +<br>Mode Switch Mode - |          | Channel                      | [1]Channel01 |  |  |  |  |
| Mode Switch Mode -            |          | Port Number                  |              |  |  |  |  |
| Mode Switch Mode -            |          | Port Name                    |              |  |  |  |  |
|                               |          | Valid Signal                 | Close        |  |  |  |  |
| e)(0 Continuous) D            |          | Alarm Output Mode            | Switch Mode  |  |  |  |  |
|                               |          | Alarm Time(ms)(0 Continuous) |              |  |  |  |  |
|                               |          | Alarm Output Mode            | Switch Mode  |  |  |  |  |

### 9.4 Network

Users can set Network, DDNS, E-mail, UPnP, P2P, IP Filter, 802.1X, SNMP and Web Mode.

## 9.4.1 Network

Procedure

Step 1 On the **System Setting** screen, choose **Network > Network** to access the network interface, as shown in Figure 9-34.

#### Figure 9-34 Network interface

| 300 AN |                          |                    |               |
|--------|--------------------------|--------------------|---------------|
|        | Network Card Name        | Network Ca *       |               |
|        | DHCP                     |                    |               |
|        | IP Address               | 192.168.32.163     |               |
|        | Subnet Mask              | 255.255.255.0      |               |
|        | Default Gateway          | 192.168.0.1        |               |
|        | Obtain DNS Automatically |                    |               |
|        | Preferred DNS Server     | 144, 144, 144, 144 |               |
|        | Altenate DNS Server      | 192.168.1.1        |               |
|        |                          |                    | Refresh Apply |

Step 2 Choose network card from the drop-down list. Network card I is LAN1, network card II is LAN2, as shown in Figure 9-35.

#### Figure 9-35 Network card II

| PORT              |                |         |       |
|-------------------|----------------|---------|-------|
| Network Card Name | Network Ca *   |         |       |
| IP Address        | 192.168.10.253 |         |       |
| Subnet Mask       | 255.255.255.0  |         |       |
| Default Gateway   | 192.168.10.254 |         |       |
|                   |                | Refresh | Apply |

Step 3 Click next to IP to enable or disable the function of automatically getting an IP

address. The function is enabled by default.

If the function is disabled, click input boxes next to **IP**, **Subnet mask**, and **Gateway** to set the parameters as required.

Step 4 Click next to Obtain DNS Automatically to enable or disable the function of

automatically getting a DNS address. The function is enabled by default.

If the function is disabled, click input boxes next to **DNS1** and **DNS2**, delete original addresses, and enter new addresses.

Step 5 Set PORT and POE manually, input the information about these.

Figure 9-36 POE

| IP Por       | t POE                                |                           |                 |                |
|--------------|--------------------------------------|---------------------------|-----------------|----------------|
|              | Auto Manage For PoE Camera           | _                         |                 |                |
|              | IP Address                           | 169,254 10 121            |                 |                |
|              | Subnet Mask                          | 255.255.0.0               |                 |                |
|              | Default Gateway                      | 169.254.10.1              |                 |                |
| (100-1436-p) | naneten an mathetaria he desce all'm | een:                      | Refresh         | Αρρίγ          |
| Step 6 Click | Refresh to restor                    | re previous settings. Cli | ck Apply to sav | e the settings |
| End          |                                      |                           |                 |                |

### 9.4.2 DDNS

Procedure

Step 1 Click **DDNS** in the network interface, choose **Network > DDNS** to access the DDNS

interface as shown in Figure 9-37.

#### Figure 9-37 DDNS interface

| 🛒 Channel           |      |             |              |         |       |  |
|---------------------|------|-------------|--------------|---------|-------|--|
| Record              | DDNS |             |              |         |       |  |
| 🧕 Alarm             | DDNG |             |              |         |       |  |
| S Network           |      | Enable      |              |         |       |  |
| Network             |      | Protocol    | no_ip =      |         |       |  |
| DDNS                |      | Domain Name | dvr ddns net |         |       |  |
| Email               |      | User        |              |         |       |  |
| Port Mapping        |      | Password    |              |         |       |  |
|                     |      |             | Test         |         |       |  |
| IP Filler<br>802.1X |      |             |              | Refresh | Apply |  |
| SNMP                |      |             |              |         |       |  |
| Web Mode            |      |             |              |         |       |  |
|                     |      |             |              |         |       |  |
| System              |      |             |              |         |       |  |
| G Local             |      |             |              |         |       |  |
|                     |      |             |              |         |       |  |
|                     |      |             |              |         |       |  |

Step 2 Click the button to enable the DDNS function. It is disabled by default.

Step 3 Select a required value from the protocol drop-down list.

Step 4 Set domain name, user, and password.

Step 5 Click Refresh to restore previous settings. Click Apply to save the settings.

### 

An external network can access an address specified in the DDNS settings to access the NVR.

----End

### 9.4.3 Email

Procedure

Step 1 Click Email in the network interface, choose Network > Email to access the E-mail

interface, as shown in Figure 9-38

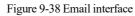

| 🛒 Channel        |                          |      |  |            |     |
|------------------|--------------------------|------|--|------------|-----|
| Q Record En      | and .                    |      |  |            |     |
| 2 Alarm          | lan.                     |      |  |            |     |
| S Network        | SMTP Server              |      |  |            |     |
| Network          | SMTP Server Port         |      |  |            |     |
| DDNS             | Username                 |      |  |            |     |
| Email            | Password                 |      |  |            |     |
| Port Mapping     | Email Sender             |      |  |            |     |
| P2P <            | Email for password reco. |      |  |            |     |
| IP Filter        | Alarm Receiver 1         |      |  |            |     |
| 802.1X           | Alarm Receiver 2         |      |  |            |     |
| SNMP<br>Web Mode | Alarm Receiver 3         |      |  |            |     |
|                  | SSL Encryption           | OFF  |  |            |     |
| System           |                          | Test |  |            |     |
| ⊊ Local          |                          |      |  |            |     |
|                  |                          |      |  | Refresh Ap | ply |

Step 2 Set SMTP server and SMTP server port manually.

Step 3 Set sender E-mail, user name and password manually.

Step 4 Set E-mail for receiving the alarm message.

Step 5 Set E-mail for retrieving the password.

Step 6 Click SSL Encryption drop-down list to enable safeguard of email.

Step 7 Click Refresh to restore previous settings. Click Apply to save the settings.

System Setting

----End

## 9.4.4 Port Mapping

### 9.4.4.1 Port Mapping

Procedure

Step 1 Click Port Mapping in the network interface, choose Network > Port Mapping to

access the UPnP interface as shown in Figure 9-39.

Figure 9-39 Port Mapping interface

| Liberty             | ۲ | • | Q       | . 🗇         | ۶ť)       | ø    |  |  |         |          |  |  | 3 D) |
|---------------------|---|---|---------|-------------|-----------|------|--|--|---------|----------|--|--|------|
| 🛃 Channel           |   |   |         |             |           |      |  |  |         |          |  |  |      |
| Record              |   |   |         |             |           |      |  |  |         |          |  |  |      |
| 🙍 Nam               |   |   | Port Ma | pping NA    | T Port    |      |  |  |         |          |  |  |      |
| S Network           |   |   |         | Enable Por  | t Mapping |      |  |  |         |          |  |  |      |
| Natwork             |   |   |         | Mode        |           | Auto |  |  |         |          |  |  |      |
| DONS                |   |   |         | HTTP Port   |           |      |  |  |         |          |  |  |      |
| Email               |   |   |         | HITPS Po    | t         |      |  |  |         |          |  |  |      |
| Port Mapping        |   |   |         | RTSP Part   |           |      |  |  |         |          |  |  |      |
| P2P                 |   |   |         | Control Por |           |      |  |  |         |          |  |  |      |
| IP Filter<br>802 1X |   |   |         |             |           |      |  |  | Retresh | <br>ely. |  |  |      |
| SINMP               |   |   |         |             |           |      |  |  | Kalinan | <br>197  |  |  |      |
| Web Mode            |   |   |         |             |           |      |  |  |         |          |  |  |      |
| POE Status          |   |   |         |             |           |      |  |  |         |          |  |  |      |
| Platform Access     |   |   |         |             |           |      |  |  |         |          |  |  |      |
| 💮 System            |   |   |         |             |           |      |  |  |         |          |  |  |      |

Step 2 Select manner from UPnP enable drop list. The default value is auto.

Step 3 After UPnP is manual, set the Web port, data port and client port manually.

| Step 4 Click | Refresh | to restore previous settings | . Click | Apply | to save the settings. |
|--------------|---------|------------------------------|---------|-------|-----------------------|
|--------------|---------|------------------------------|---------|-------|-----------------------|

#### 

Auto: System perform UPnP automatically. Manual: The ports are distributed by the router. Input them according to the router.

#### 9.4.4.2 NAT port

NAT (Network Address Translation), users can browse the web of camera by NAT port. There are five ports can be assigned to each camera. Input the start port, the system will compute the end port automatically.

#### Figure 9-40 NAT port

| 🛒 Channel    |              |                         |       |  |         |       |
|--------------|--------------|-------------------------|-------|--|---------|-------|
| Record       |              |                         |       |  |         |       |
| a Alarm      | Port Mapping | NAT Port                |       |  |         |       |
| S Network    | 9            | art Port                | 50002 |  |         |       |
|              |              | un en en e              |       |  |         |       |
| Network      | En           | id Port                 |       |  |         |       |
| DDNS         |              |                         |       |  |         |       |
| Email        | Po           | ort range [40001-65534] |       |  |         |       |
| Port Mapping |              |                         |       |  |         |       |
| P2P          |              |                         |       |  | Refresh | Apply |
|              |              |                         |       |  |         |       |
| IP Filler    |              |                         |       |  |         |       |
| 802.1X       |              |                         |       |  |         |       |
| SNMP         |              |                         |       |  |         |       |
| Web Mode     |              |                         |       |  |         |       |
| 36/46        |              |                         |       |  |         |       |
| PPPOE        |              |                         |       |  |         |       |
| System       |              |                         |       |  |         |       |

#### ----End

### 9.4.5 P2P

#### Procedure

Step 1 Click P2P in the network interface, choose Network > P2P to access the P2P interface, as shown in Figure 9-41.

| Figure | 9-41 | P2P | interface |
|--------|------|-----|-----------|
|--------|------|-----|-----------|

| P2P                            |                 |                   |         |       |
|--------------------------------|-----------------|-------------------|---------|-------|
| Enable P2                      |                 | -                 |         |       |
| Status                         |                 | Online            |         |       |
|                                |                 | B011003ACH51729NA |         |       |
| App Name                       |                 | Liberty-View      |         |       |
| - It is available on App Store | and Google Play |                   | Refresh | Apply |

Step 2 Click Enable to enable the P2P function.

Step 3 Click Refresh to restore previous settings. Click Apply to save the settings.

Step 4 After installing Liberty-View in mobile phone, run the app and scan the UUID QR code to add it. And then access the NVR while the device is online.

----End

### 9.4.6 IP Filter

#### Procedure

Step 1 Click **IP Filter** in the network interface, choose **Network > IP Filter** to access the IP filter interface, as shown in Figure 9-42.

#### Figure 9-42 IP filter interface

| IP Filter |                    |                                     |        |              |         |       |
|-----------|--------------------|-------------------------------------|--------|--------------|---------|-------|
|           | IP Filter          |                                     |        |              |         |       |
|           | Rule Type          |                                     |        | Black List 👻 |         |       |
|           | Black List(Followi | ing network segments are forbidden) |        | + -          |         |       |
|           |                    | Start IP                            | End IP | Ed           | it      |       |
|           |                    |                                     |        |              |         |       |
|           |                    |                                     |        |              |         |       |
|           |                    |                                     |        |              |         |       |
|           |                    |                                     |        |              |         |       |
|           |                    |                                     |        |              |         |       |
|           |                    |                                     |        |              |         |       |
|           |                    |                                     |        |              | Refresh | Apply |

Step 2 Click Enable to enable the IP filter function.

Step 3 Click drop-down list of rule type to choose black list or white list.

Step 4 Click ,view the pop-up windows to set black list or white list, as shown in 7.5.5.

Click to delete the list.

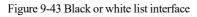

| Add Ip Segment                       |            | ×                     |
|--------------------------------------|------------|-----------------------|
| Start IP                             |            |                       |
| End IP                               |            |                       |
|                                      | Cancel     | ок                    |
| Step 5 Set start IP and end IP.      |            |                       |
| Step 6 Click Cancel to deny settings | , click OK | to save the settings. |

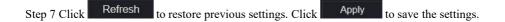

#### 

Black list: IP address in specified network segment to prohibit access. White list: IP address in specified network segment to allow access. Select a name in the list and click Delete to delete the name from the list. Select a name in the list and click Edit to edit the name in the list. Only one rule type is available, and the last rule type set is efficient.

----End

### 9.4.7 802.1X

#### Procedure

Step 1 Click **802.1X** in the network interface, 802.1X interface is displayed, enable the button, as shown in Figure 9-44.

| 802.1X |          |        |         |       |
|--------|----------|--------|---------|-------|
|        | Enable   | -      |         |       |
|        | User     |        |         |       |
|        | Password | Yind . |         |       |
|        |          |        | Refresh | Apply |

Figure 9-44 802.1X interface

Step 2 Input the user and password of 802.1X authentication.

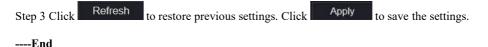

### 9.4.8 SNMP

#### Procedure

Step 1 Click SNMP in the network interface, SNMP interface is displayed, enable the button

next to SNMPV1, as shown in Figure 9-45.

| SNMP                |               |          |               |
|---------------------|---------------|----------|---------------|
| SNMPV1              | _             |          |               |
| SNMPV2C             |               |          |               |
|                     |               |          |               |
| Write Community     | b             |          |               |
| Read Community      | а             |          |               |
| Trap Address        | 192.168.32.79 |          |               |
| Trap Port           | 16222         |          |               |
| Trap Community      |               |          |               |
|                     |               |          |               |
| SNMPV3              |               |          |               |
| Read Security Name  | а             |          |               |
| Security Level      | priv          |          |               |
| Auth Algorithm      | MD5           |          |               |
| Auth Password       | *******       |          |               |
|                     |               | <u> </u> |               |
| Encry Algorithm     | AES           |          |               |
| Encry Password      | ******        |          |               |
| Write Security Name | b             |          |               |
| Security Level      | priv          |          |               |
| Auth Algorithm      | SHA           |          |               |
| Auth Password       | *******       | Sect     |               |
| Encry Algorithm     | AES           |          |               |
| Encry Password      | *******       |          |               |
|                     |               |          | Defeat        |
|                     |               |          | Refresh Apply |

Step 2 Input the information of SNMP (simple network management protocol). there are three types of that function. Users can apply that if need.

| Parameter                     | Description                                                                                                    | Setting                                                                                               |
|-------------------------------|----------------------------------------------------------------------------------------------------|----------------------------------------------------------------------------------------------------|
| SMTP Server<br>Address        | IP address of the SMTP server.                                                                                 | [Setting method]<br>Enter a value manually.                                                           |
| SMTP Server<br>Port           | Port number of the SMTP server.                                                                                | [Setting method]<br>Enter a value manually.<br>[Default value]<br>25                                  |
| User Name                     | User name of the mailbox for sending emails.                                                                   | [Setting method]<br>Enter a value manually.                                                           |
| Password                      | Password of the mailbox for sending emails.                                                                    | [Setting method]<br>Enter a value manually.                                                           |
| Sender E-mail<br>Address      | Mailbox for sending emails.                                                                                    | [Setting method]<br>Enter a value manually.                                                           |
| Recipient_E-<br>mail_Address1 | (Mandatory) Email address of recipient 1.                                                                      | [Setting method]<br>Enter a value manually.                                                           |
| Recipient_E-<br>mail_Address2 | (Optional) Email address of recipient 2.                                                                       |                                                                                                    |
| Recipient_E-<br>mail_Address3 | (Optional) Email address of recipient 3.                                                                       |                                                                                                    |
| Recipient_E-<br>mail_Address4 | (Optional) Email address of recipient 4.                                                                       |                                                                                                    |
| Recipient_E-<br>mail_Address5 | (Optional) Email address of recipient 5.                                                                       |                                                                                                    |
| Attachment<br>Image Quality   | A higher-quality image means<br>more storage space. Set this<br>parameter based on the site<br>requirement.    | N/A                                                                                                   |
| Transport<br>Mode             | Email encryption mode. Set this<br>parameter based on the encryption<br>modes supported by the SMTP<br>server. | [Setting method]<br>Select a value from the<br>drop-down list box.<br>[Default value]<br>No Encrypted |

| Table 9-2 SNMP | parameters |
|----------------|------------|
|----------------|------------|

Step 3 Click

Refresh

to restore previous settings. Click

Apply to save th

to save the settings.

----End

### 9.4.9 Web Mode

Step 1 Click Web Mode in the network interface, Web mode interface is displayed, as shown in

Figure 9-46.

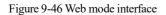

| 😴 Channel    |          |               |
|--------------|----------|---------------|
| Record       | Web Mode |               |
| 🚊 Alarm      |          |               |
| S Network    | HTTPS    |               |
| Network      |          | Refresh Apply |
| DDNS         |          |               |
| Email        |          |               |
| Port Mapping |          |               |
| P2P          |          |               |
| IP Filter    |          |               |
| 802.1X       |          |               |
| SNMP         |          |               |
| Web Mode     |          |               |
| System       |          |               |
| 🖵 Local      |          |               |
|              |          |               |

Step 2 Enable the https, the device will restart and start https secure.

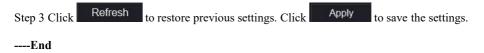

### 9.4.10 POE Status

Users can view the POE status at this interface, as shown in Figure 9-47.

| Figure 9- | 7 POE status |
|-----------|--------------|
|-----------|--------------|

| Connected Bit Chained Connected Bit Chained Bit Chain | Liberty                                                                                       | ۲ | Ð | Q      | Ø    | 8                                                             |  |  |  |
|----------------------------------------------------------------------------------------------------|-----------------------------------------------------------------------------------------------|---|---|--------|------|---------------------------------------------------------------|--|--|--|
| Alarm     POE Status      Network     DONS     Emeil     Port Mapping     P2P     IP Fater     Status     Mode     Connected                                                                                                    | 🔜 Channel                                                                                     |   |   |        |      |                                                               |  |  |  |
|                                                                                                    | Record                                                                                        |   |   |        |      |                                                               |  |  |  |
| Network<br>DDNS<br>Email<br>Port Mapping<br>P2P<br>IP Filtor<br>B02.1X<br>SNMP<br>Web Mode<br>Connected                                                                                                    | 🚊 Alarm                                                                                       |   |   | POE St | atus |                                                               |  |  |  |
| Network DDNS Email Port Mapping P2P IP Filter B02.1X SNMP Web Mode Connected                                                                                                    | S Network                                                                                     |   |   |        |      |                                                               |  |  |  |
| Pole Statua POE Power Consumption Sum: 1 6W / Max: 40W                                                                                                    | DDNS<br>Email<br>Port Mapping<br>P2P<br>IP Filter<br>802:1X<br>SNMP<br>Web Mode<br>POE Status |   |   |        |      | Router<br>Connected<br>Disconnected<br>Powering<br>Connecting |  |  |  |

### 9.4.11 Platform Access

For more detail, please refer to UI interface parameter setting 7.4.13 Platform Access. Figure 9-48 Platform access

| Enable   |  |  |
|----------|--|--|
| URL      |  |  |
| Port     |  |  |
| User     |  |  |
| Password |  |  |
| Encrypt  |  |  |

## 9.5 System

Users can set parameters about information, general, user, password, logs, maintenance and auto restart.

## 9.5.1 Device Information

#### Procedure

Step 1 Click

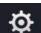

on the navigation bar, the device information interface is displayed, as

shown in Figure 9-49.

| System Network Channel | l Disk Alarm                |
|------------------------|-----------------------------|
| Device ID              | B011003AFEK109U62           |
| Device Name            | Device                      |
| Device Type            | NVR                         |
| Model                  | L3NVR8POE                   |
| Firmware Version       | v4 6 1604 0000 003 0 1 36 0 |
| U-boot Version         | 1504010C0F18                |
| Kernel Version         | 15080511183A                |
| HDD Number             |                             |
| Channels Supported     |                             |
| Alarm In               |                             |
| Alarm Out              |                             |
| Audio In               |                             |
| Audio Out              |                             |

Figure 9-49 Device information interface

Step 2 Set the device name according to Table 9-2.

| Table 9-3 Device | parameters |
|------------------|------------|
|------------------|------------|

| Parameter        | Description                                                               | Setting                                                                 |
|------------------|---------------------------------------------------------------------------|-------------------------------------------------------------------------|
| Device ID        | Unique device identifier used by the platform to distinguish the devices. | [Setting method]<br>The parameter cannot be modified.                   |
| Device Name      | Name of the device.                                                       | [Setting method]<br>System Setting > General<br>Modify the device name. |
| Device Type      | N/A                                                                       | [Setting method]                                                        |
| Model            |                                                                           | These parameters cannot be modified.                                    |
| Firmware version |                                                                           |                                                                         |
| HDD volume       |                                                                           |                                                                         |
| Channel support  |                                                                           |                                                                         |

| Parameter | Description | Setting |
|-----------|-------------|---------|
| Alarm in  |             |         |
| Alarm out |             |         |
| Audio in  |             |         |
| Audio out |             |         |

#### Figure 9-50 Network

| Status         Online           IP Address         162, 168, 0.51           Stubret Mask         255, 255, 0.0           Default Gateway         162, 168, 0.01           MACA Address         00.1E, A4, 00.42, 85           DHCP         OFF           Prefored DNS Server         162, 168, 0.1           Atternate DNS Server         8.8, 8.8           Tetal Bandwidth         100, 00 Mpcs | ystem Network Channel Disk Alarm |                   |  |
|----------------------------------------------------------------------------------------------------|----------------------------------|-------------------|--|
| Subnet Mask         255.250.0           Default Gateway         162.168.0.1           MAC Address         001E:A4.00.42.85           DHCP         OFF           Preferred DNS Server         162.168.0.1           Attemate DNS Server         8.8.8                                                                                                    | Status                           | Online            |  |
| Default Gateway         162.168.0 1           MAC Address         001E.A4.0042.85           DHCP         OFF           Preferred DNS Server         152.168.0 1           Attemate DNS Server         8.8.8                                                                                                    | IP Address                       | 192 168 0 51      |  |
| MAC Address         00 1E A4 00 42 85           DHCP         OFF           Preterred DNS Server         162 168 0.1           Attemate DNS Server         8.8.8                                                                                                    | Subnet Mask                      | 255.255.0.0       |  |
| DHOP OFF<br>Preferred DNS Server 162 168 0.1<br>Alternate DNS Server 888.8                                                                                                    | Default Gateway                  | 192.168.0.1       |  |
| Preferred DNS Server 162 166 0.1<br>Attemate DNS Server 8.8.8                                                                                                    | MAC Address                      | 00.1E.A4.00.42.85 |  |
| Atternate DNS Server 8888                                                                                                    | DHCP                             |                   |  |
|                                                                                                    | Preferred DNS Server             | 192.168.0.1       |  |
| Total Bandwidth 100.00 Mbps                                                                                                    | Alternate DNS Server             | 8.8.8             |  |
|                                                                                                    | Total Bandwidth                  | 100 00 Mbps       |  |
|                                                                                                    |                                  |                   |  |

Figure 9-51 Channel

| Channel | Name      | Status  | Video Format | Resolution        | Bitrate(kbps) |
|---------|-----------|---------|--------------|-------------------|---------------|
| CH1     | Device    | Offline | H265/H265    | 2560*1440/704*576 | 4096/1024     |
| CH2     | Channel12 | Online  | H265/H265    | 1920*1080/704*480 | 4096/1024     |
| СНЗ     | Channel29 | Online  | H265/H265    | 1920*1080/704*576 | 4096/1024     |
|         | Device    | Online  | H264/H264    | 1920*1080/704*576 | 2048/1024     |
|         |           |         |              |                   |               |

Figure 9-52 Disk

| System | Network  | Channel | Disk | Alarm |            |        |
|--------|----------|---------|------|-------|------------|--------|
| Disk   | Capacity | Used    |      | SN    | Disk Model | Status |
| Diskt  | 278      | 901GB   |      |       |            | Normal |
|        |          |         |      |       |            |        |
|        |          |         |      |       |            |        |

Figure 9-53 Alarm

| ystem Network Channel | Disk Alarm |       |        |                   |
|-----------------------|------------|-------|--------|-------------------|
| Channel               | Name       | Mode  | Enable | Recording Channel |
| Local<-1              | Sensor 1   | NO    |        |                   |
| Local<-2              | Sensor 2   | NO    |        |                   |
| Local<-3              | Sensor 3   | N/O   |        |                   |
| Local<-4              | Sensor 4   | NO    |        |                   |
| Local⇒1               |            | Close |        |                   |

----End

### 9.5.2 General

You can set system, date and time, time zone and DST general interface.

Procedure

Step 1 On the **System Setting** screen, choose **System >General** to access the general interface, as shown in Figure 9-54.

#### Figure 9-54 Basic setting interface

| 📑 Channel               |        |                   |                              |               |
|-------------------------|--------|-------------------|------------------------------|---------------|
| Record                  |        |                   |                              |               |
| 🚊 Alarm                 | System | Date And Time Tin | ne Zone DST Sync Camera Time |               |
| S Network               |        | Device Name       | Device                       |               |
| System                  |        | Output Resolution | 1920x1060 *                  |               |
| Information             |        | Language          |                              |               |
| General<br>User Account |        | Temperature Unit  | Celsius +                    |               |
| Security Center         |        |                   |                              | Retresh Apply |
| Logs                    |        |                   |                              |               |
| Maintenance             |        |                   |                              |               |
| Auto Reboot             |        |                   |                              |               |

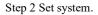

- 1. Input the device name.
- 2. Choose output resolution from drop list.
- 3. Click Apply to save the system setting.

Step 3 Set date and time.

- 1. Synchronize the time from the NTP server.
- 2. Click NTP Sync button to enable synchronize time. The default value is enabling.

Figure 9-55 System interface

| System | Date And Time Time Zone | DST Sync Camera Time |         |       |
|--------|-------------------------|----------------------|---------|-------|
|        | Device Name             | Device               |         |       |
|        | Output Resolution       | 1920x1080 +          |         |       |
|        | Language                |                      |         |       |
|        | Temperature Unit        | Celsius +            |         |       |
|        |                         |                      | Refresh | Apply |

3. Select NTP server, date format and time format from drop list.

4. Click Apply to save date and time setting. The device time will synchronize with NTP server time.

- 5. Set the device time manually, as shown in Figure 9-56.
- 6. Click NTP Sync button to disable synchronize time.

7. Async date and time interface

Figure 9-56 Date and time

| Date Format               | DD/MM/YY hh.mm.ss + |  |
|---------------------------|---------------------|--|
| Time Format               | 24H +               |  |
| Enable NTP                |                     |  |
| NTP Server                | time windows com +  |  |
| Sync Time Frequency (sec) | 86400s              |  |
| Time                      | 25/04/2022 17:41:50 |  |

Step 4 Set the time zone.

1. Select date format and time format from the drop-down list.

| 2. Click   | Apply   | to save the device time setting. Click | Refresh | to return to |
|------------|---------|----------------------------------------|---------|--------------|
| previous s | etting. |                                        |         |              |

#### Step 5 Set time zone.

Click **Time Zone** to enter the time zone setting interface, as shown in Figure 9-57. Time zone setting interface

Figure 9-57 Time zone

| System | Date And Time | Time Zone | DST  | Sync     | Camera     | Time        |       |  |         |       |
|--------|---------------|-----------|------|----------|------------|-------------|-------|--|---------|-------|
|        | Time Zone     |           | (GMT | +00:00)1 | Dublin, Ed | inburgh, Lo | ondon |  |         |       |
|        |               |           |      |          |            |             |       |  | Refresh | Apply |

Select a time zone from the drop-down list.

Click Apply to save the time zone setting. Click Refresh to return to previous setting.

Step 6 Set DST.

1. Click DST to enter the DST setting interface, click DST button to enable, as shown in Figure 9-60. The button is disabled by default.

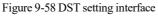

| Enable Daylight Saving | Time   | • |          |     |      |  |  |  |
|------------------------|--------|---|----------|-----|------|--|--|--|
| Start Time             | Mar    |   | Last one | Sun |      |  |  |  |
| End Time               | Oct    |   | Last one | Sun | 1.00 |  |  |  |
| Offset Time            | 1 Hour |   |          |     |      |  |  |  |

Select a start time from the drop-down list.

Select an end time from the drop-down list.

Select an offset time from the drop-down list.

Figure 9-59 Sync camera time

| System | Date And Time    | Time Zone | DST   | Sync Carnera Time |         |       |
|--------|------------------|-----------|-------|-------------------|---------|-------|
|        | Enable Sync      |           | -     |                   |         |       |
|        | Sync Time Freque | ncy (sec) | 3600s |                   |         |       |
|        |                  |           |       |                   | Refresh | Apply |

Enable sync camera time, the cameras of NVR management will be showing the same time. Set the frequency of checks (minimum 10s).

| Step 7 Click | Apply | to save the DST setting. Click | Refresh | to return to previous |
|--------------|-------|--------------------------------|---------|-----------------------|
| setting.     |       |                                |         |                       |
| End          |       |                                |         |                       |

### 9.5.3 User Account

You can create new user accounts to manage the device.

#### 9.5.3.1 Add User

Procedure

Step 1 On the **System Setting** screen, choose **System >User** to access the **User** interface, as shown in Figure 9-60.

#### Figure 9-60 User interface

| Record          |      |              |                      |             |         |
|-----------------|------|--------------|----------------------|-------------|---------|
| i Abun          | User | Adv. Setting | Phone Number Allowed |             |         |
| 🕽 Network       |      |              |                      |             |         |
| System          |      | D            | Username             | Group       | Operate |
| Information     |      | 1            | aquiti               | Super admin | 4       |
| General         |      |              |                      |             |         |
|                 |      |              |                      |             |         |
| Security Center |      |              |                      |             |         |
| logs            |      |              |                      |             |         |
| Maintenance     |      |              |                      |             |         |
| Auto Robert     |      |              |                      |             |         |
|                 |      |              |                      |             |         |
|                 |      |              |                      |             |         |
|                 |      |              |                      |             |         |
|                 |      |              |                      |             | Ari.    |

Step 2 Click Add to add a new user, as shown in Figure 9-61. Figure 9-61 Add user

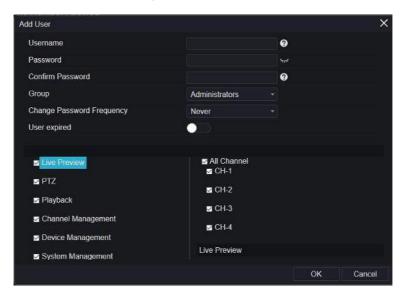

Step 3 Input username, password and confirm password.

Step 4 Select a group and change password reminder from drop-down list.

Step 5 Assign the privilege to the user.

Step 6 Enable the expire date to set the new user's authority time.

Step 7 Select channels to manage.

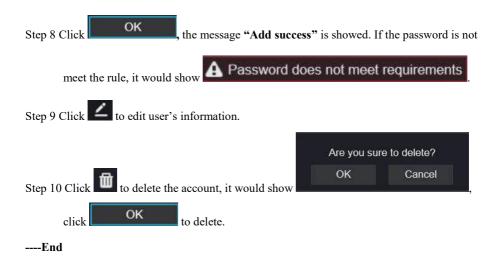

### 9.5.3.2 Adv.Setting

#### Procedure

Step 1 On the System Setting screen, choose System > User > Adv. Setting to access interface,

as shown in Figure 9-62.

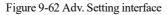

| 👮 Channel       |      |             |                      |         |  |         |       |
|-----------------|------|-------------|----------------------|---------|--|---------|-------|
| Record          |      |             |                      |         |  |         |       |
| 🚊 Alam          | User | Adv.Setting | Phone Number /       | Allowed |  |         |       |
| S Network       |      |             | ouble Authentication | _       |  |         |       |
| 🗇 System        |      | Liable C    | ouble Aublent cabon  |         |  |         |       |
| vioreation      |      |             |                      |         |  | Refresh | Apply |
| General         |      |             |                      |         |  |         |       |
| User Account    |      |             |                      |         |  |         |       |
| Security Center |      |             |                      |         |  |         |       |
| Logs            |      |             |                      |         |  |         |       |
| Mantenance      |      |             |                      |         |  |         |       |
| Auto Rebort     |      |             |                      |         |  |         |       |

Step 2 Enable the **Password double authentication**. If the user want to playback video, he need input another username and password to authenticate.

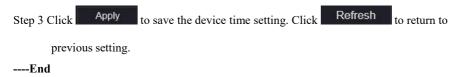

### 9.5.3.3 App Verification

Add the digital number to white list, when the user logins the cellphone App to manage the NVR, A series of numbers must be added in the whitelist for testing and verification to ensure the security.

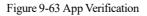

| User Adv.Setting Ap | p Verification |                                   |        |        | 2 |
|---------------------|----------------|-----------------------------------|--------|--------|---|
|                     |                |                                   |        |        |   |
|                     |                |                                   | Status | Remark |   |
|                     |                | Security Code<br>Remark(optional) | OK     | Cancel |   |
|                     |                |                                   |        |        |   |

### 9.5.4 Security Center

#### 9.5.4.1 Password

Procedure

Step 1 On the System Setting screen, choose System >Security Center to access password

interface, as shown in Figure 9-64.

Figure 9-64 Password interface

| - |                  |   |  |  |
|---|------------------|---|--|--|
| c | Did Password     |   |  |  |
| N | vew Password     | 0 |  |  |
| c | Confirm Password |   |  |  |

Step 2 Input old password, new password and confirm password.

239

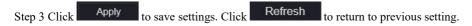

#### 

Valid password range [6-32] characters.

At least 2 kinds of numbers, lowercase, uppercase or special character contained.

Only special characters are support ! @#&\*+=-%&``(),/`.:;<>?^|~[]{}.

----End

#### 9.5.4.2 Secure Email

The secure email can receive the verification code of NVR, if user forgot the password accidentally.

| Figure | 9-65 | Secure | Email |
|--------|------|--------|-------|
|--------|------|--------|-------|

| Password | Secure Email  | Secure Que | stion |  |  |         |       |
|----------|---------------|------------|-------|--|--|---------|-------|
|          | Password      |            |       |  |  |         |       |
|          | Email Address |            |       |  |  |         |       |
|          |               |            |       |  |  | Refresh | Apply |

----End

#### 9.5.4.3 Secure Question

If the user forgets the password and answers the security question correctly, the user can change the password to log in to the NVR..

| Password | Secure Email                                               | Secure Question                          |         |       |
|----------|------------------------------------------------------------|------------------------------------------|---------|-------|
|          | Password                                                   |                                          |         |       |
|          | Question one                                               | The brand and model of your favorite car |         |       |
|          | Question one answer                                        |                                          |         |       |
|          | Question two                                               | Your favorite team                       |         |       |
|          | Question two answer                                        |                                          |         |       |
|          | Question three                                             | Your favorite city                       |         |       |
|          | Question three answe                                       | r                                        |         |       |
|          | t least 1 characters for the<br>p to 32 characters for the |                                          | Refresh | Apply |

----End

## 9.5.5 Logs

#### 9.5.5.1 System Logs

#### Procedure

Step 1 On the System Setting screen, choose System > Logs to access logs interface, as shown

in Figure 9-66.

| Channel         |                 |                                     |                |          |                               |  |
|-----------------|-----------------|-------------------------------------|----------------|----------|-------------------------------|--|
| Record          |                 |                                     |                |          |                               |  |
| Alama           | System Log Eve  | nt Log                              |                |          |                               |  |
| ) Network       |                 |                                     |                |          |                               |  |
| ) Syskan        | Start 24/04/202 | 2 17 19:09 Find 25/04/2022 17:49:08 | Type Operation | Lag -    | Search Export                 |  |
| information     | D               | Stert Time                          | Channel        | Log Type | Information                   |  |
| General         |                 | 25/04/2022 17:06:53                 |                | Logout   | (admin) 192 168.32 199 logoul |  |
| User Account    |                 | 25/04/2022 17:05:19                 |                | Login    | jadminj 192 168.32 199 login  |  |
| Security Center |                 | 25/04/2022 17.05.18                 |                | Logoul   | [admin] 192.168.32.199 logout |  |
|                 |                 | 25/04/2022 17:06:18                 |                | Login    | (admin) 192 168 32 199 login  |  |
| Maintenance     |                 | 25/04/2022 15:53:25                 |                | Login    | (admin) 192 168 0 157 login   |  |
| Auto Rehool     |                 | 25/04/2022 15:32:03                 |                | Logout   | (admin) 127.0.0.1 logout      |  |
| runa manage     |                 | 25/04/2022 15:02:40                 |                | Login    | (admin) 127 0 0 1 login       |  |
|                 | 8               | 25/04/2022 15:02:00                 |                | Logout   | [admin] 127.0.0.1 logout      |  |
|                 |                 | 25/04/2022 14 40 35                 |                | Login    | (admin) 127 0.0 1 login       |  |
|                 |                 | 25/04/2022 13:10:17                 |                | Logout   | (admin) 127.0.0.1 logout      |  |
|                 |                 | 25/04/2022 12 56 10                 |                | Logia    | (admin) 127.0.0 1 login       |  |
|                 |                 | 25/04/2022 12:39:20                 |                | Logout   | [admin] 127.0.0.1 logout      |  |
|                 |                 | 25/04/2022 12:32:43                 |                | Login    | (admin) 127 0.0 1 login       |  |
|                 |                 |                                     |                |          |                               |  |

Figure 9-66 System log interface

Step 2 Set start and end time from calendar.

Step 3 Select log type from drop-down list.

Step 4 Click Search to acquire log information.

Step 5 Click Export to export the logs.

----End

#### 9.5.5.2 Event

#### Procedure

Step 1 On the System Setting screen, choose System >Logs > Event to access logs interface, as shown in Figure 9-67.

| Figure | 9-67 | Event | log | interface |
|--------|------|-------|-----|-----------|
| 1.9    | / 0/ |       | 8   |           |

| Channel        |            |                                          |            |                  |               |
|----------------|------------|------------------------------------------|------------|------------------|---------------|
| Record         |            |                                          |            |                  |               |
| Alarm          | System Log | Event Log                                |            |                  |               |
| Network        |            |                                          |            |                  |               |
| System         | Start 24   | 04/2022 17:50:26 End 25/04/2022 17:50:26 | Type All - |                  | Search Export |
| nformation     | ю          | Start Time                               | Channel    | Log Type         | Information   |
| leneral        |            | 25/04/2022 17:50:23                      | Channel05  | Motion Detection | Channel05     |
| ser Account    |            | 25/04/2022 17:49:09                      | Channel05  | Motion Detection | Channel05     |
| ecurity Center |            | 25/04/2022 17:48:47                      | Channel05  | Motion Detection | Channel05     |
| igs            |            | 25/04/2022 17:41:03                      | Channel05  | Motion Detection | Channel05     |
| aintenance     |            | 25/04/2022 17:37:29                      | Channe/05  | Motion Detection | Channel05     |
| to Reboot      |            | 25/04/2022 17:37:02                      | Channel05  | Motion Detection | Channel05     |
| au rebutui     |            | 25/04/2022 17:33:55                      | Channe/05  | Motion Detection | Channel05     |
|                |            | 25/04/2022 17:32:07                      | Channel05  | Motion Detection | Channel05     |
|                |            | 25/04/2022 17:31:06                      | Channel05  | Motion Detection | Channel05     |
|                |            | 25/04/2022 17:29:06                      | Channel05  | Motion Detection | Channel05     |
|                |            | 25/04/2022 17:28 16                      | Channel05  | Motion Detection | Channel05     |
|                |            | 25/04/2022 17:28:01                      | Channel05  | Motion Detection | Channel05     |
|                |            | 25/04/2022 17:25 15                      | Channel05  | Motion Detection | Channel05     |
|                |            |                                          |            |                  |               |

Step 2 Set start and end time from calendar.

Step 3 Select event type from drop-down list.

Step 4 Click Search to acquire log information.

Step 5 Click **Export** to export the event logs.

----End

### 9.5.6 Maintenance

#### Procedure

Step 1 On the **System Setting** screen, choose **System >Maintenance** to access maintenance interface, as shown in Figure 9-68.

#### Figure 9-68 Maintenance interface

| Maintenance                                                                                       |
|---------------------------------------------------------------------------------------------------|
| Reboot FW Update Reset                                                                            |
|                                                                                                   |
| Cloud Update                                                                                      |
| Step 2 Click <b>Reboot</b> , the pop-up message will show you, click OK to reboot.                |
| Step 3 Click <b>Update</b> , the message shows                                                    |
| specific location to update.                                                                      |
| Step 4 Click <b>Reset</b> , the pop-up message                                                    |
| OK to reset.                                                                                      |
| Step 5 If the device is online, and the cloud server has the software, click the Cloud Update, it |

----End

## 9.5.7 Auto Reboot

#### Procedure

Step 1 On the **System Setting** screen, choose **System > Auto Reboot** to access auto restart enable the auto restart, the screen as shown in Figure 9-69.

shows 'make sure to update', click OK to update.

Figure 9-69 Auto restart

| 📰 Channel                  |      |                              |         |       |
|----------------------------|------|------------------------------|---------|-------|
| Record                     |      |                              |         |       |
| 🚊 Alam                     | Auto | Reboot                       |         |       |
| S Notwork                  |      | Luske Aula Reboti 🚛          |         |       |
| <ul> <li>System</li> </ul> |      | Rehod Time Par Day + 0 OII + |         |       |
| Information<br>Centeral    |      |                              | Retresh | Apply |
| User Account               |      |                              |         |       |
| Security Center            |      |                              |         |       |
| Logs                       |      |                              |         |       |
| Maintenance                |      |                              |         |       |
| Auto Bebont                |      |                              |         |       |

Step 2 Select one type of restart time from drop-down list.

| Step 3 Click | Apply | to save settings. | Click | Refresh | to return to previo | ous setting. |
|--------------|-------|-------------------|-------|---------|---------------------|--------------|
| End          |       |                   |       |         |                     |              |

## 9.6 Local (Supplied for IE Browser)

Set the image download path for snapshot and the record download path for record files in the download configuration interface.

#### 

This function is only used for IE browser.

#### Procedure

Step 1 Click Local Download Config in local interface, as shown in Figure 9-70.

Figure 9-70 Local interface

| 🛒 Channel       |                     |                       |        |         |       |
|-----------------|---------------------|-----------------------|--------|---------|-------|
| Record          | Download Config     |                       |        |         |       |
| 🚊 Alarm         |                     |                       |        |         |       |
| S Network       | Image download path | C Users/Public/Docur  | Browse |         |       |
| 🗿 System        | Video download path | C:\Users\Public\Docur | Browse |         |       |
| Je Local        |                     |                       |        | Refresh | Apply |
| Download Config |                     |                       |        |         |       |
|                 |                     |                       |        |         |       |
|                 |                     |                       |        |         |       |
|                 |                     |                       |        |         |       |
|                 |                     |                       |        |         |       |
|                 |                     |                       |        |         |       |
|                 |                     |                       |        |         |       |

Step 2 Enter the image download path.

Step 3 Enter the record download path.

Step 4 Click Refresh to return the previous settings. Click Apply to save the settings.

----End